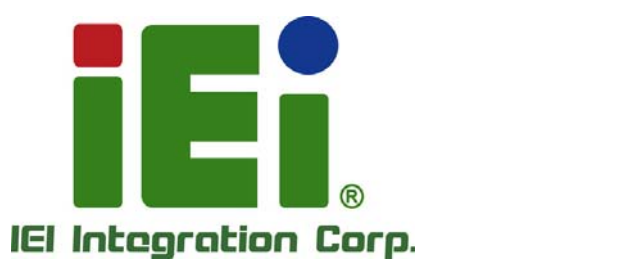

# **MODEL: PCIE-H610**

**Full-Size PICMG 1.3 CPU Card Supports 32nm LGA1155 Intel® Core™ i7/i5/i3/Pentium®/Celeron® CPU, Intel® H61 Chipset, DDR3, VGA, DVI-D, Dual Realtek PCIe GbE, USB 2.0, SATA 3Gb/s, HD Audio and RoHS** 

# **User Manual**

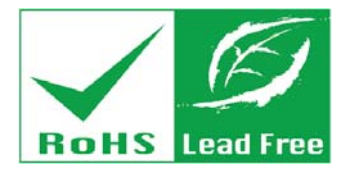

**Rev. 1.05 – November 16, 2015** 

# **Revision**

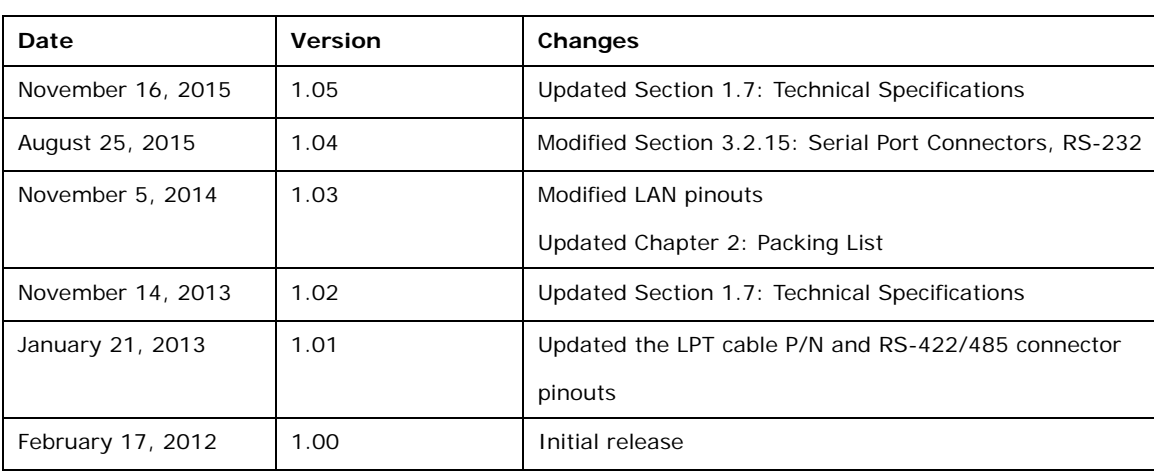

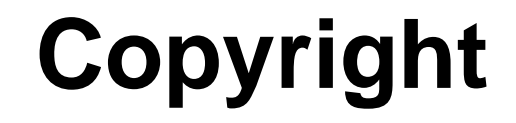

**Integration Corp.** 

#### **COPYRIGHT NOTICE**

The information in this document is subject to change without prior notice in order to improve reliability, design and function and does not represent a commitment on the part of the manufacturer.

In no event will the manufacturer be liable for direct, indirect, special, incidental, or consequential damages arising out of the use or inability to use the product or documentation, even if advised of the possibility of such damages.

This document contains proprietary information protected by copyright. All rights are reserved. No part of this manual may be reproduced by any mechanical, electronic, or other means in any form without prior written permission of the manufacturer.

#### **TRADEMARKS**

All registered trademarks and product names mentioned herein are used for identification purposes only and may be trademarks and/or registered trademarks of their respective owners.

# **Manual Conventions**

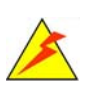

**Integration Corp.** 

#### **WARNING**

Warnings appear where overlooked details may cause damage to the equipment or result in personal injury. Warnings should be taken seriously.

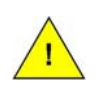

#### **CAUTION**

Cautionary messages should be heeded to help reduce the chance of losing data or damaging the product.

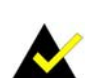

#### **NOTE**

These messages inform the reader of essential but non-critical information. These messages should be read carefully as any directions or instructions contained therein can help avoid making mistakes.

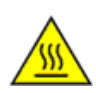

#### **HOT SURFACE**

This symbol indicates a hot surface that should not be touched without taking care.

**TET Integration Corp.** 

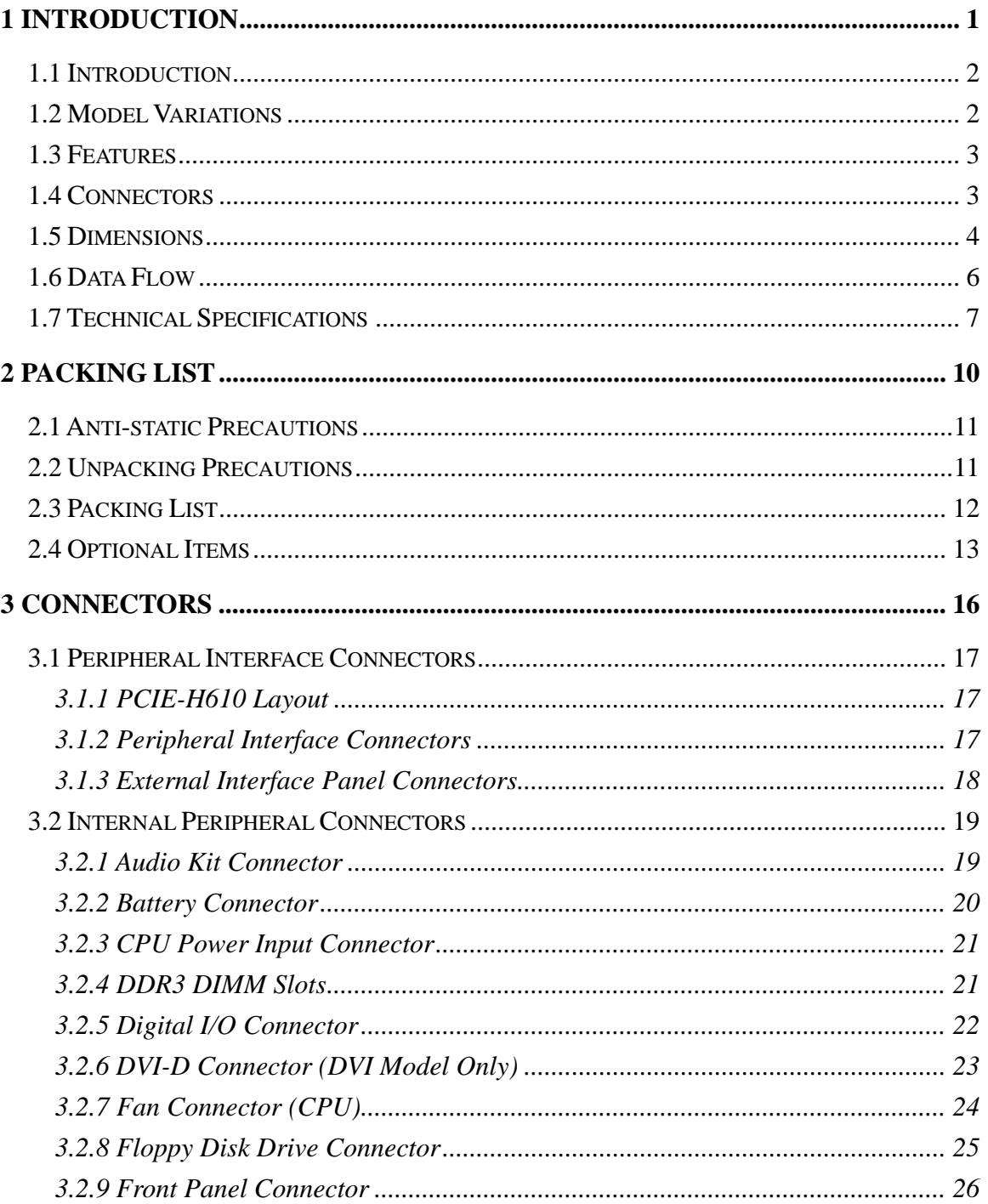

Page v

 $\frac{1}{2}$ 

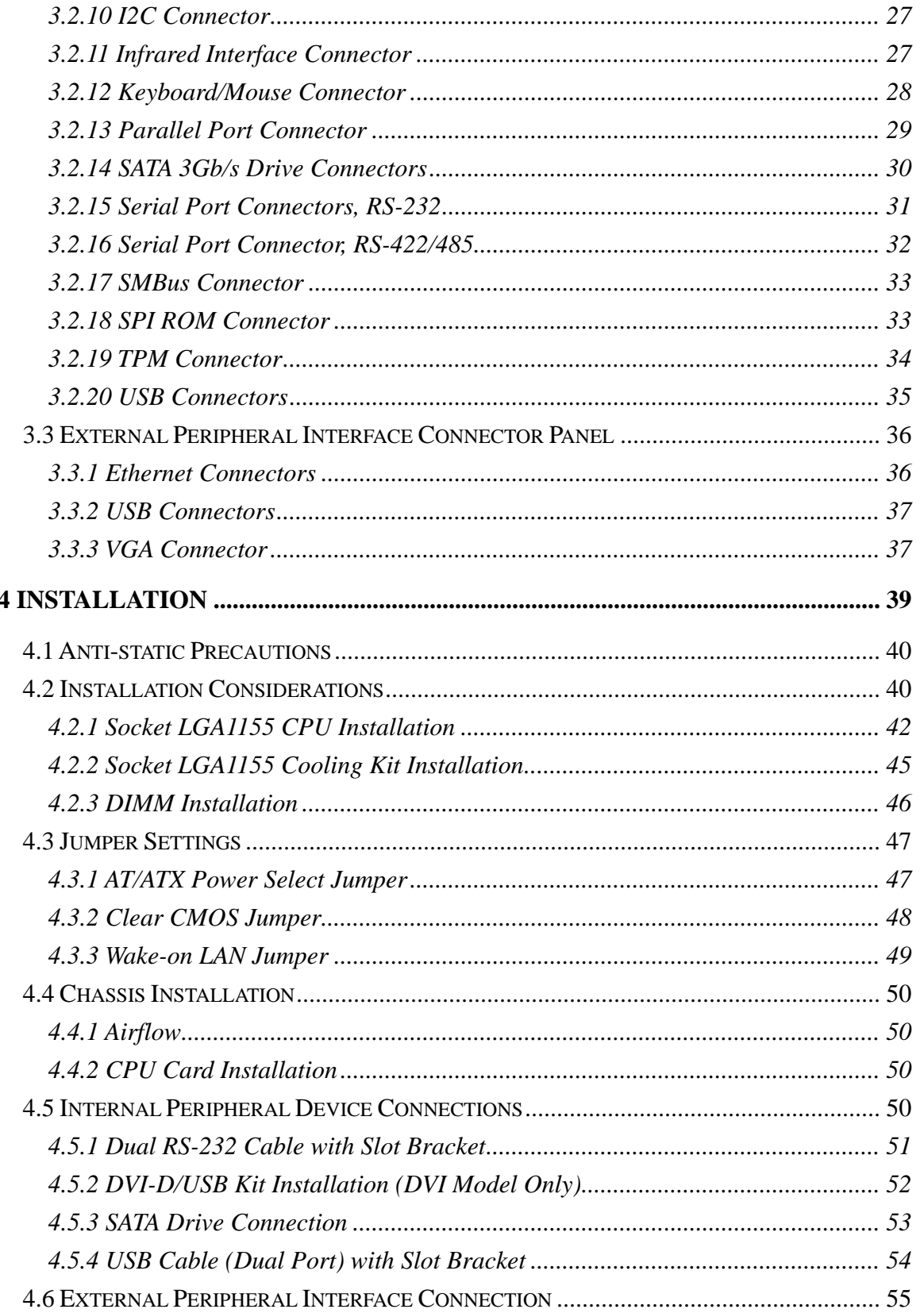

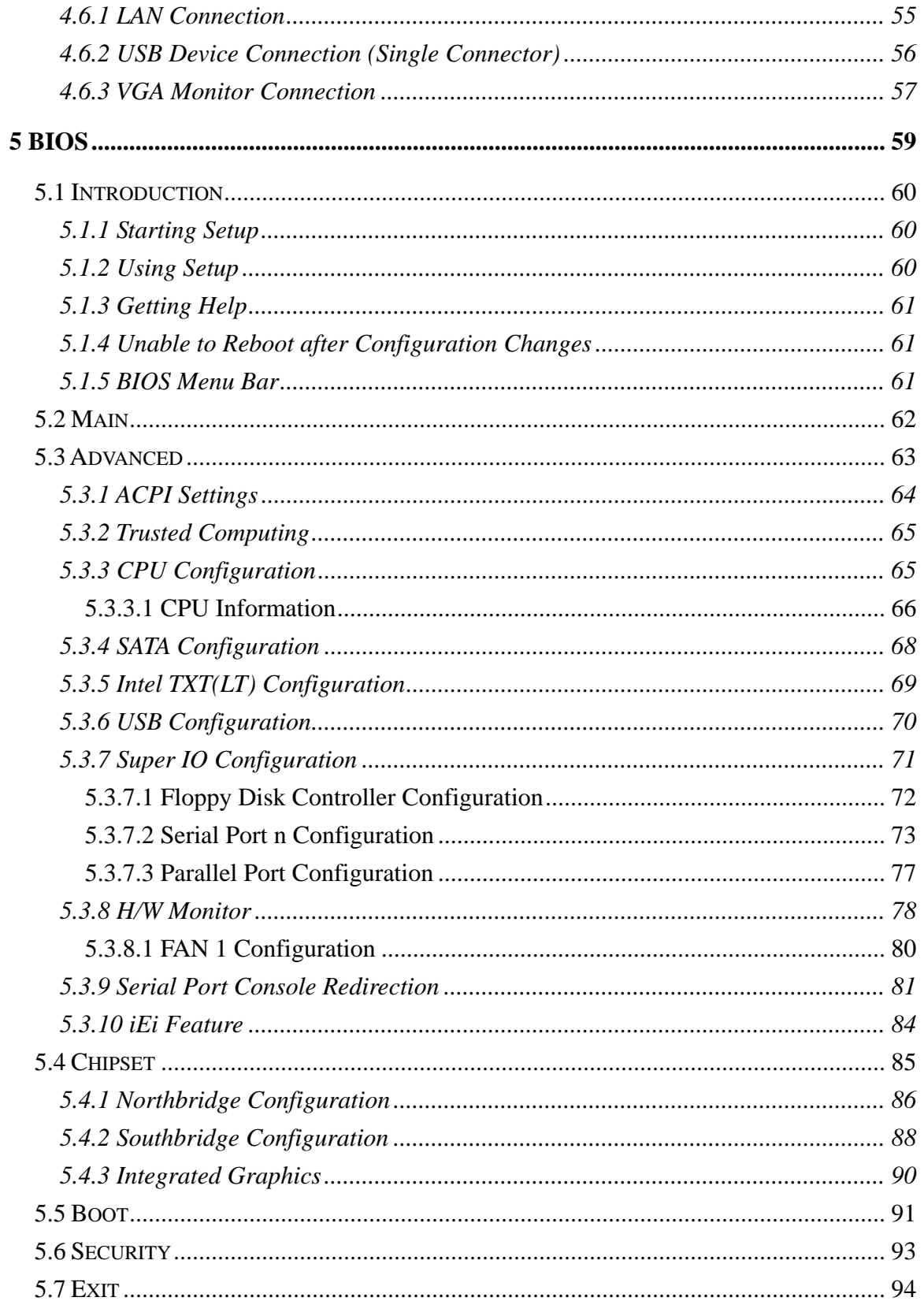

Page vii

**TET Integration Corp.** 

**The Company of the Company** 

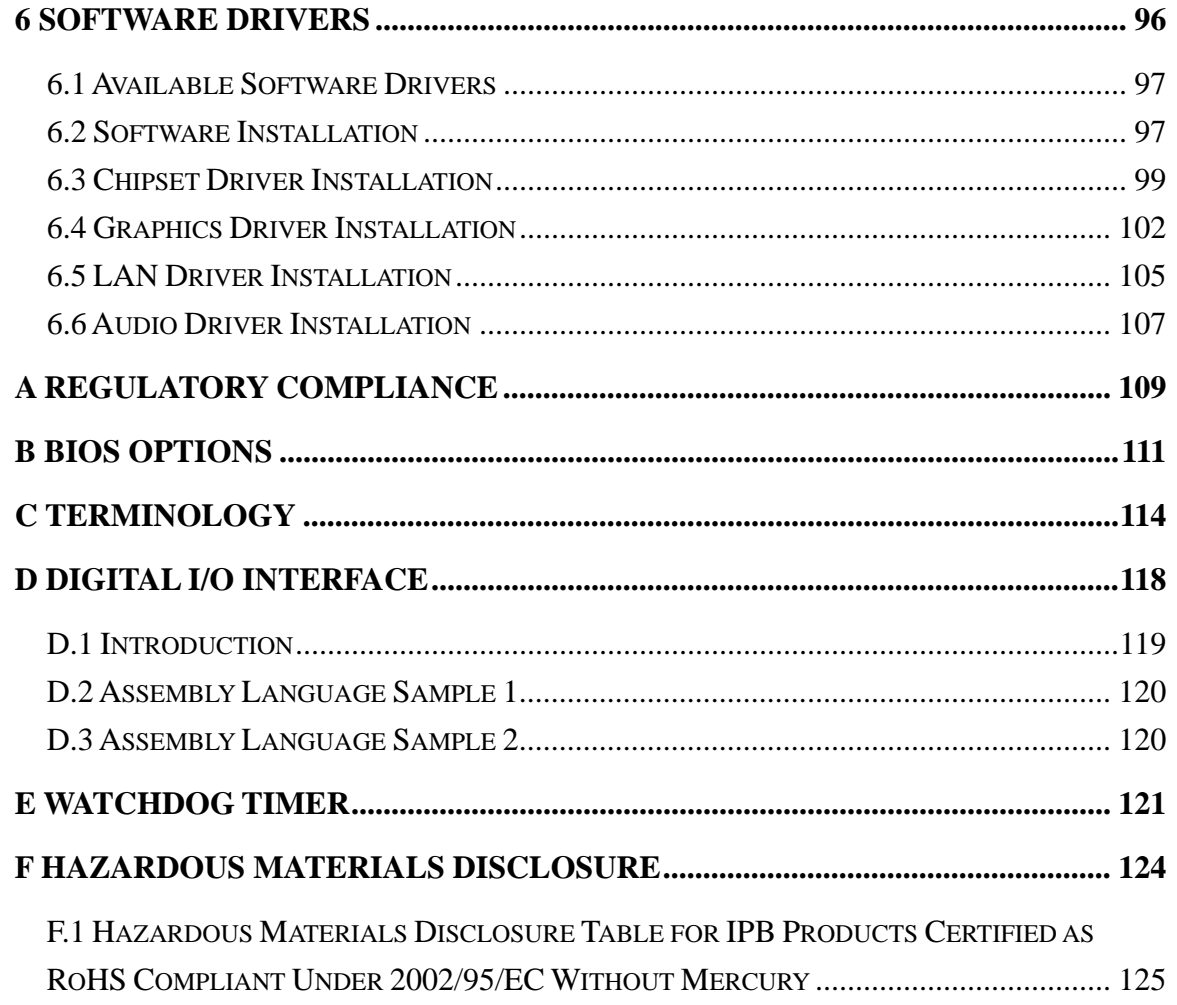

# **List of Figures**

**TET Integration Corp.** 

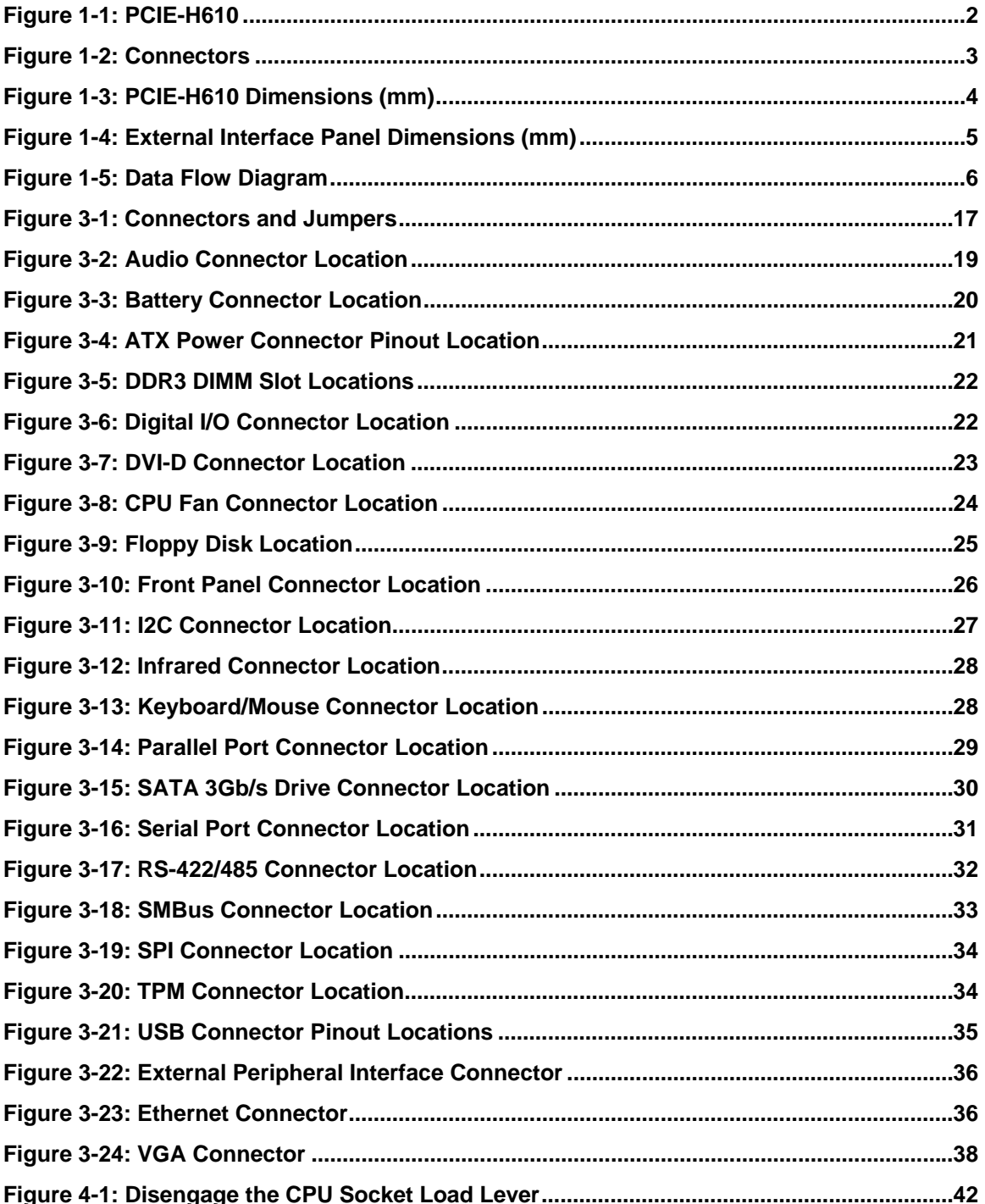

en de la provincia del provincia del provincia del provincia del provincia del provincia del provincia del pro<br>En la provincia del provincia del provincia del provincia del provincia del provincia del provincia del provin

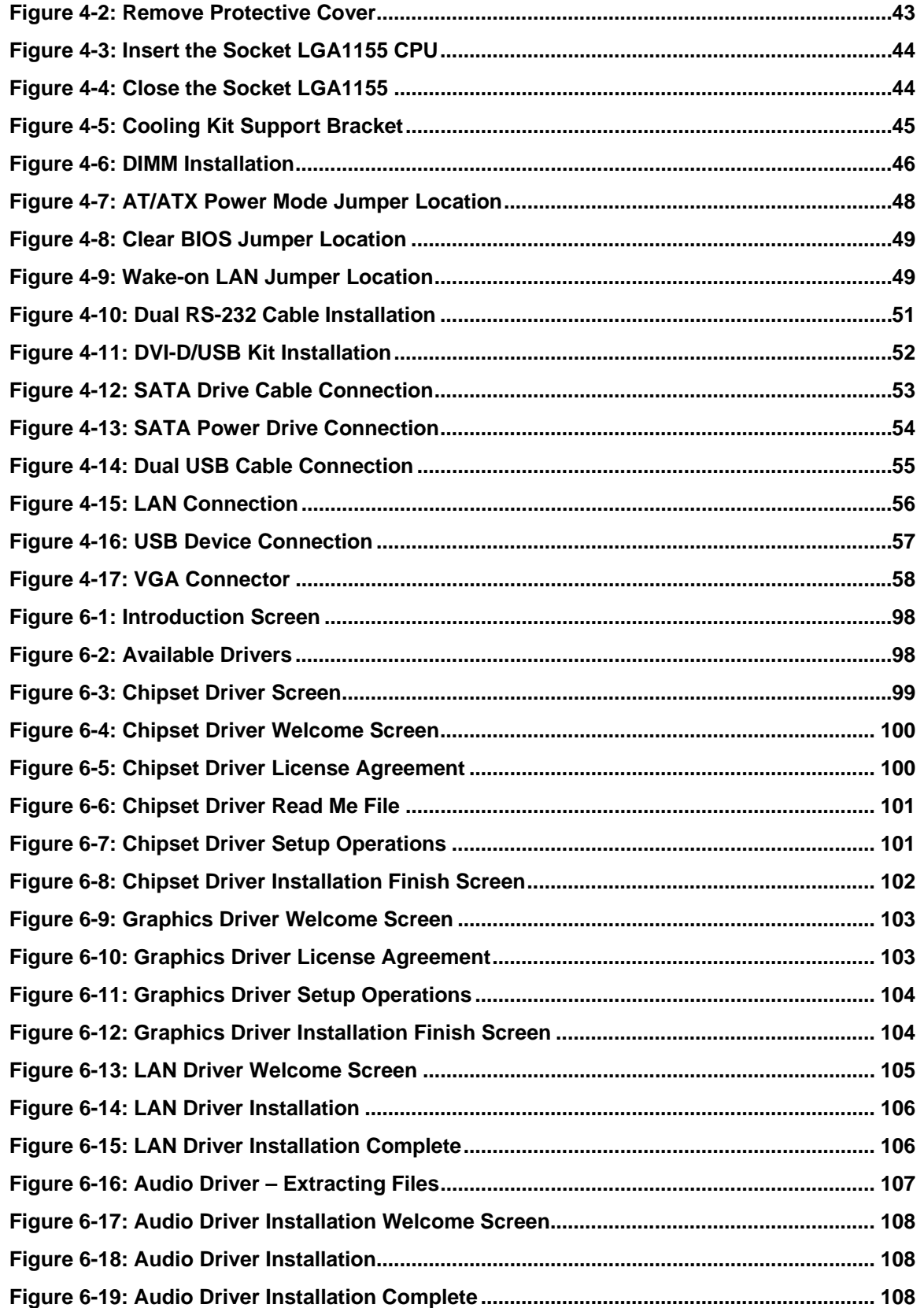

**TET Integration Corp.** 

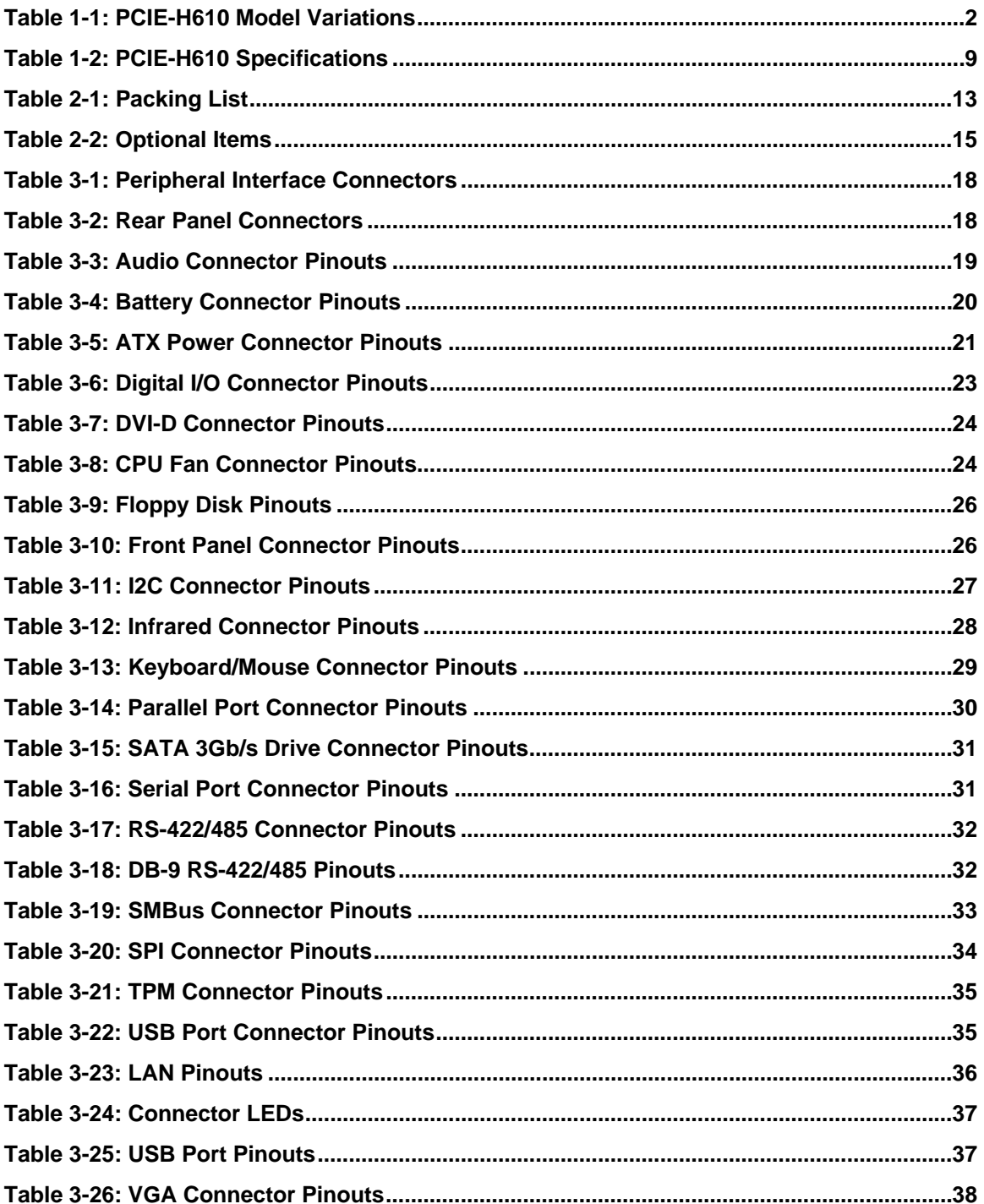

 $\frac{1}{2}$ 

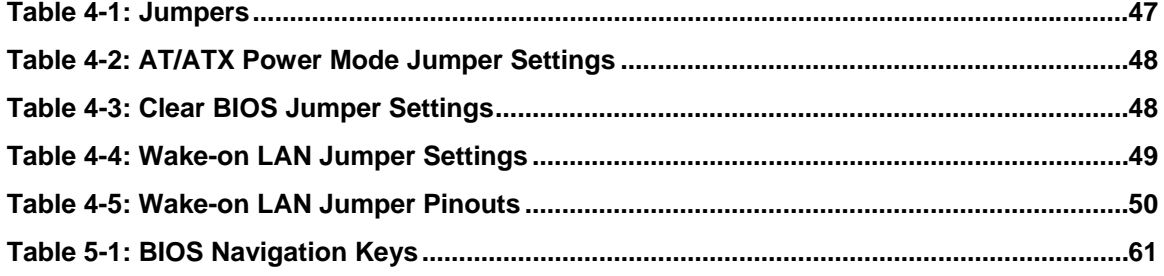

# **BIOS Menus**

**TET Integration Corp.** 

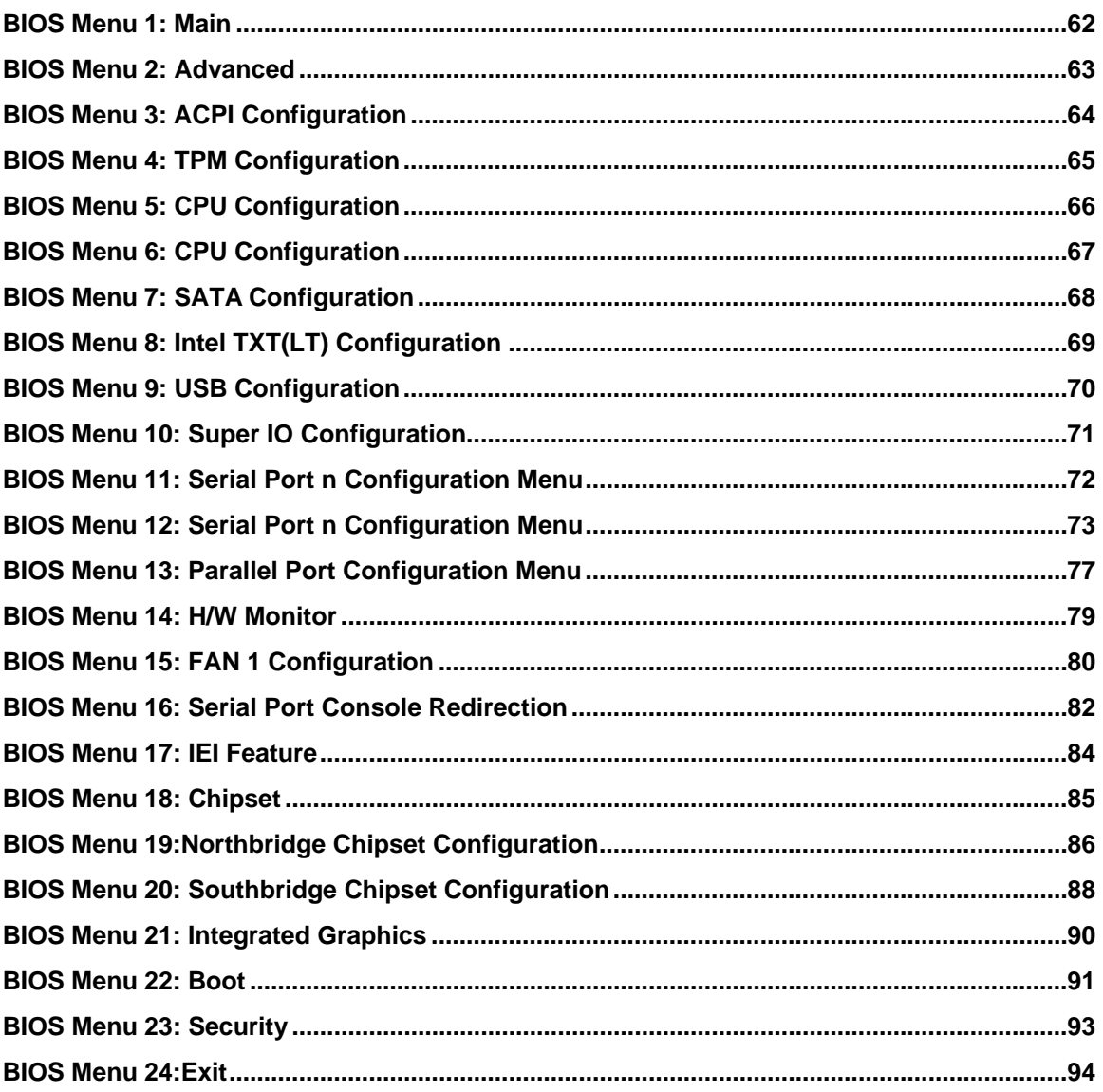

<span id="page-13-0"></span>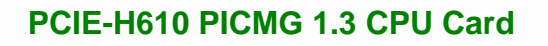

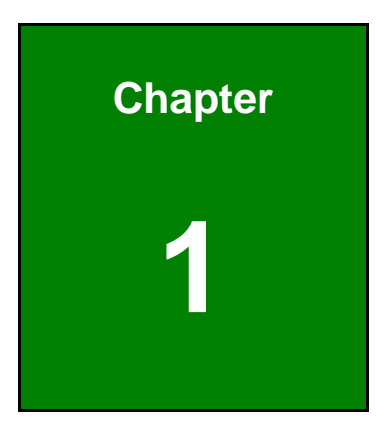

**1 - A** Integration Corp.

# **1 Introduction**

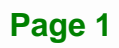

<span id="page-14-0"></span>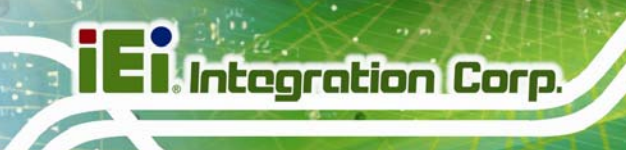

### **1.1 Introduction**

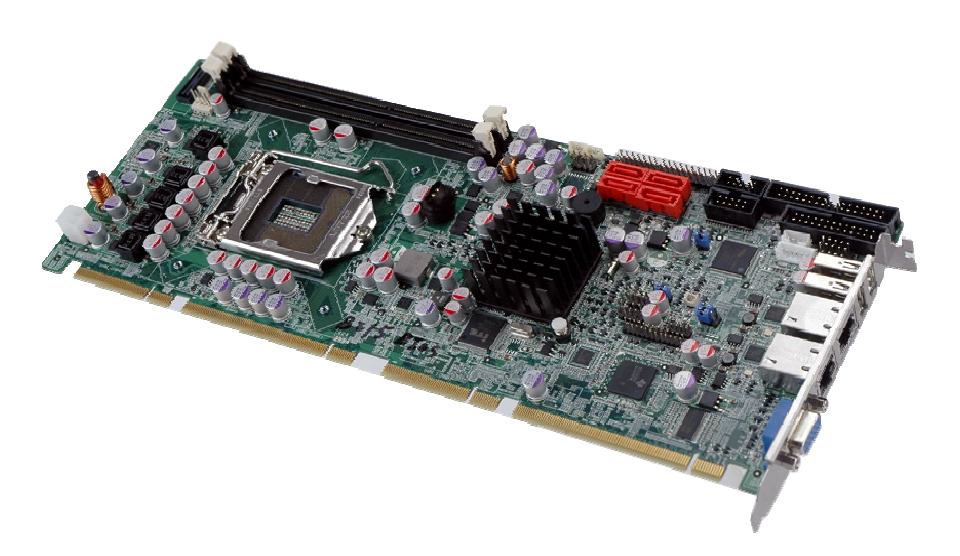

#### **Figure 1-1: PCIE-H610**

The PCIE-H610 PICMG 1.3 CPU card is a Socket LGA1155 32nm Intel® Core™ i3/i5/i7/Pentium®/Celeron® processor platform that supports two 240-pin 1066/1333 MHz dual-channel DDR3/DDR3L DIMM modules up to 16.0 GB.

The PCIE-H610 supports two GbE interfaces through the Realtek RTL8111E PCIe Ethernet controllers. The integrated Intel® H61 chipset supports four SATA 3Gb/s drives. Two USB 2.0 on the rear panel, four USB 2.0 by pin header and four USB 2.0 by backplane pin header (via golden fingers) provide flexible expansion options. High Definition Audio (HDA) support ensures HDA devices can be easily implemented on the PCIE-H610.

#### **1.2 Model Variations**

The model variations of the PCIE-H610 are listed below.

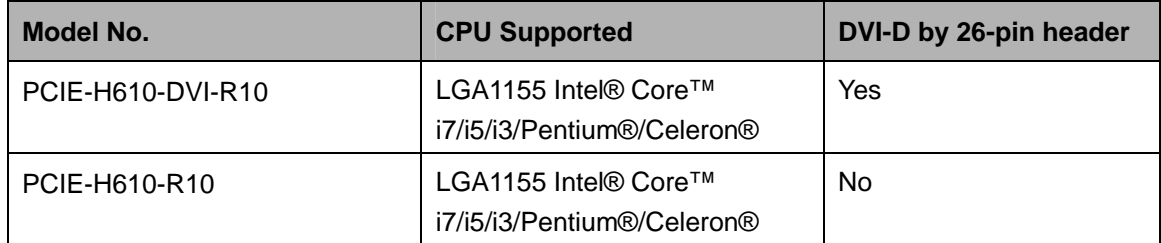

**Table 1-1: PCIE-H610 Model Variations** 

**Page 2** 

#### <span id="page-15-0"></span>**1.3 Features**

Some of the PCIE-H610 motherboard features are listed below:

- PICMG 1.3 full-size graphics grade solution
- **LGA1155 CPU socket**
- Intel® H61 chipset
- **Dual-channel DDR3/DDR3L DIMMs support up to 16.0 GB**
- **Dual independent display by VGA and DVI-D (DVI model only)**
- Two Realtek PCIe Gigabit Ethernet connectors (LAN1 with ASF 2.0 support)
- **Four SATA 3Gb/s connectors**
- TPM V1.2 hardware security function supported by the TPM module
- High Definition Audio
- RoHS compliant

#### **1.4 Connectors**

The connectors on the PCIE-H610 are shown in the figure below.

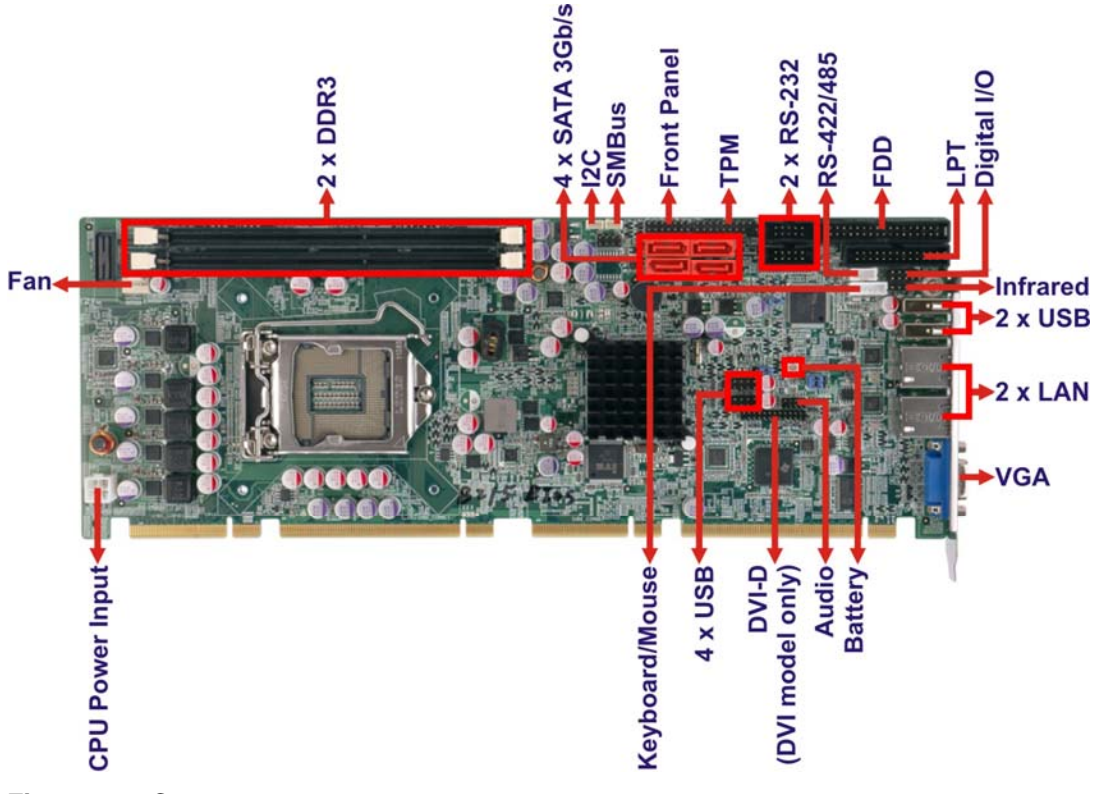

**Figure 1-2: Connectors** 

**Integration Corp.** 

### <span id="page-16-0"></span>**1.5 Dimensions**

The main dimensions of the PCIE-H610 are shown in the diagram below.

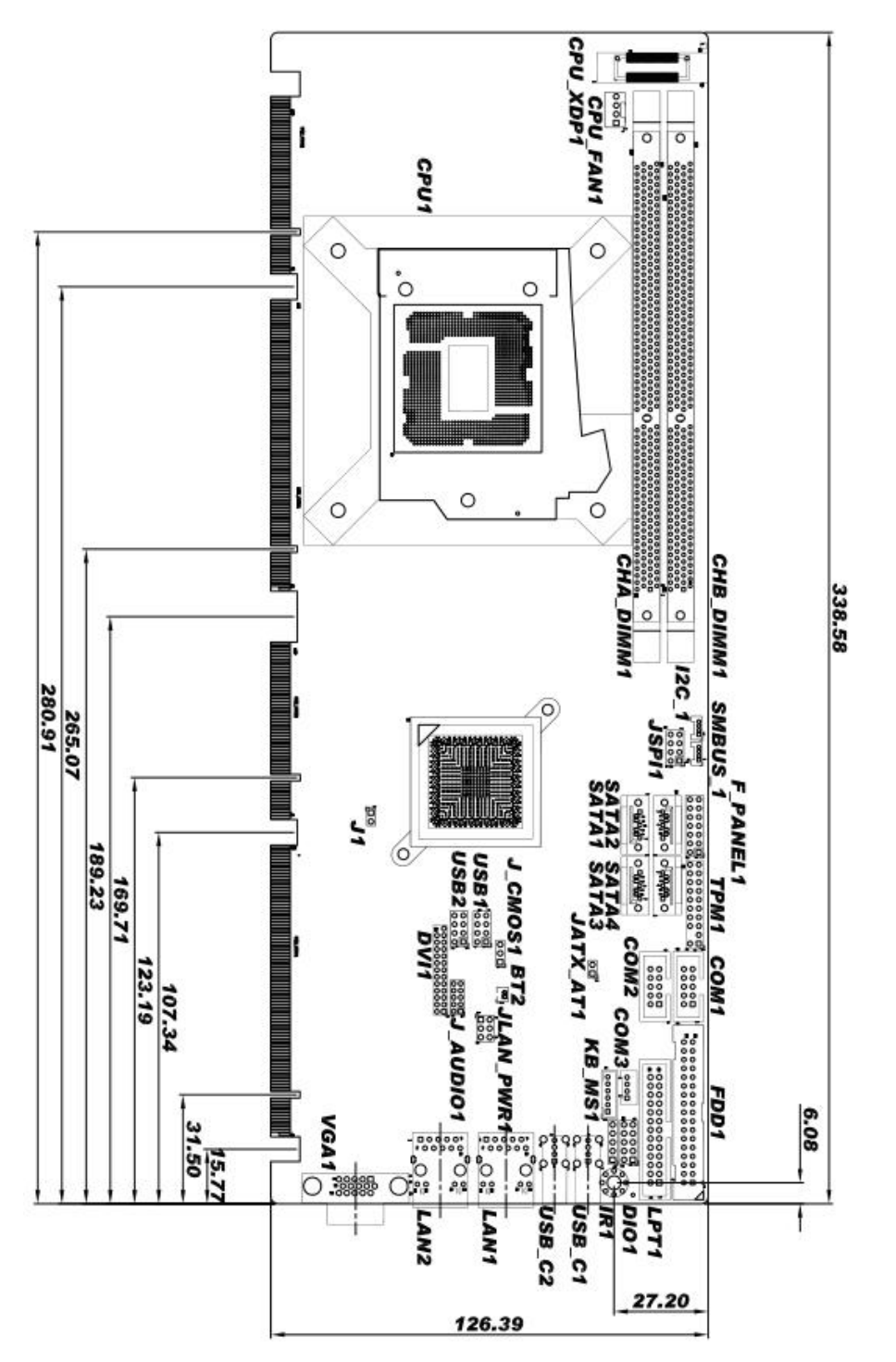

**Figure 1-3: PCIE-H610 Dimensions (mm)** 

**Page 4** 

<span id="page-17-0"></span>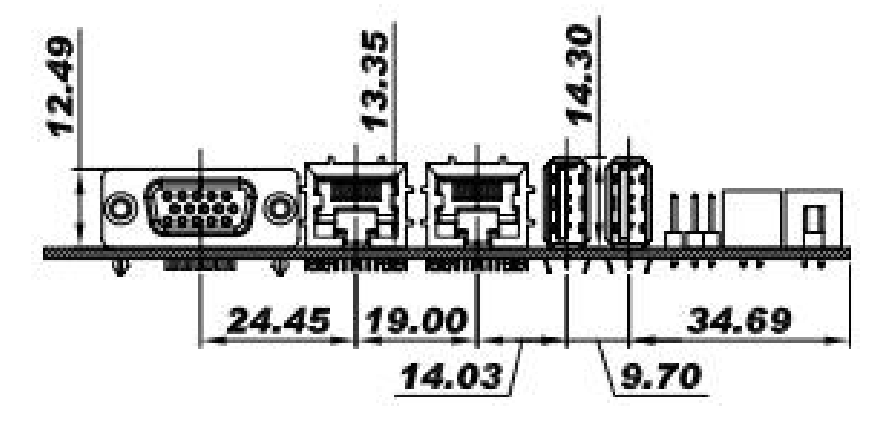

**Figure 1-4: External Interface Panel Dimensions (mm)** 

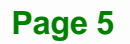

**Integration Corp.** 

#### **1.6 Data Flow**

<span id="page-18-0"></span>**El Integration Corp.** 

<sup>5</sup>**Figure 1-5** shows the data flow between the system chipset, the CPU and other components installed on the motherboard.

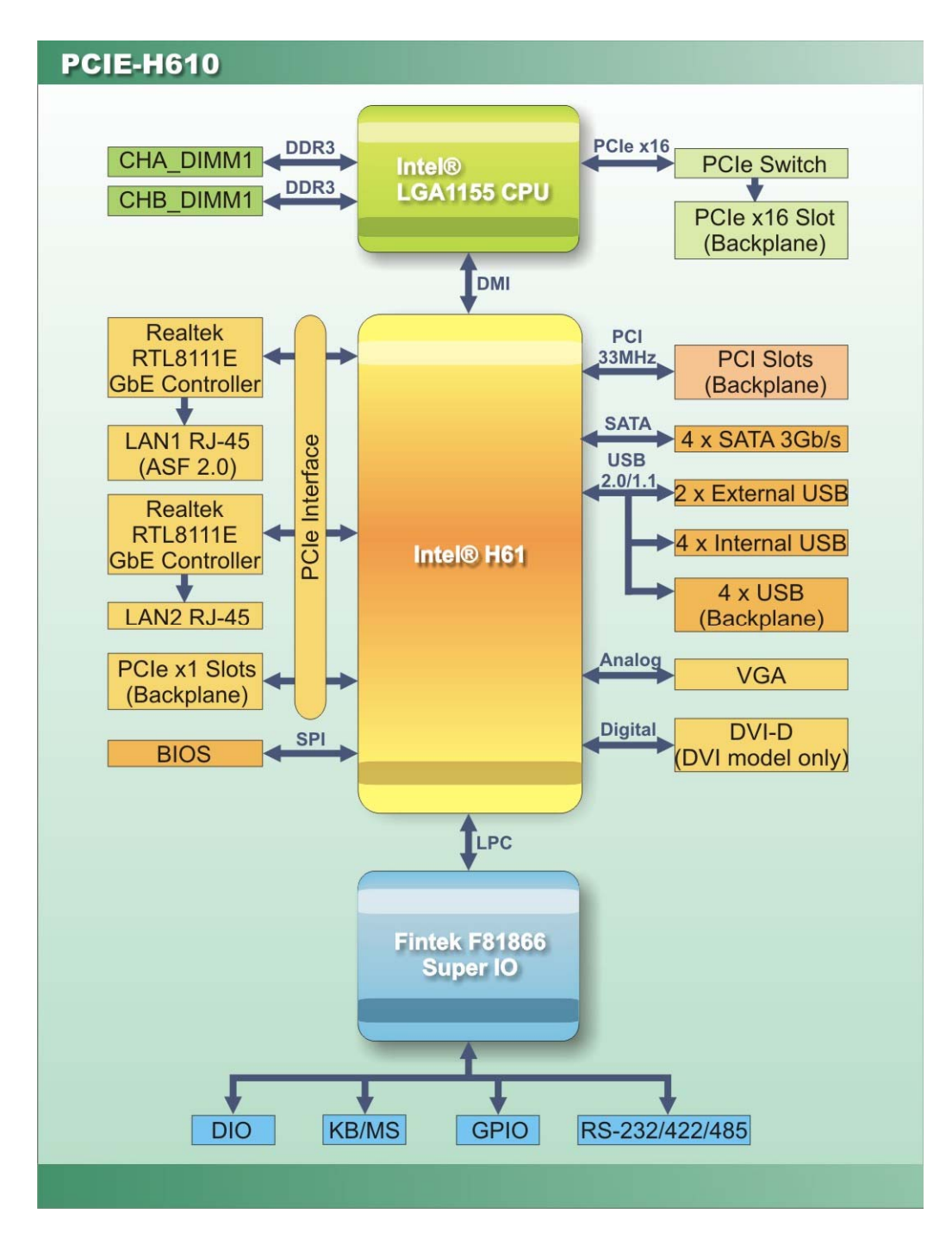

**Figure 1-5: Data Flow Diagram** 

**Page 6** 

# <span id="page-19-0"></span>**1.7 Technical Specifications**

The PCIE-H610 technical specifications are listed below.

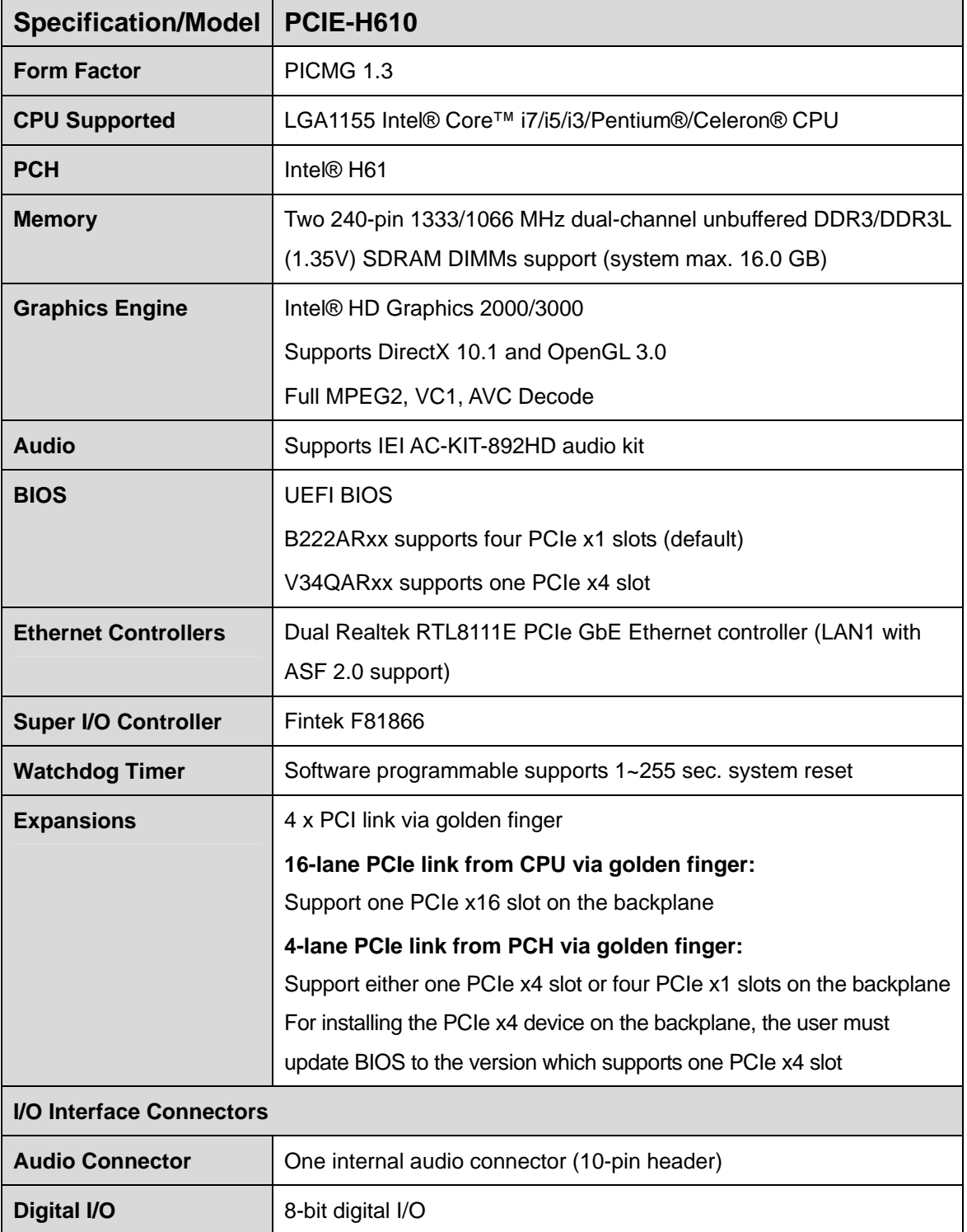

**Integration Corp.** 

 $\frac{1}{2}$ 

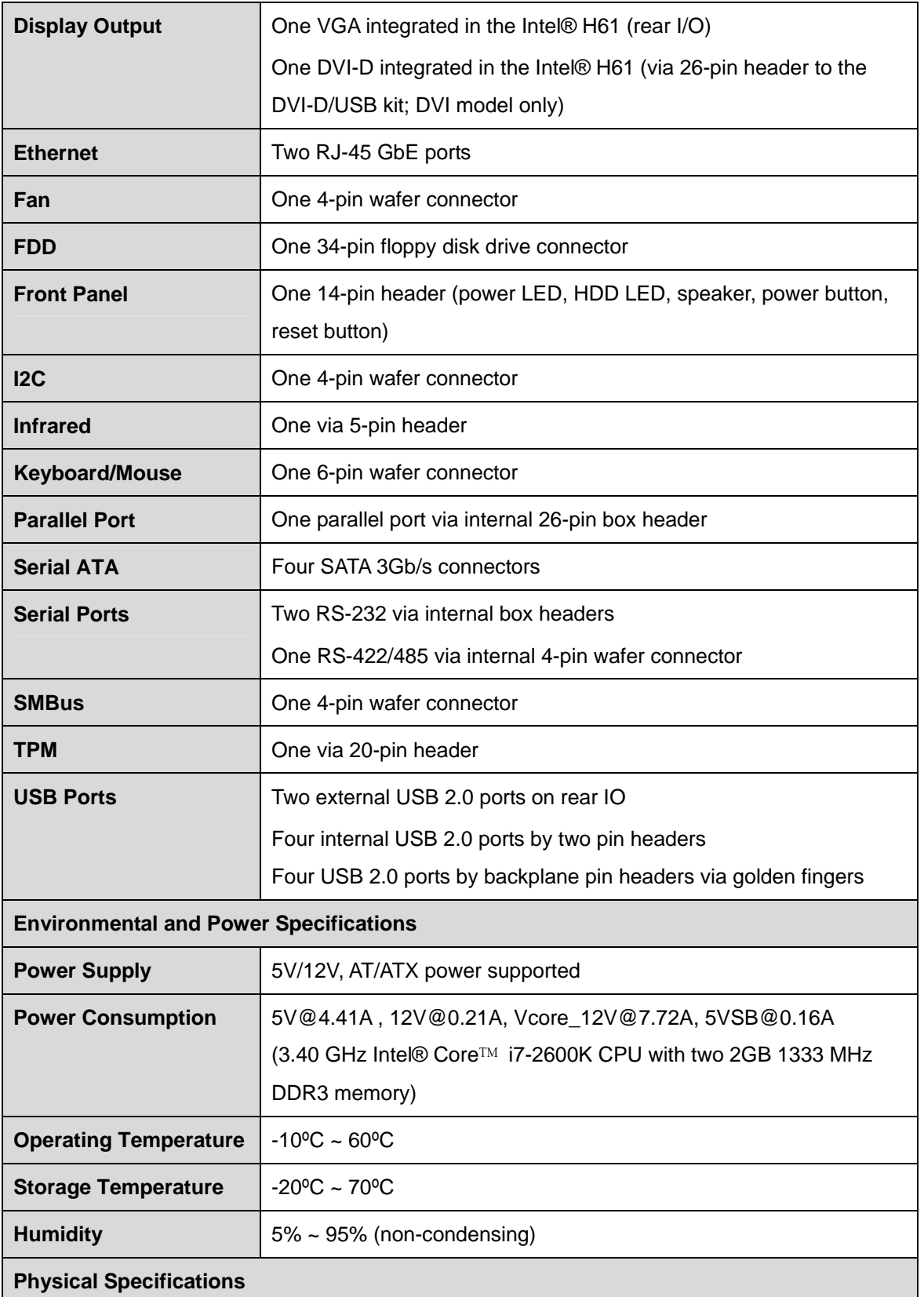

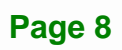

<span id="page-21-0"></span>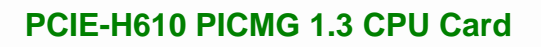

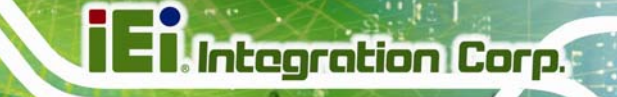

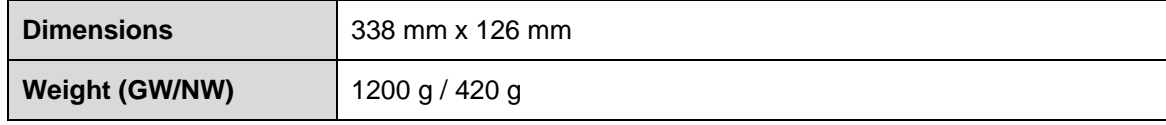

**Table 1-2: PCIE-H610 Specifications** 

<span id="page-22-0"></span>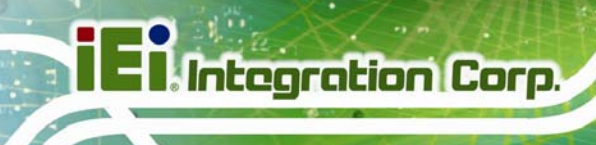

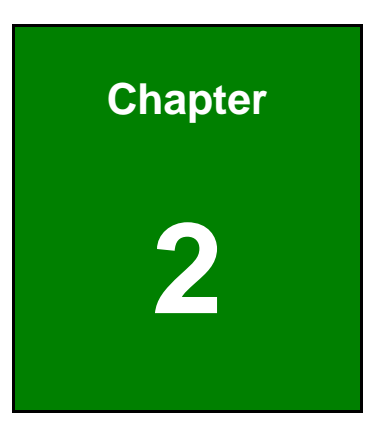

# **2 Packing List**

**Page 10** 

### <span id="page-23-0"></span>**2.1 Anti-static Precautions**

# **WARNING!**

Static electricity can destroy certain electronics. Make sure to follow the ESD precautions to prevent damage to the product, and injury to the user.

Make sure to adhere to the following guidelines:

- *Wear an anti-static wristband*: Wearing an anti-static wristband can prevent electrostatic discharge.
- *Self-grounding*: Touch a grounded conductor every few minutes to discharge any excess static buildup.
- *Use an anti-static pad*: When configuring any circuit board, place it on an anti-static mat.
- **Only handle the edges of the PCB**: Don't touch the surface of the motherboard. Hold the motherboard by the edges when handling.

#### **2.2 Unpacking Precautions**

When the PCIE-H610 is unpacked, please do the following:

- Follow the anti-static guidelines above.
- Make sure the packing box is facing upwards when opening.
- Make sure all the packing list items are present.

### <span id="page-24-0"></span>**2.3 Packing List**

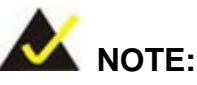

If any of the components listed in the checklist below are missing, do not proceed with the installation. Contact the IEI reseller or vendor the PCIE-H610 was purchased from or contact an IEI sales representative directly by sending an email to sales@ieiworld.com.

[The P](#page-47-0)CIE-H610 is shipped with the following components:

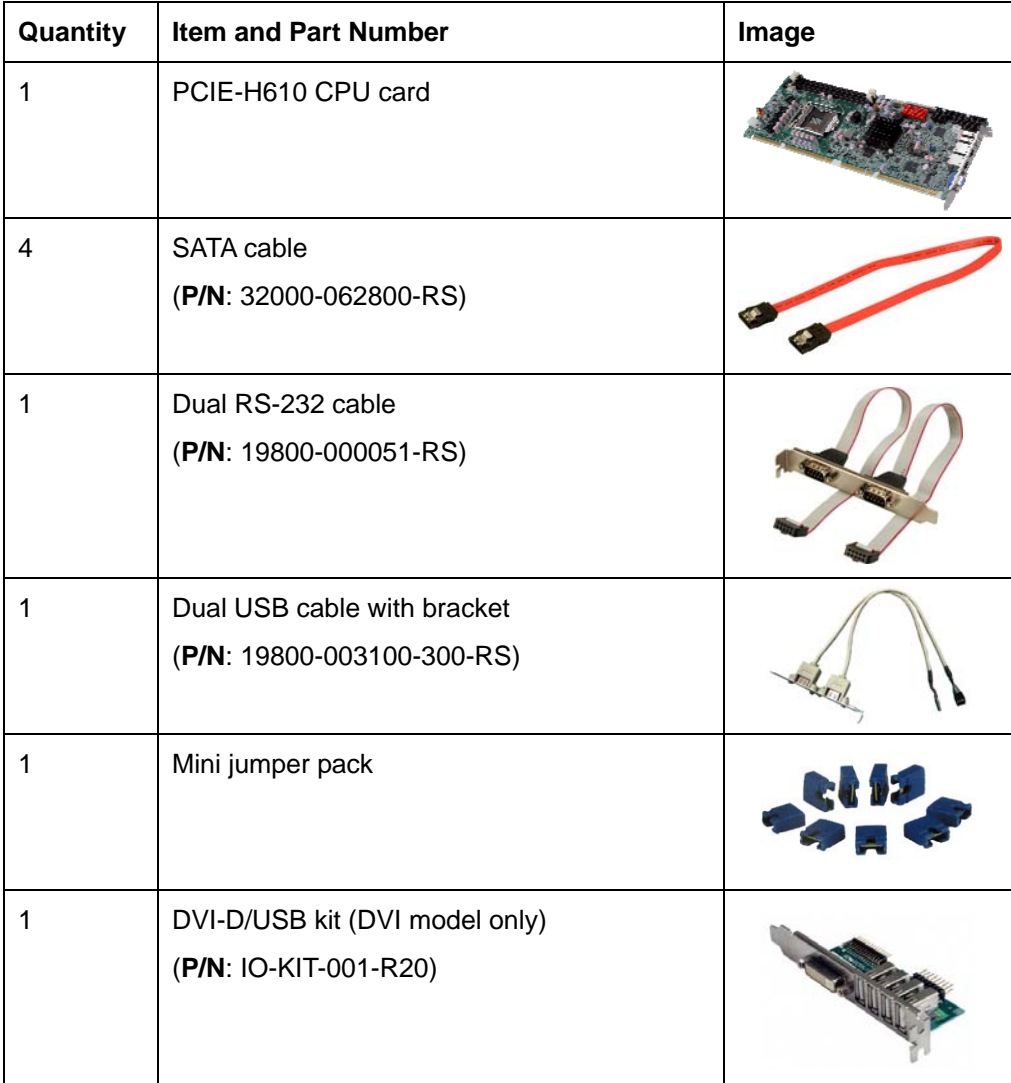

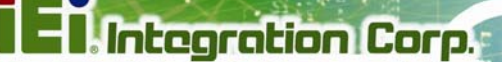

<span id="page-25-0"></span>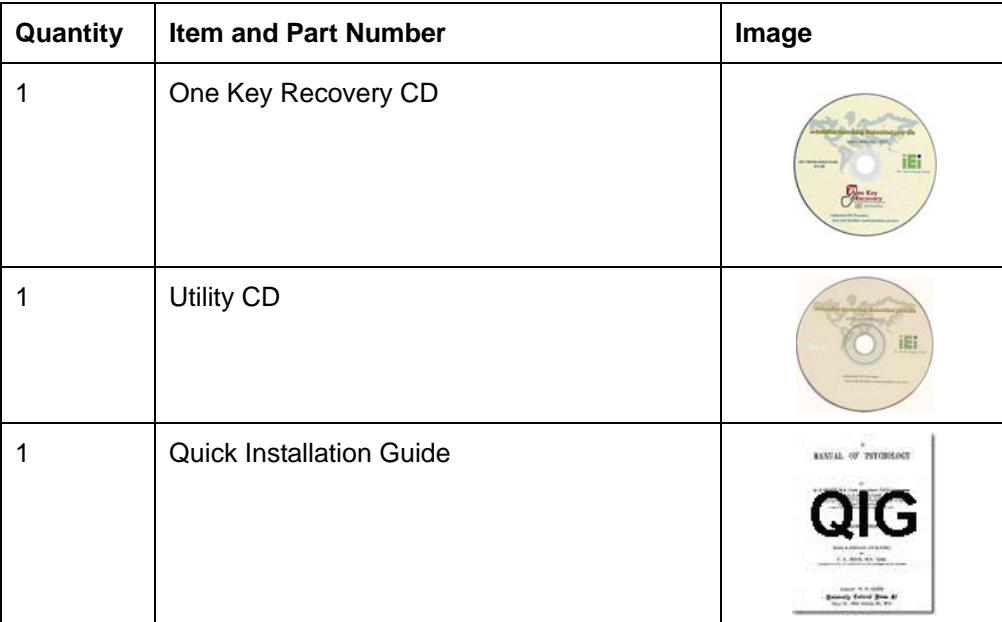

#### **Table 2-1: Packing List**

# **2.4 Optional Items**

The following are optional components which may be separately purchased:

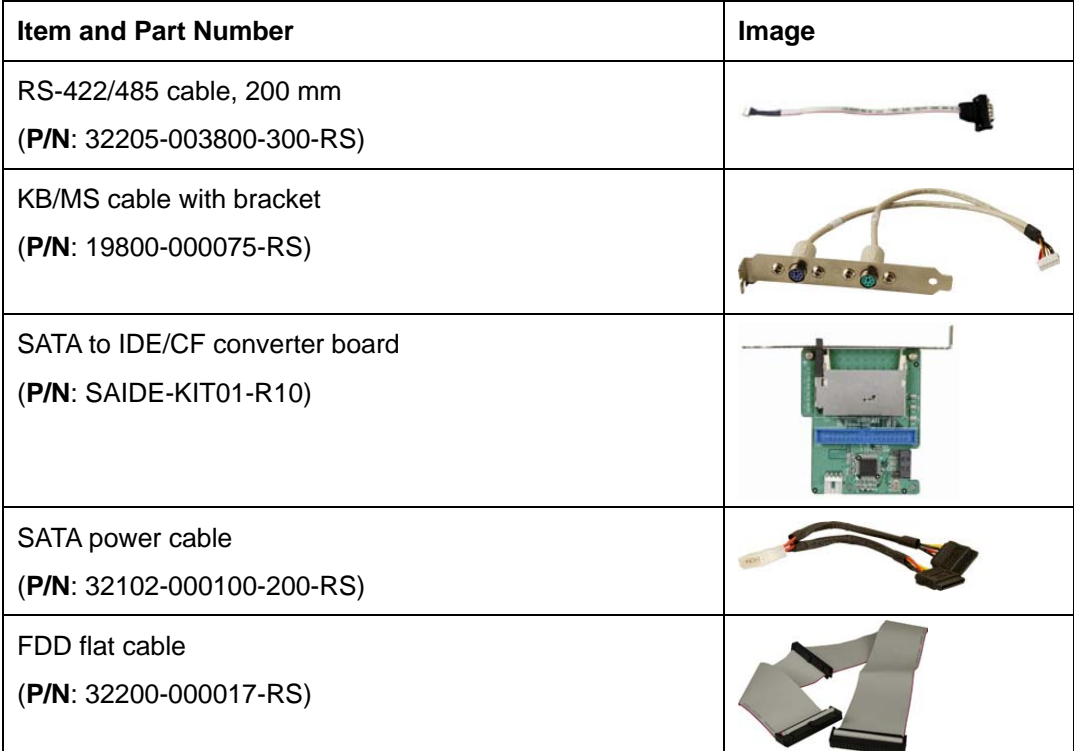

**The Second Second** 

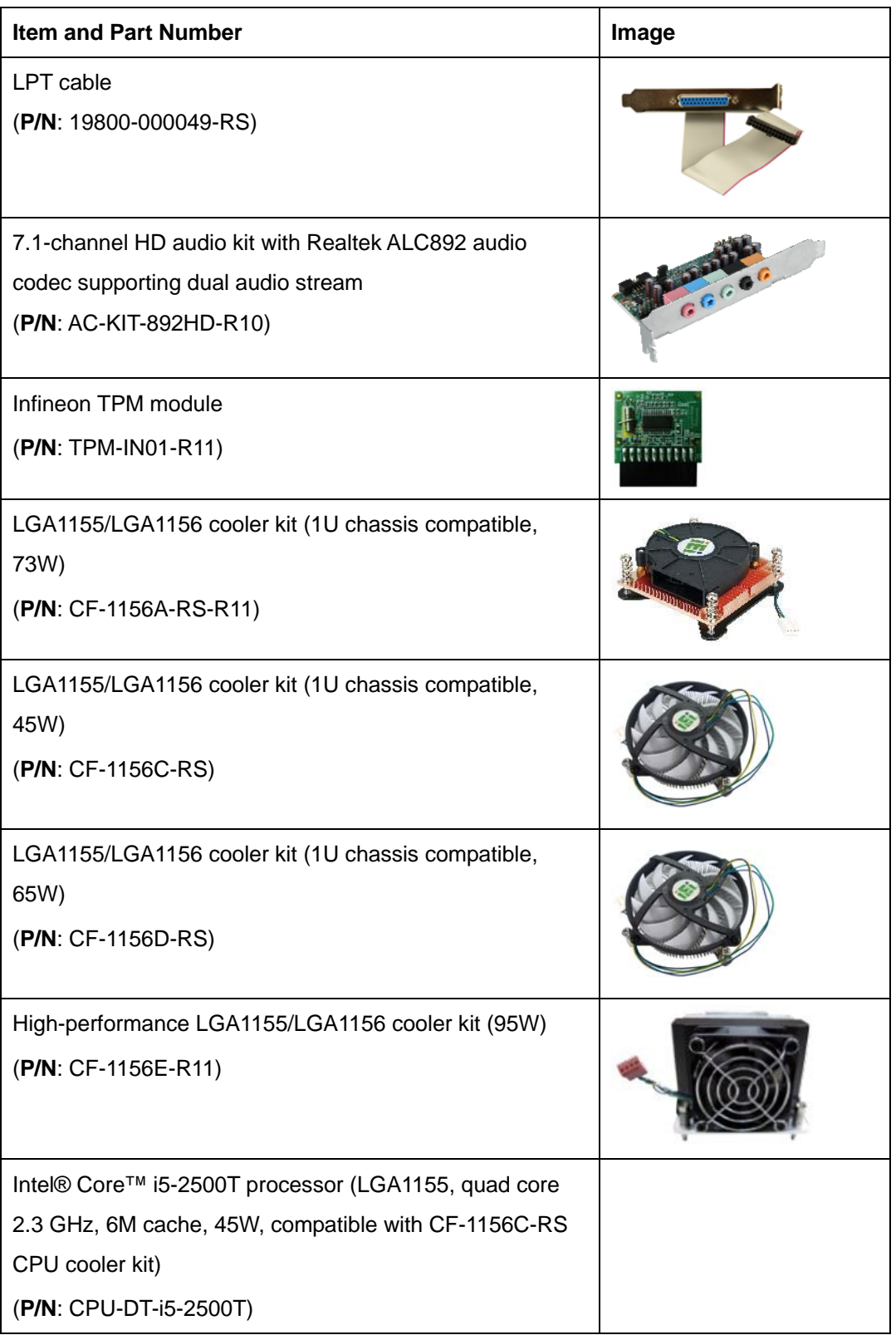

<span id="page-27-0"></span>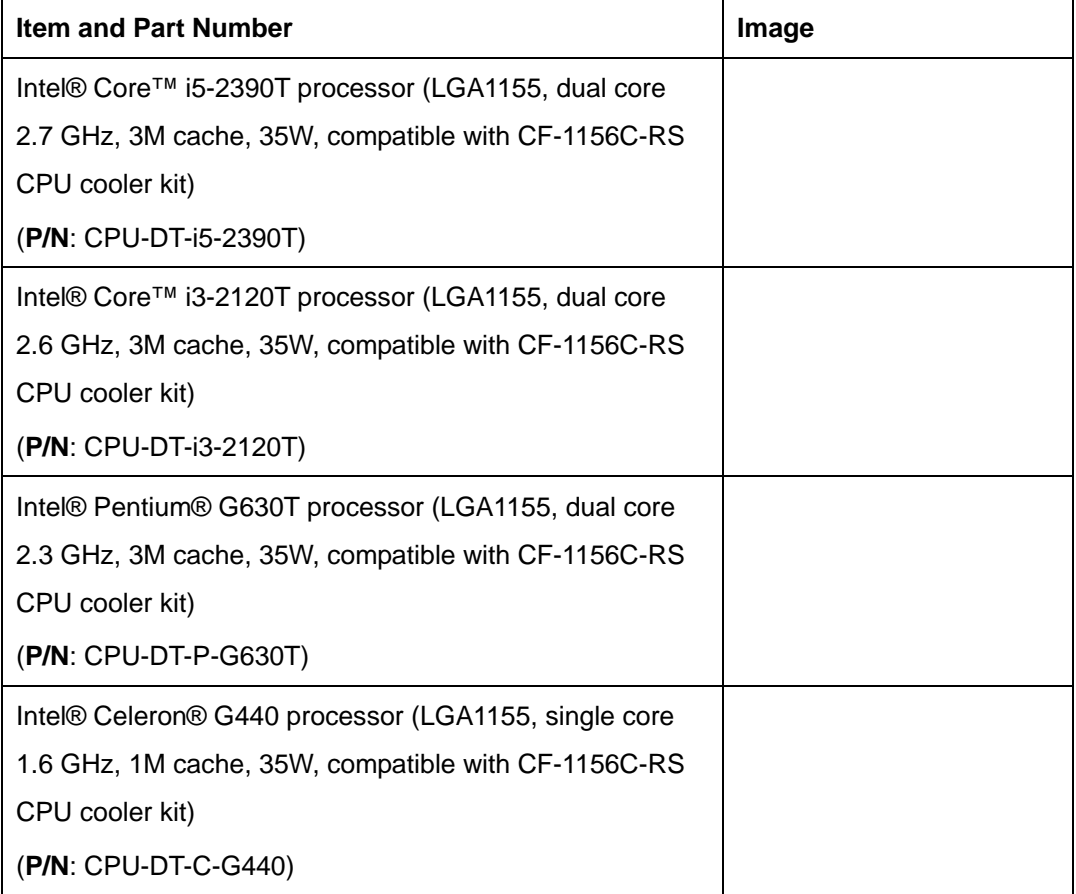

**Table 2-2: Optional Items** 

**TET Integration Corp.** 

<span id="page-28-0"></span>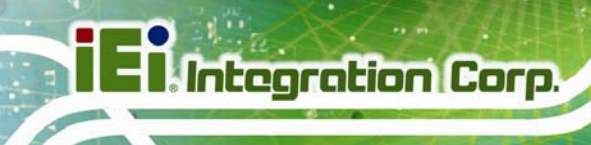

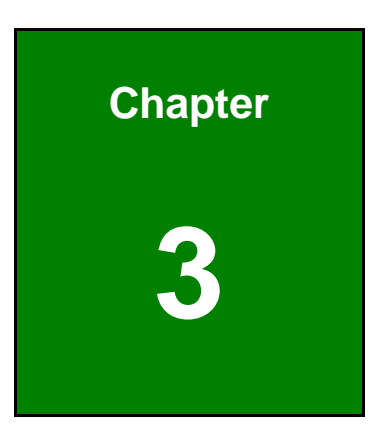

# **3 Connectors**

**Page 16** 

# <span id="page-29-0"></span>**3.1 Peripheral Interface Connectors**

This chapter details all the jumpers and connectors.

#### **3.1.1 PCIE-H610 Layout**

The figures below show all the connectors and jumpers.

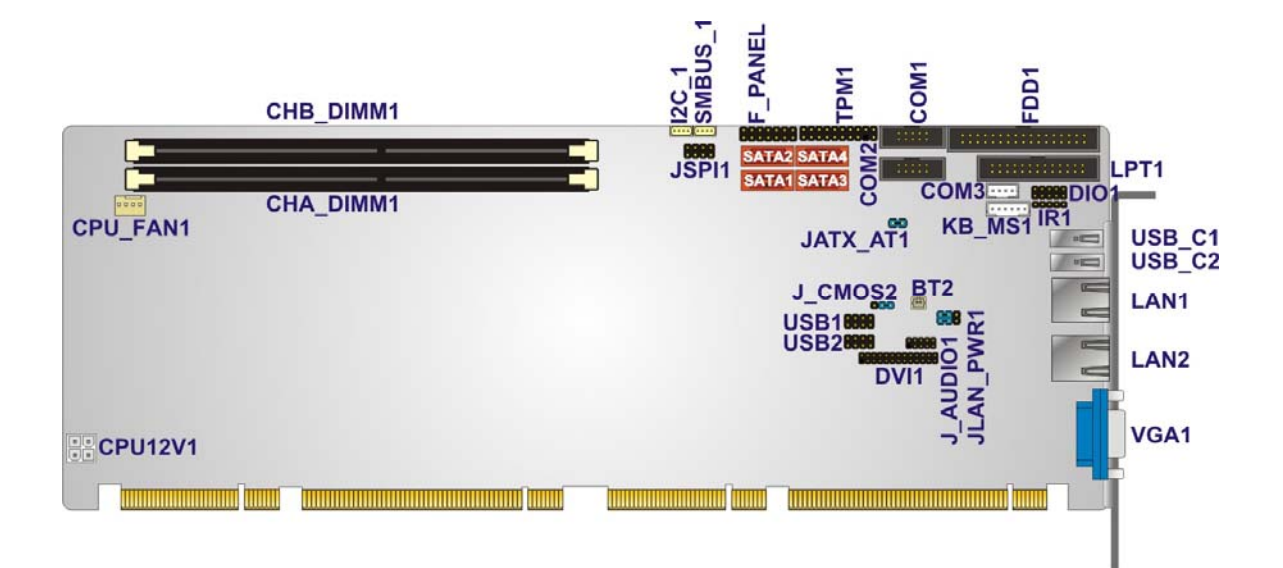

**Figure 3-1: Connectors and Jumpers** 

#### **3.1.2 Peripheral Interface Connectors**

The table below lists all the connectors on the board.

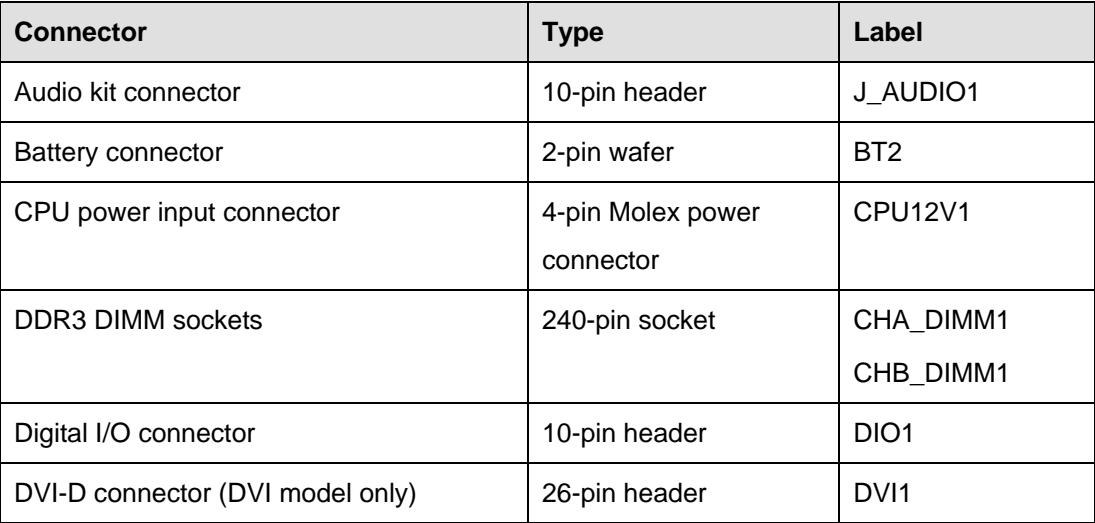

**Integration Corp.** 

<span id="page-30-0"></span>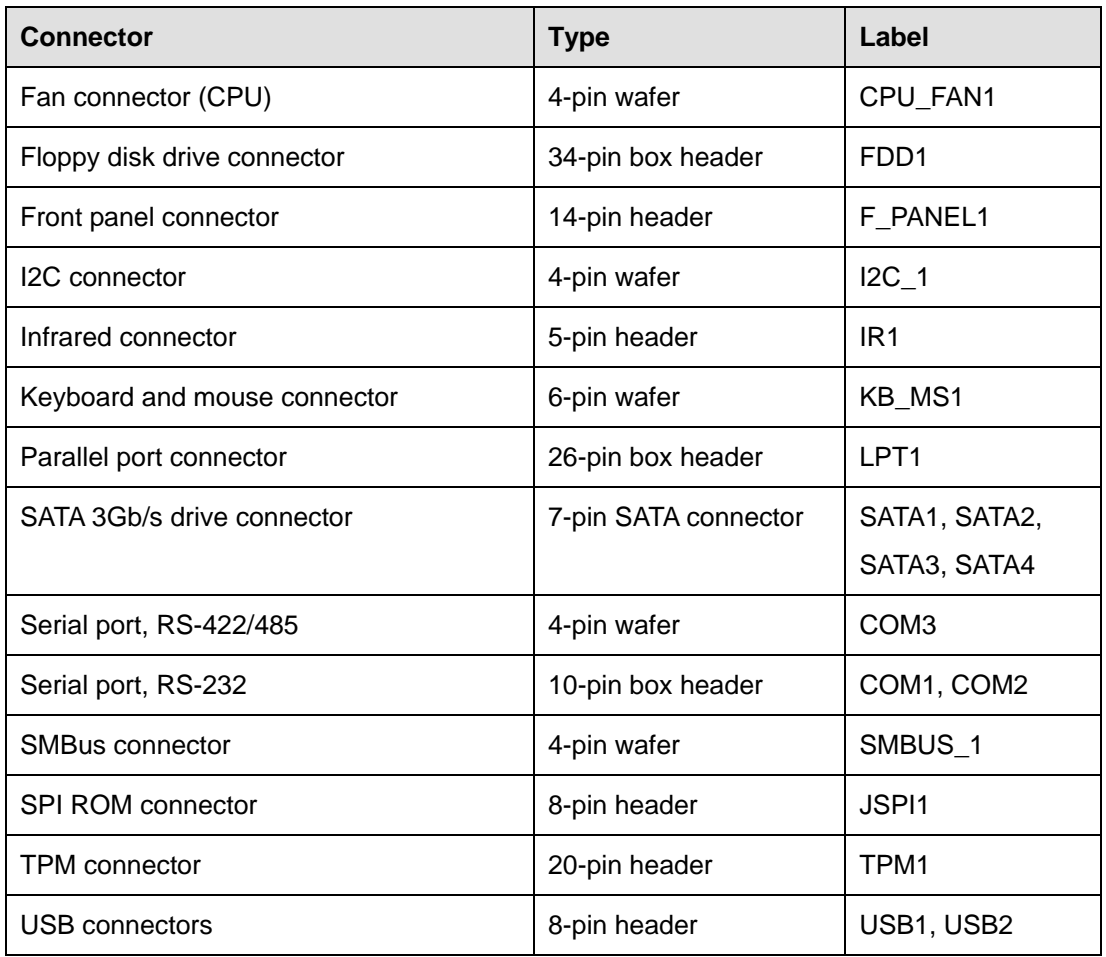

**Table 3-1: Peripheral Interface Connectors** 

#### **3.1.3 External Interface Panel Connectors**

The table below lists the connectors on the external I/O panel.

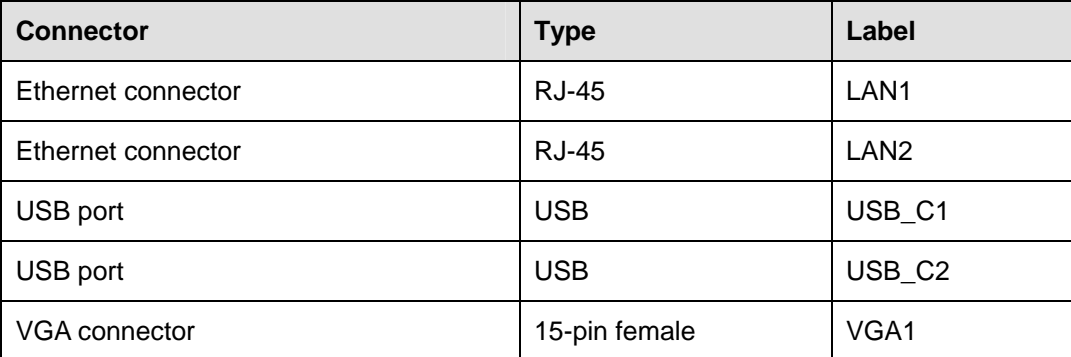

**Table 3-2: Rear Panel Connectors** 

# <span id="page-31-0"></span>**3.2 Internal Peripheral Connectors**

The section describes all of the connectors on the PCIE-H610.

#### **3.2.1 Audio Kit Connector**

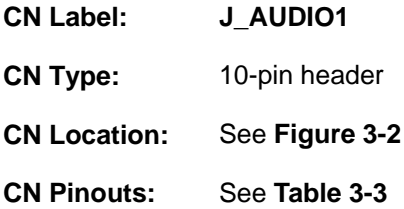

This connector connects to an external audio kit.

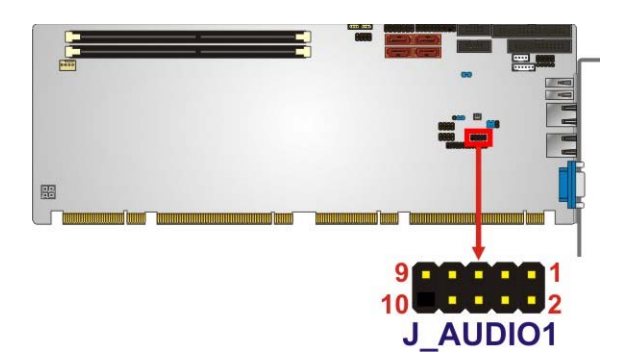

**Figure 3-2: Audio Connector Location** 

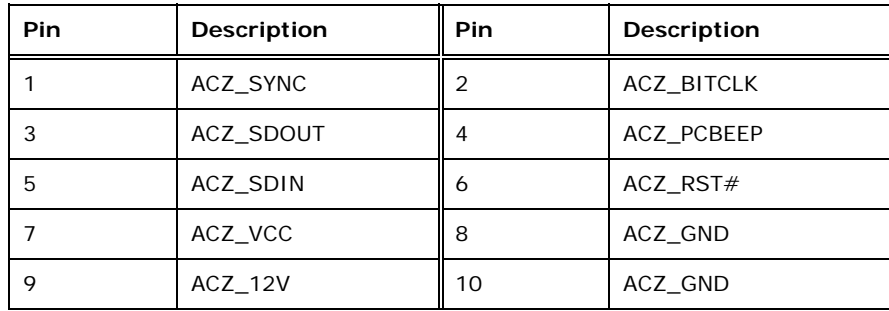

**Table 3-3: Audio Connector Pinouts** 

**Integration Corp.** 

#### <span id="page-32-0"></span>**3.2.2 Battery Connector**

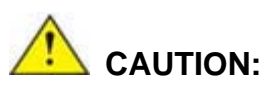

Risk of explosion if battery is replaced by an incorrect type. Only certified engineers should replace the on-board battery.

Dispose of used batteries according to instructions and local regulations.

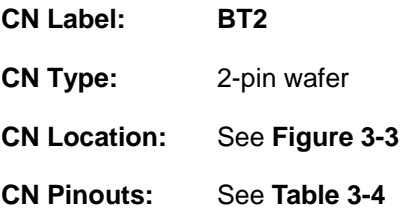

This is connected to the system battery. The battery provides power to the system clock to retain the time when power is turned off.

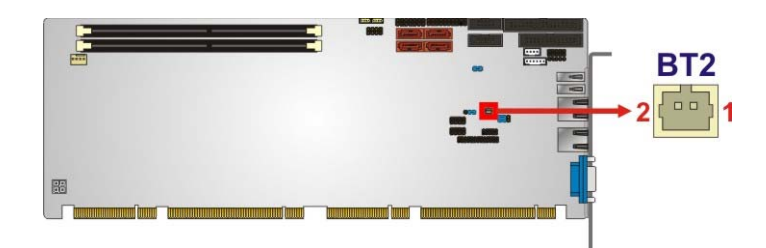

**Figure 3-3: Battery Connector Location** 

| Pin | Description |
|-----|-------------|
|     | $Battery+$  |
|     | <b>GND</b>  |

**Table 3-4: Battery Connector Pinouts** 

#### <span id="page-33-0"></span>**3.2.3 CPU Power Input Connector**

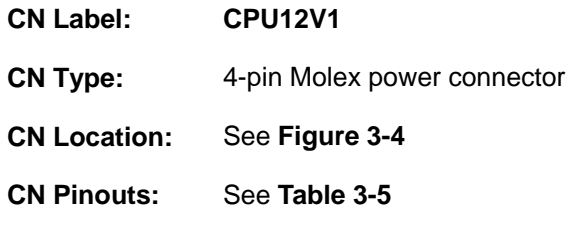

The connector supports the 12V power supply.

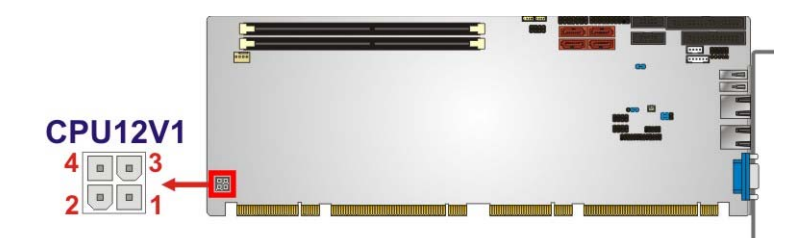

#### **Figure 3-4: ATX Power Connector Pinout Location**

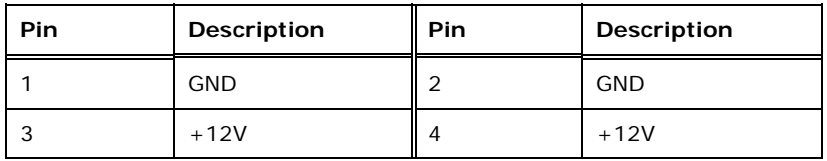

**Table 3-5: ATX Power Connector Pinouts** 

#### **3.2.4 DDR3 DIMM Slots**

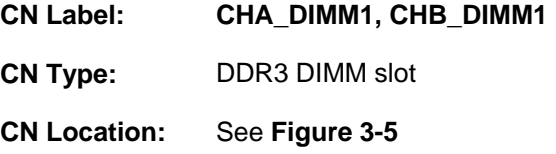

The DIMM slots are for DDR3 DIMM memory modules.

**Integration Corp.** 

<span id="page-34-0"></span>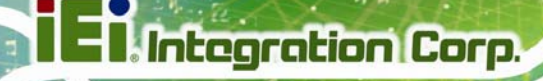

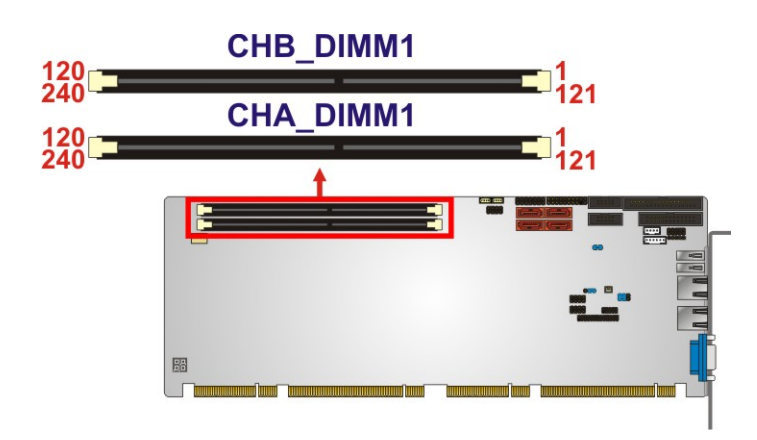

**Figure 3-5: DDR3 DIMM Slot Locations** 

#### **3.2.5 Digital I/O Connector**

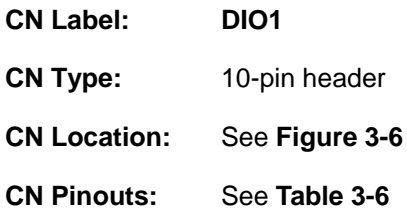

The digital I/O connector provides programmable input and output for external devices.

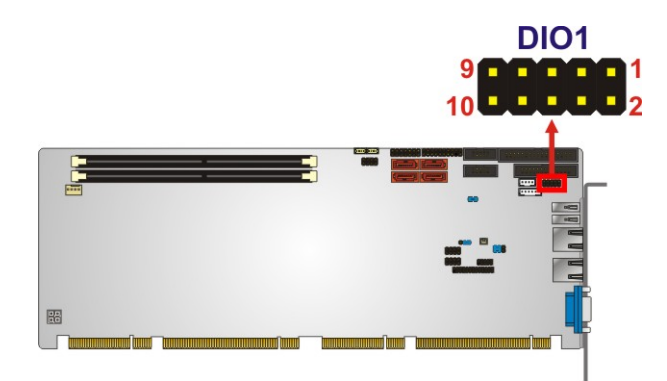

**Figure 3-6: Digital I/O Connector Location** 

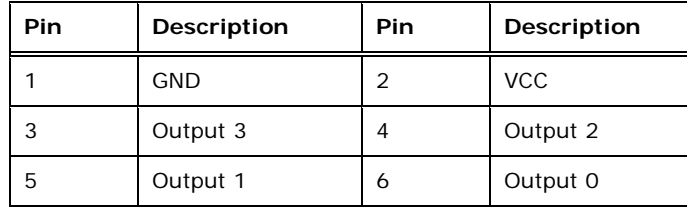

**Page 22** 

<span id="page-35-0"></span>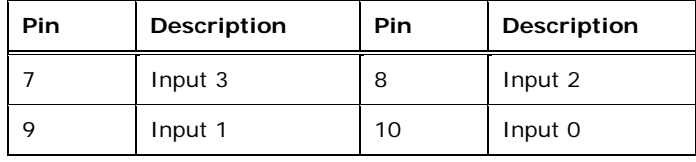

**Table 3-6: Digital I/O Connector Pinouts** 

#### **3.2.6 DVI-D Connector (DVI Model Only)**

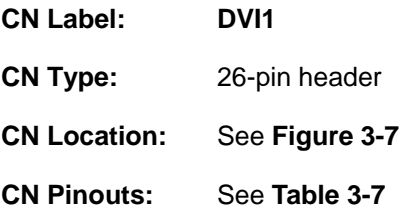

The DVI-D connector connects to a monitor that supports DVI video input via the DVI-D/USB kit.

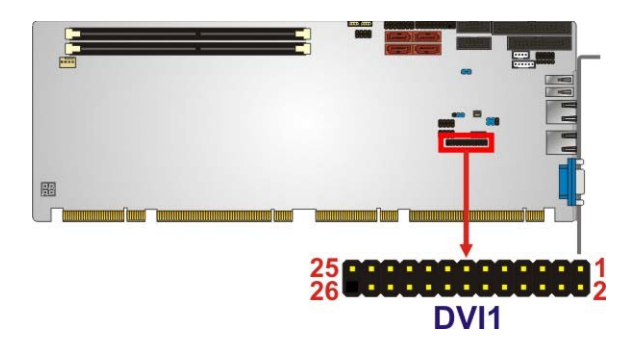

#### **Figure 3-7: DVI-D Connector Location**

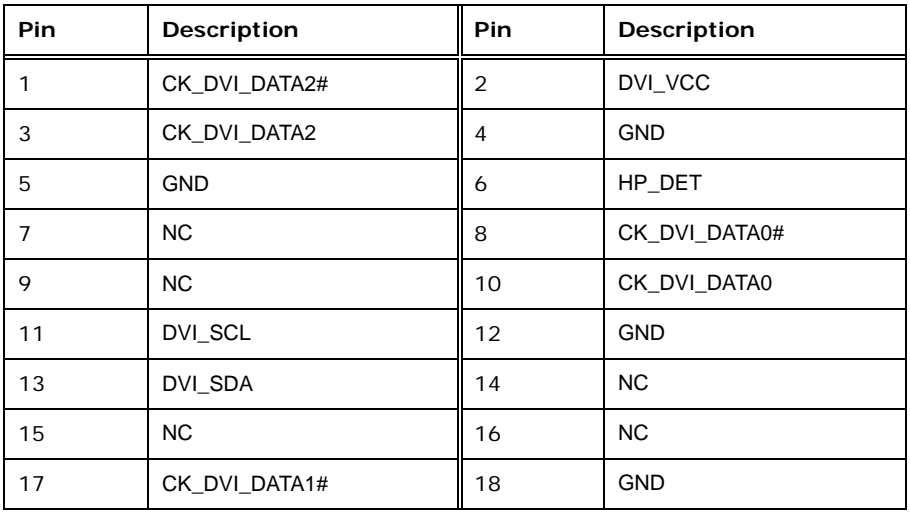

**Integration Corp.**
<span id="page-36-0"></span>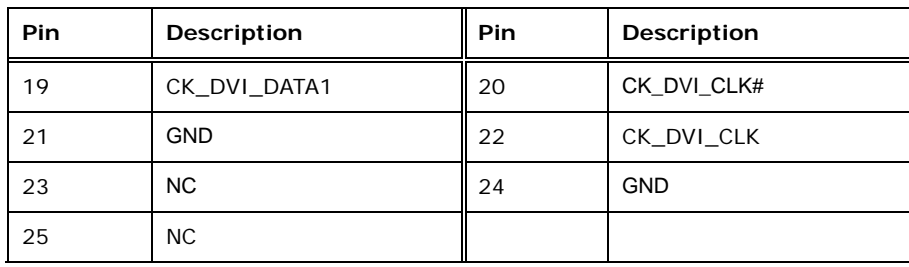

**Table 3-7: DVI-D Connector Pinouts** 

# **3.2.7 Fan Connector (CPU)**

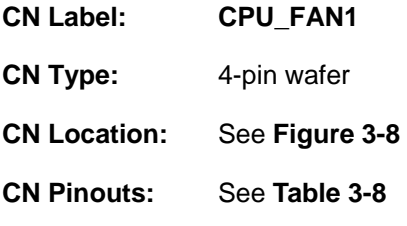

The fan connector attaches to a CPU cooling fan.

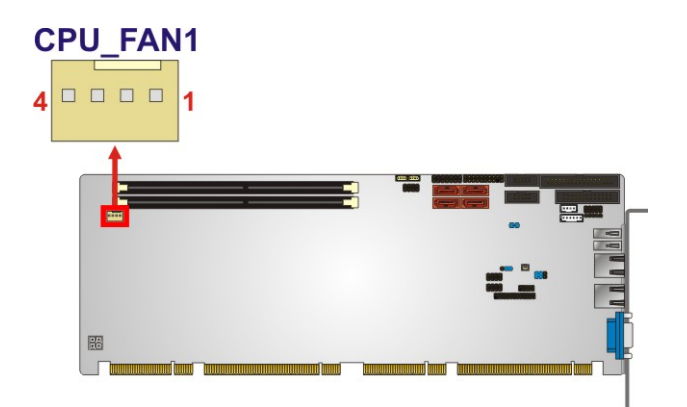

**Figure 3-8: CPU Fan Connector Location** 

| Pin | <b>Description</b>     |
|-----|------------------------|
|     | <b>GND</b>             |
| 2   | $+12V$                 |
| 3   | <b>Rotation Signal</b> |
|     | PWM Control Signal     |

**Table 3-8: CPU Fan Connector Pinouts** 

# <span id="page-37-0"></span>**3.2.8 Floppy Disk Drive Connector**

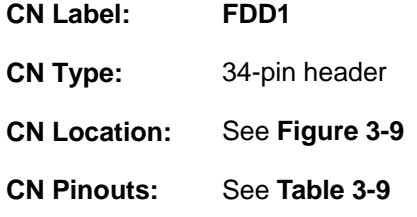

The floppy disk drive connector is connected to a floppy disk drive.

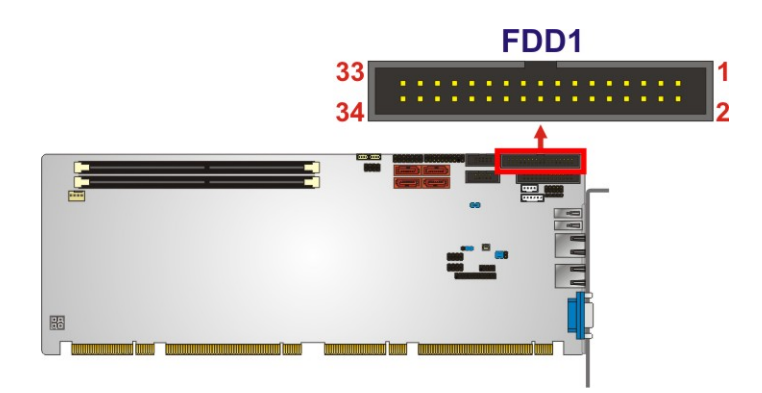

**Figure 3-9: Floppy Disk Location** 

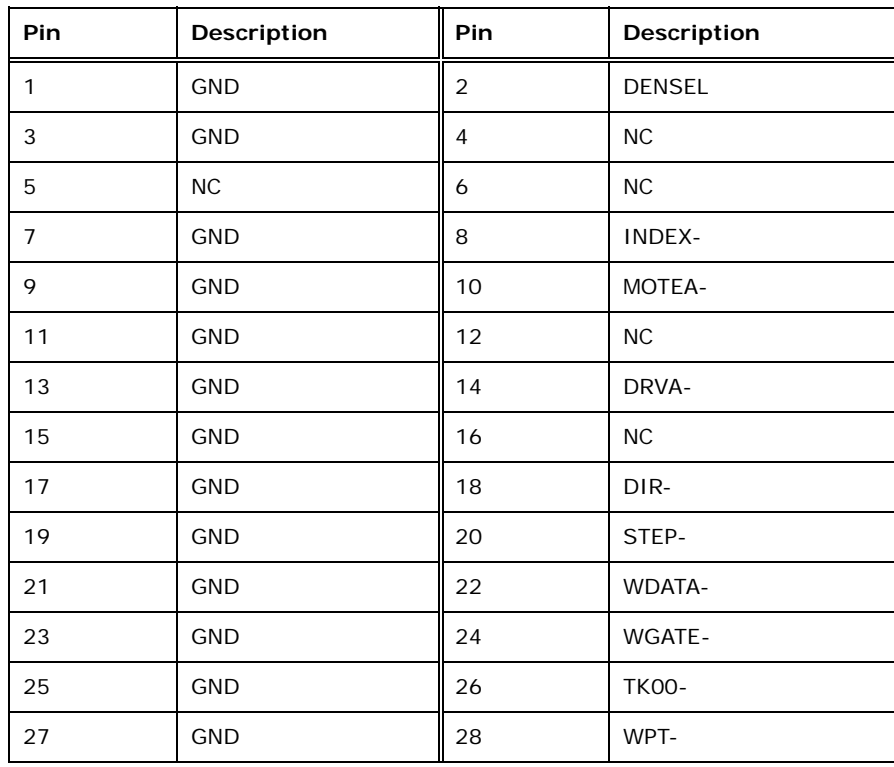

<span id="page-38-0"></span>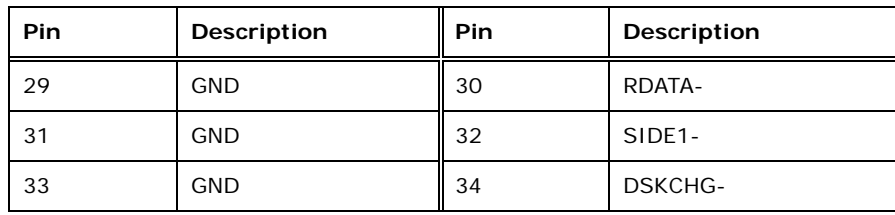

**Table 3-9: Floppy Disk Pinouts** 

#### **3.2.9 Front Panel Connector**

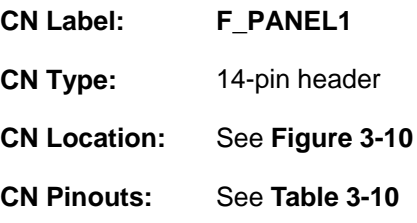

The front panel connector connects to the indicator LEDs and buttons on the computer's front panel.

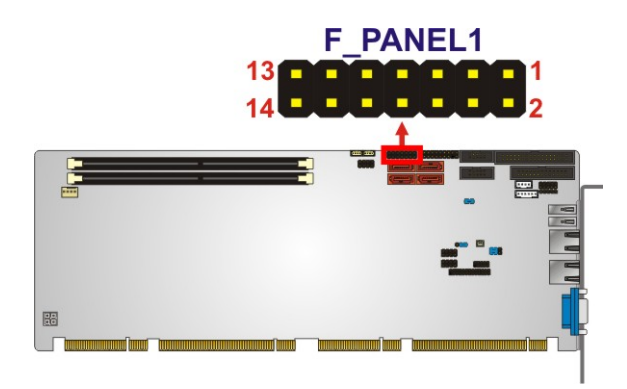

**Figure 3-10: Front Panel Connector Location** 

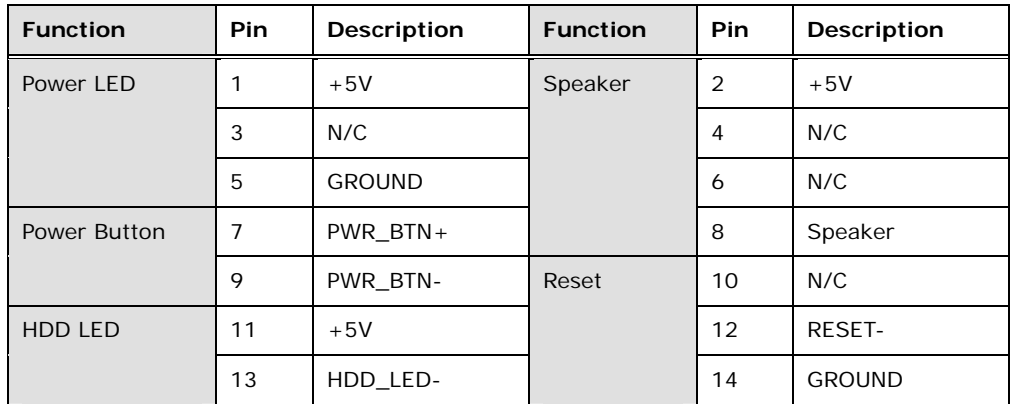

**Table 3-10: Front Panel Connector Pinouts** 

**Page 26** 

# <span id="page-39-0"></span>**3.2.10 I2C Connector**

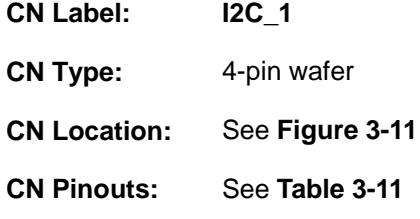

The I2C connector is for system debug.

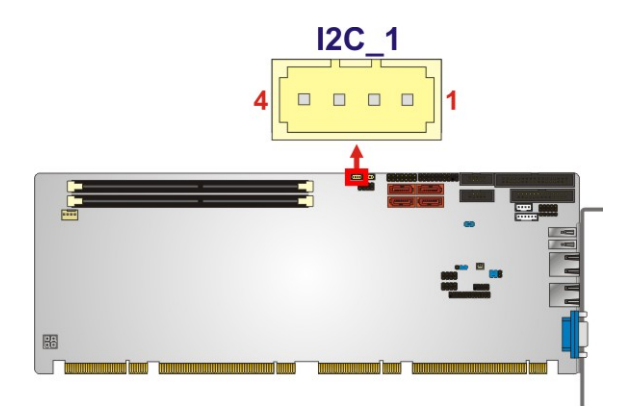

**Figure 3-11: I2C Connector Location** 

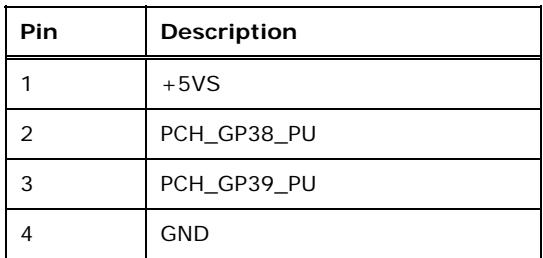

**Table 3-11: I2C Connector Pinouts** 

# **3.2.11 Infrared Interface Connector**

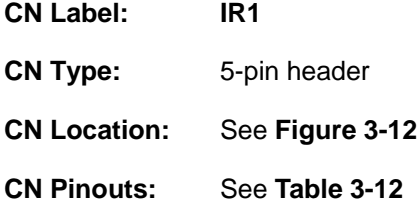

The infrared connector attaches to an infrared receiver for use with remote controls.

**Page 27**

<span id="page-40-0"></span>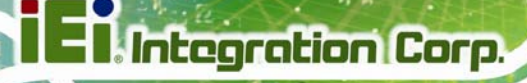

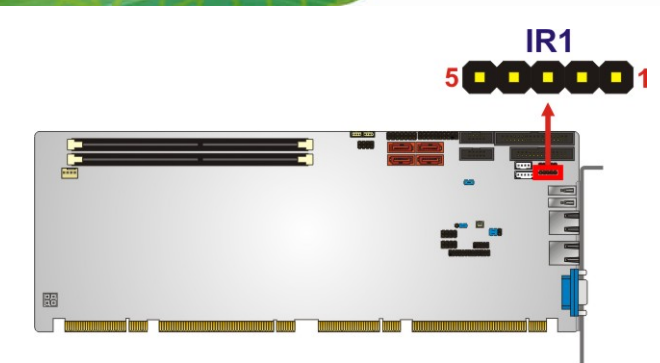

#### **Figure 3-12: Infrared Connector Location**

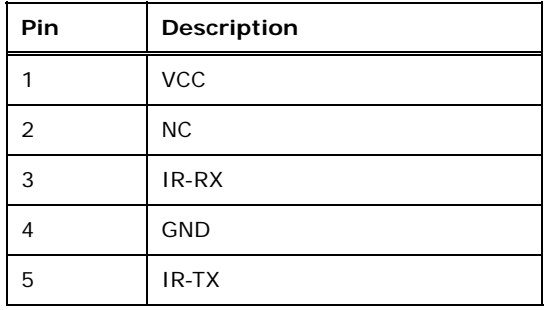

#### **Table 3-12: Infrared Connector Pinouts**

## **3.2.12 Keyboard/Mouse Connector**

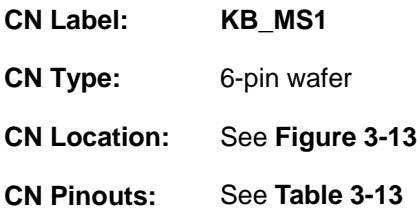

The keyboard/mouse connector connects to a PS/2 Y-cable that can be connected to a PS/2 keyboard and mouse.

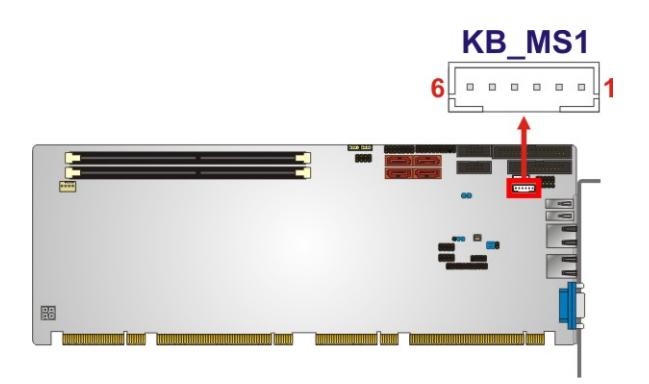

**Figure 3-13: Keyboard/Mouse Connector Location** 

**Page 28** 

<span id="page-41-0"></span>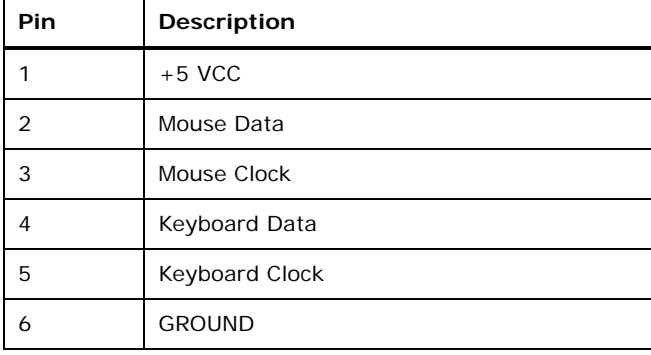

#### **Table 3-13: Keyboard/Mouse Connector Pinouts**

#### **3.2.13 Parallel Port Connector**

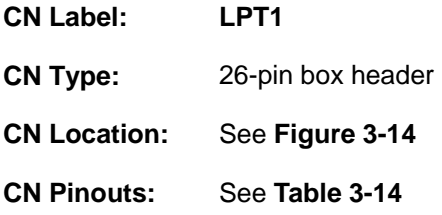

The parallel port connector connects to a parallel port connector interface or some other parallel port device such as a printer.

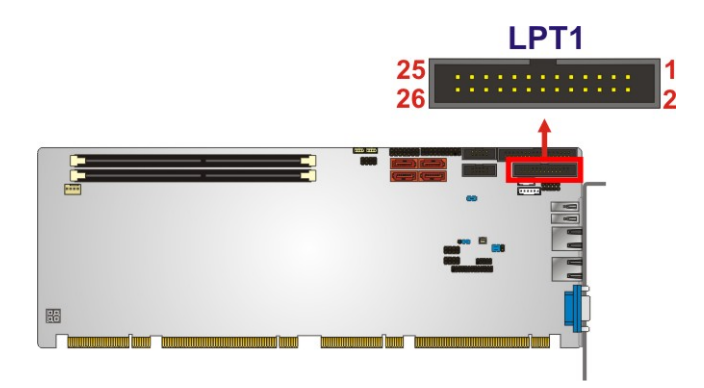

#### **Figure 3-14: Parallel Port Connector Location**

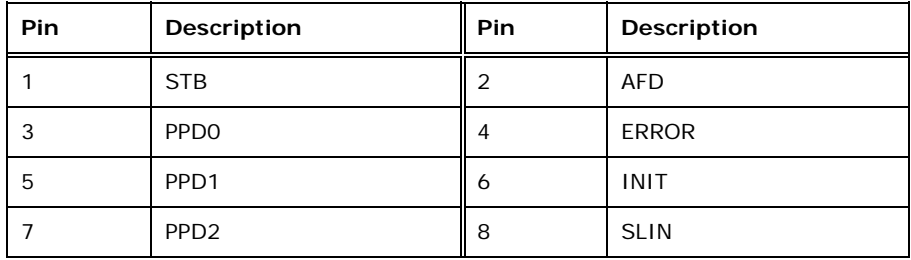

**Page 29**

<span id="page-42-0"></span>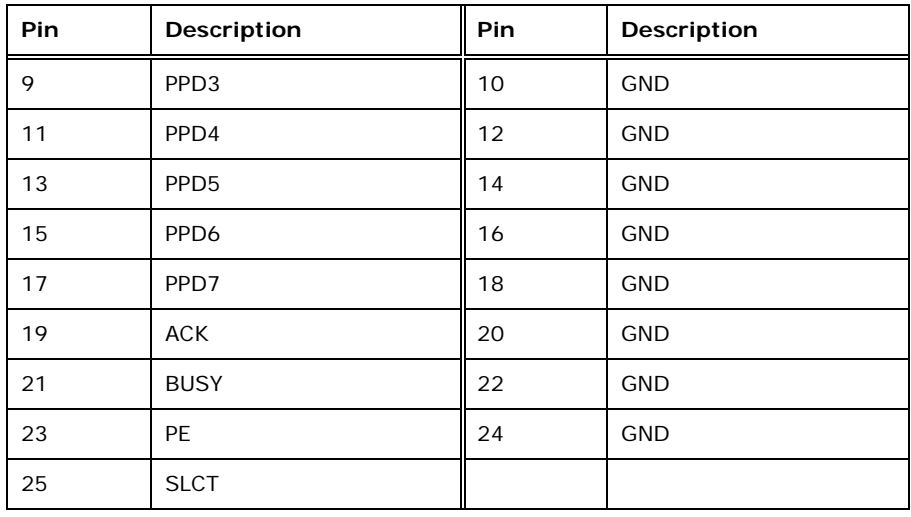

**Table 3-14: Parallel Port Connector Pinouts** 

#### **3.2.14 SATA 3Gb/s Drive Connectors**

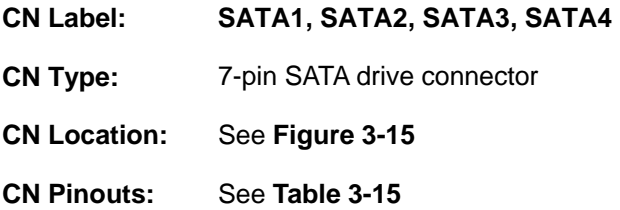

The SATA drive connectors can be connected to SATA drives and support up to 3Gb/s data transfer rate.

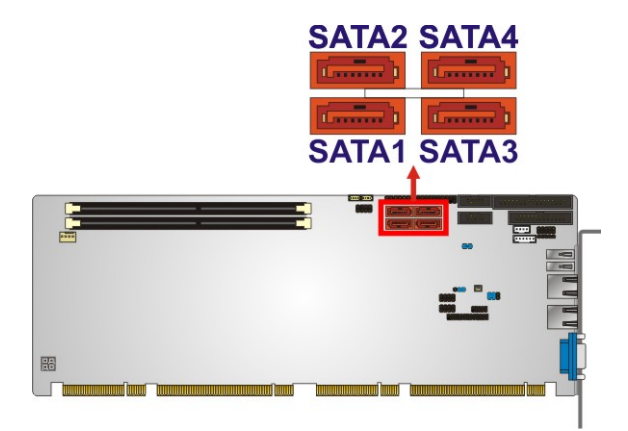

**Figure 3-15: SATA 3Gb/s Drive Connector Location** 

<span id="page-43-0"></span>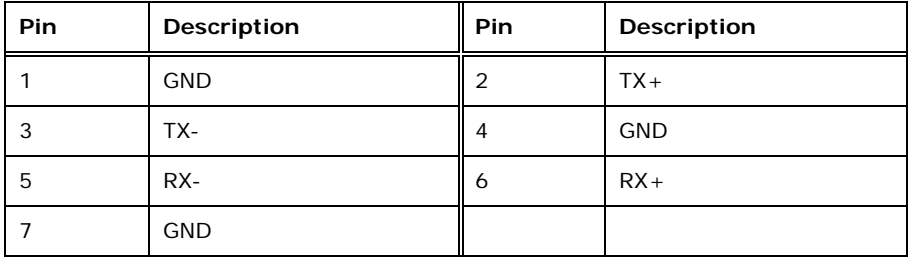

**Table 3-15: SATA 3Gb/s Drive Connector Pinouts** 

## **3.2.15 Serial Port Connectors, RS-232**

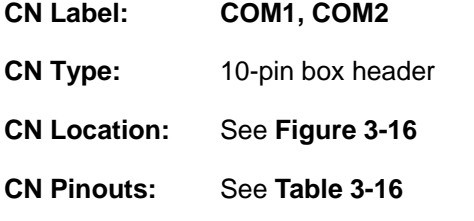

Each of these connectors provides RS-232 connections.

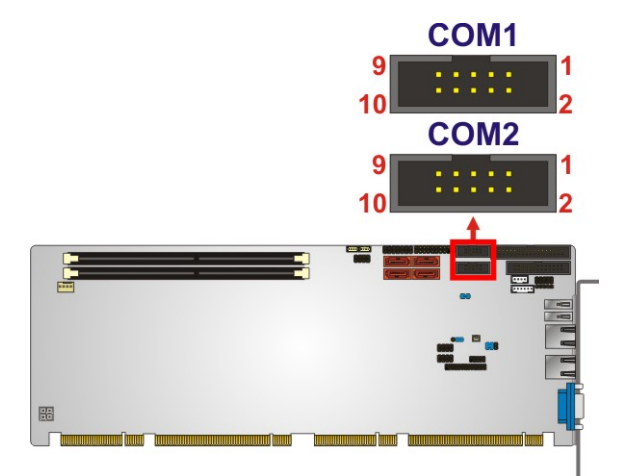

**Figure 3-16: Serial Port Connector Location** 

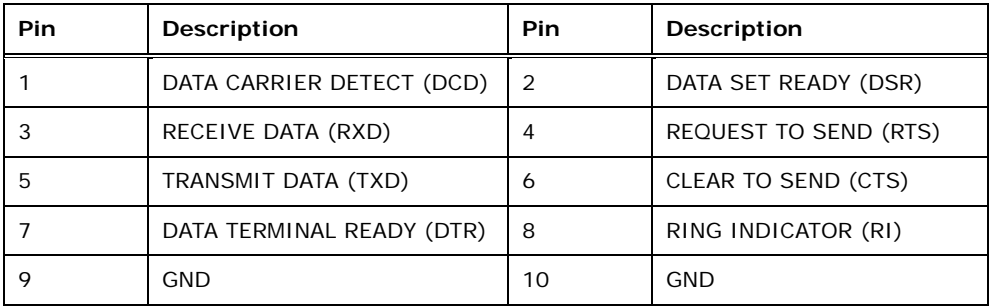

**Table 3-16: Serial Port Connector Pinouts** 

# <span id="page-44-0"></span>**3.2.16 Serial Port Connector, RS-422/485**

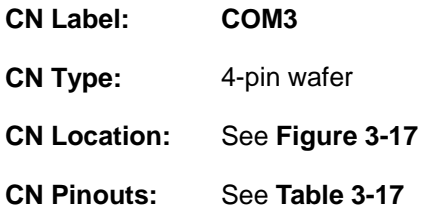

This connector provides RS-422 or RS-485 communications.

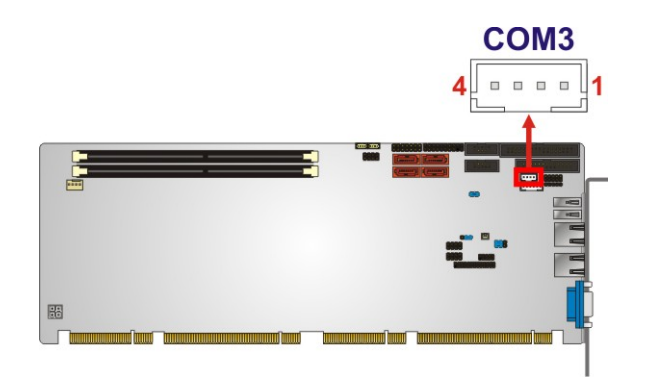

#### **Figure 3-17: RS-422/485 Connector Location**

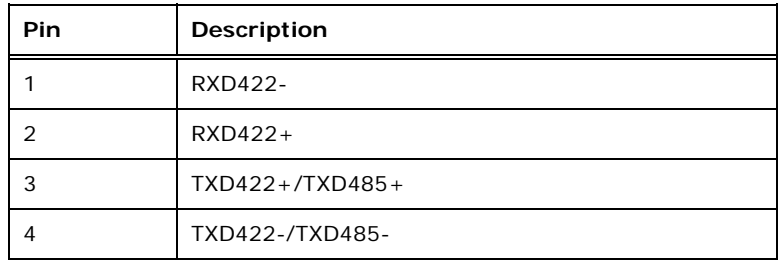

#### **Table 3-17: RS-422/485 Connector Pinouts**

Use the optional RS-422/485 cable to connect to a serial device. The pinouts of the DB-9 connector are listed below.

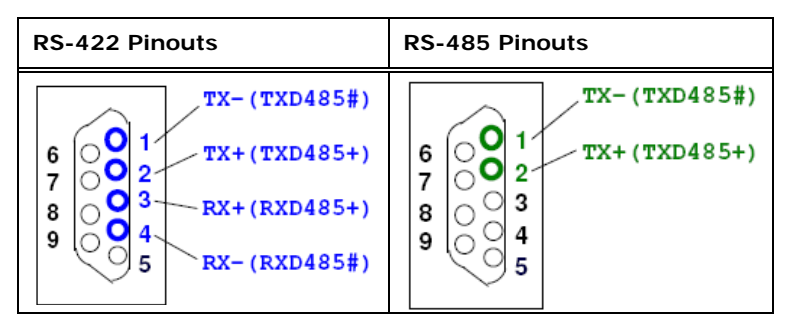

**Table 3-18: DB-9 RS-422/485 Pinouts** 

**Page 32** 

# <span id="page-45-0"></span>**3.2.17 SMBus Connector**

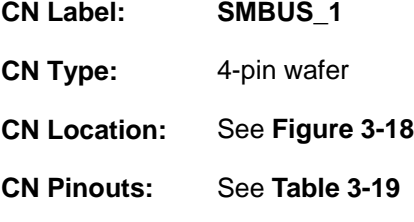

The SMBus (System Management Bus) connector provides low-speed system management communications.

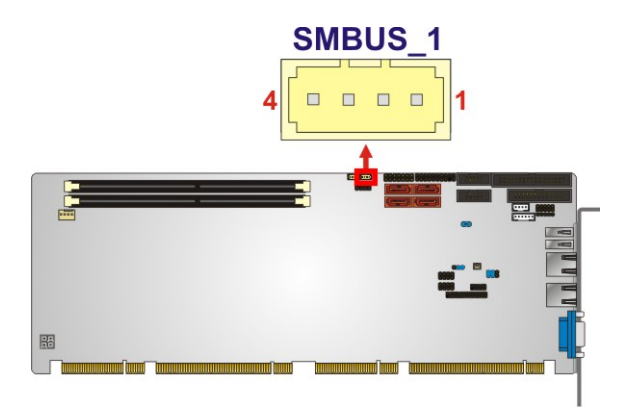

**Figure 3-18: SMBus Connector Location** 

| Pin | Description |
|-----|-------------|
|     | $+5VS$      |
| っ   | SMB_CLK     |
| 3   | SMB_DATA    |
|     | <b>GND</b>  |

**Table 3-19: SMBus Connector Pinouts** 

#### **3.2.18 SPI ROM Connector**

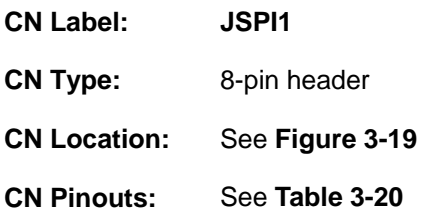

The SPI connector is used to flash the BIOS.

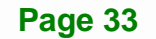

<span id="page-46-0"></span>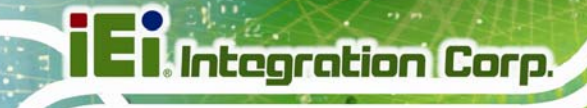

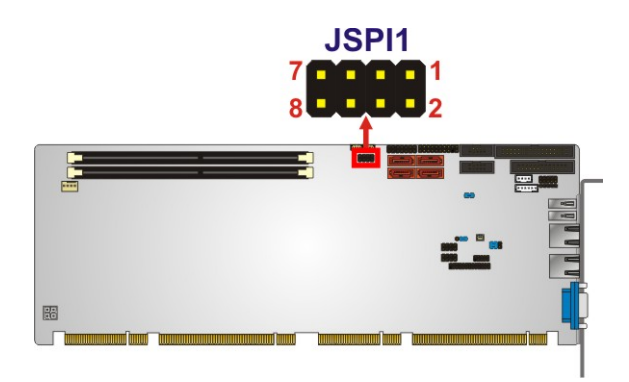

## **Figure 3-19: SPI Connector Location**

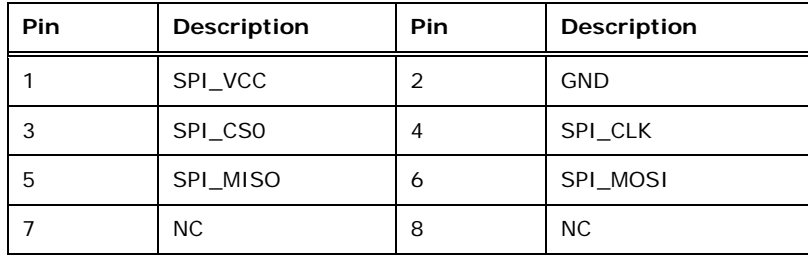

#### **Table 3-20: SPI Connector Pinouts**

# **3.2.19 TPM Connector**

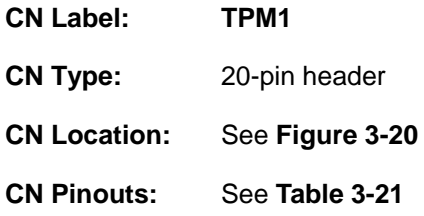

The TPM connector connects to a TPM module.

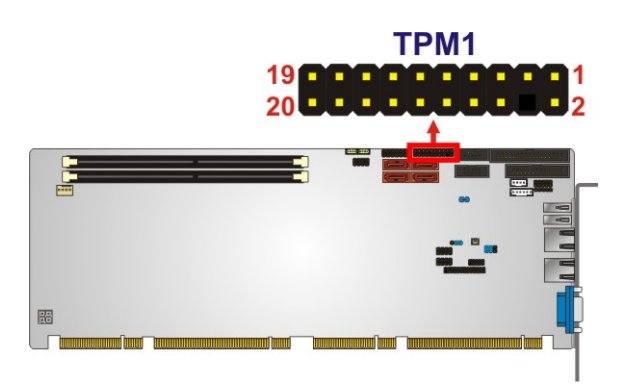

**Figure 3-20: TPM Connector Location** 

**Page 34** 

<span id="page-47-0"></span>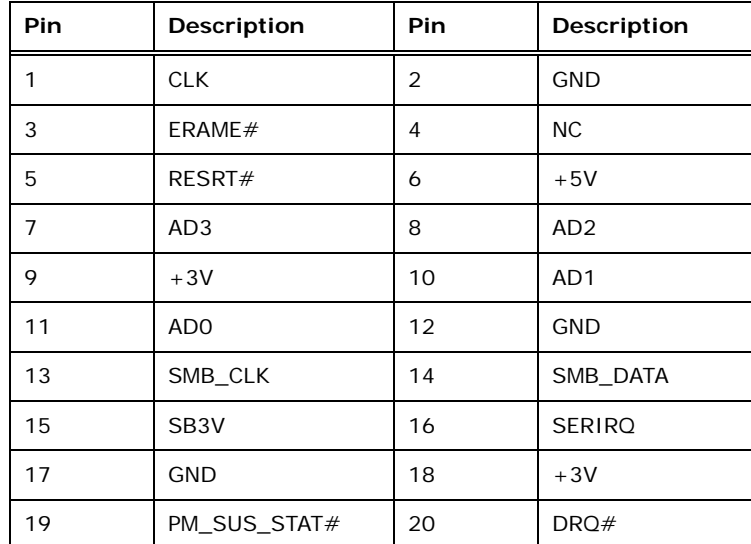

**Table 3-21: TPM Connector Pinouts** 

## **3.2.20 USB Connectors**

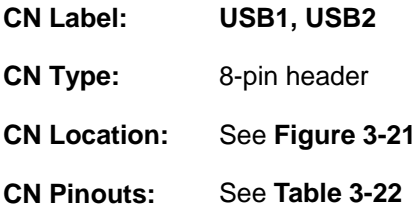

The USB connectors connect to USB devices. Each pin header provides two USB ports.

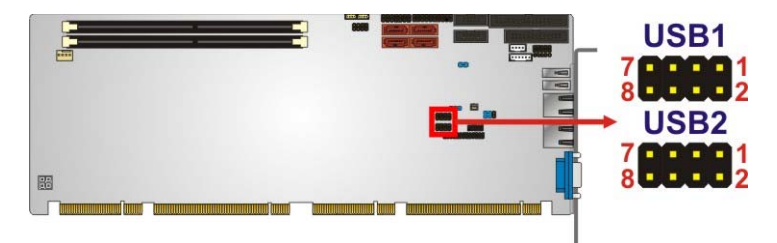

#### **Figure 3-21: USB Connector Pinout Locations**

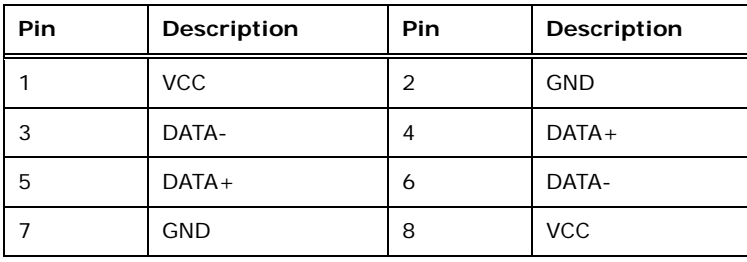

**Table 3-22: USB Port Connector Pinouts** 

# <span id="page-48-0"></span>**3.3 External Peripheral Interface Connector Panel**

The figure below shows the external peripheral interface connector (EPIC) panel. The EPIC panel consists of the following:

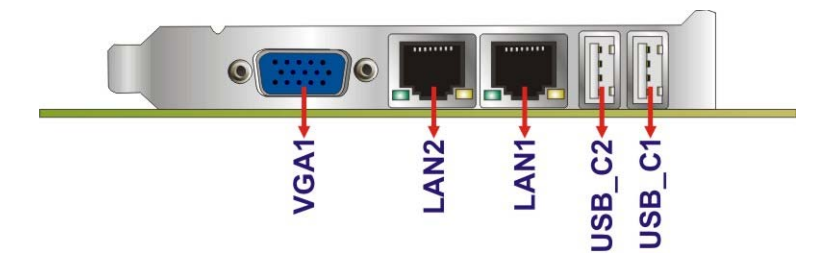

**Figure 3-22: External Peripheral Interface Connector**

#### **3.3.1 Ethernet Connectors**

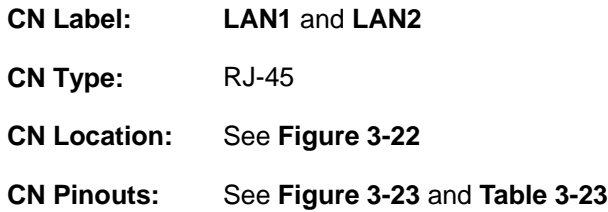

The PCIE-H610 is equipped with two built-in RJ-45 Ethernet controllers. Each controller can connect to the LAN through one RJ-45 LAN connector.

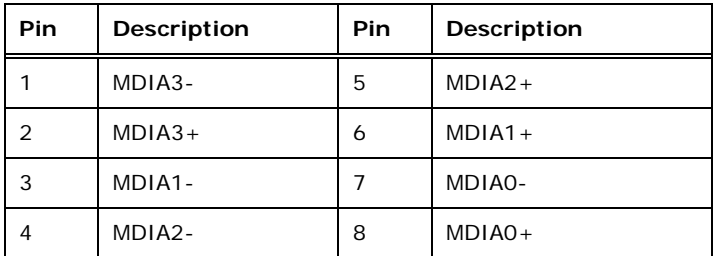

**Table 3-23: LAN Pinouts** 

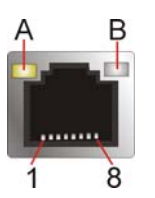

**Figure 3-23: Ethernet Connector** 

**Page 36** 

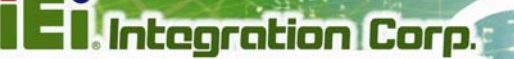

<span id="page-49-0"></span>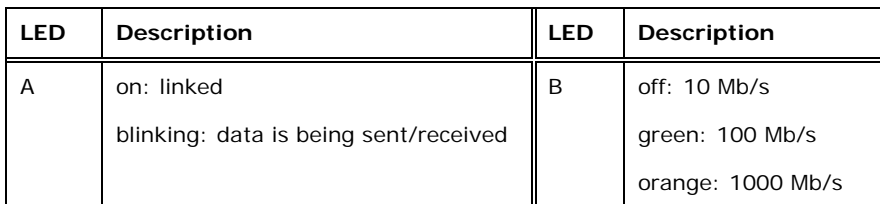

**Table 3-24: Connector LEDs** 

#### **3.3.2 USB Connectors**

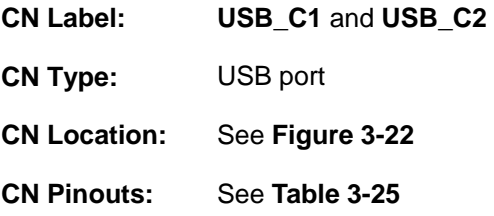

The PCIE-H610 has two external USB 2.0 ports. The ports connect to both USB 2.0 and USB 1.1 devices.

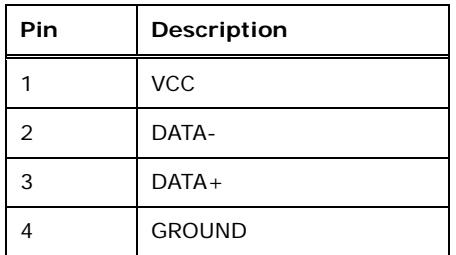

**Table 3-25: USB Port Pinouts** 

#### **3.3.3 VGA Connector**

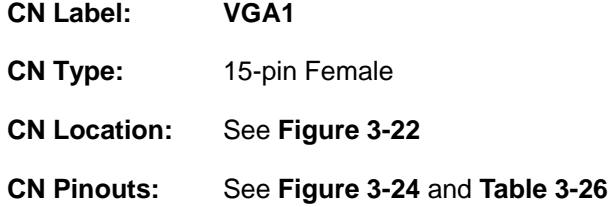

<span id="page-50-0"></span>The VGA connector connects to a monitor that accepts a standard VGA input.

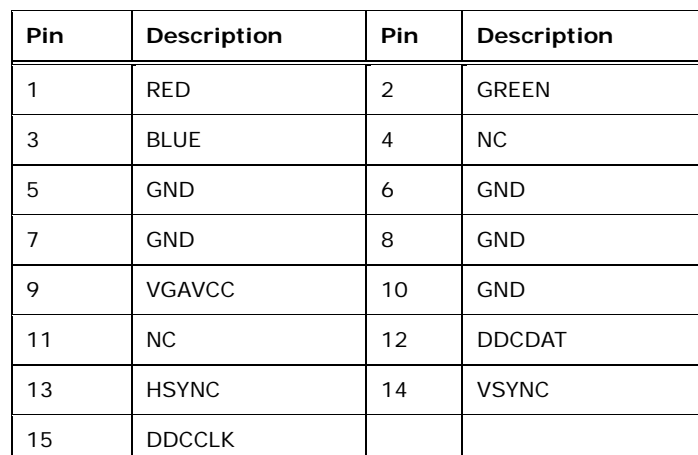

#### **Table 3-26: VGA Connector Pinouts**

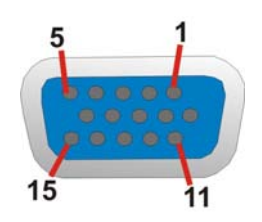

**Figure 3-24: VGA Connector** 

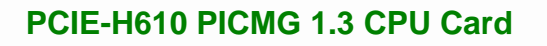

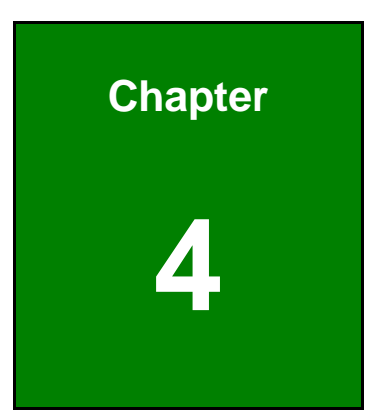

**TET Integration Corp.** 

# **4 Installation**

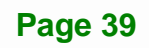

# **4.1 Anti-static Precautions**

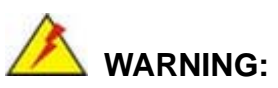

Failure to take ESD precautions during the installation of the PCIE-H610 may result in permanent damage to the PCIE-H610 and severe injury to the user.

Electrostatic discharge (ESD) can cause serious damage to electronic components, including the PCIE-H610. Dry climates are especially susceptible to ESD. It is therefore critical that whenever the PCIE-H610 or any other electrical component is handled, the following anti-static precautions are strictly adhered to.

- *Wear an anti-static wristband*: Wearing a simple anti-static wristband can help to prevent ESD from damaging the board.
- **Self-grounding:** Before handling the board touch any grounded conducting material. During the time the board is handled, frequently touch any conducting materials that are connected to the ground.
- *Use an anti-static pad*: When configuring the PCIE-H610, place it on an anti-static pad. This reduces the possibility of ESD damaging the PCIE-H610.
- **Only handle the edges of the PCB:**-: When handling the PCB, hold the PCB by the edges.

# **4.2 Installation Considerations**

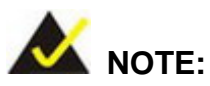

The following installation notices and installation considerations should be read and understood before installation. All installation notices must be strictly adhered to. Failing to adhere to these precautions may lead to severe damage and injury to the person performing the installation.

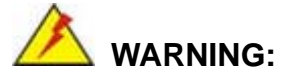

The installation instructions described in this manual should be carefully followed in order to prevent damage to the components and injury to the user.

Before and during the installation please **DO** the following:

- Read the user manual:
	- o The user manual provides a complete description of the PCIE-H610 installation instructions and configuration options.
- Wear an electrostatic discharge cuff (ESD):
	- o Electronic components are easily damaged by ESD. Wearing an ESD cuff removes ESD from the body and helps prevent ESD damage.
- Place the PCIE-H610 on an anti-static pad:
	- o When installing or configuring the motherboard, place it on an anti-static pad. This helps to prevent potential ESD damage.
- Turn all power to the PCIE-H610 off:
	- o When working with the PCIE-H610, make sure that it is disconnected from all power supplies and that no electricity is being fed into the system.

Before and during the installation of the PCIE-H610 **DO NOT:** 

- Remove any of the stickers on the PCB board. These stickers are required for warranty validation.
- Use the product before verifying all the cables and power connectors are properly connected.
- Allow screws to come in contact with the PCB circuit, connector pins, or its components.

#### <span id="page-54-0"></span>**4.2.1 Socket LGA1155 CPU Installation**

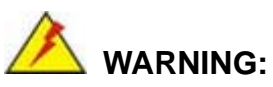

CPUs are expensive and sensitive components. When installing the CPU please be careful not to damage it in anyway. Make sure the CPU is installed properly and ensure the correct cooling kit is properly installed.

DO NOT touch the pins at the bottom of the CPU. When handling the CPU, only hold it on the sides.

To install the CPU, follow the steps below.

**Step 1:** Disengage the load lever by pressing the lever down and slightly outward to clear the retention tab. Fully open the lever. See **[Figure 4-1](#page-54-0)**.

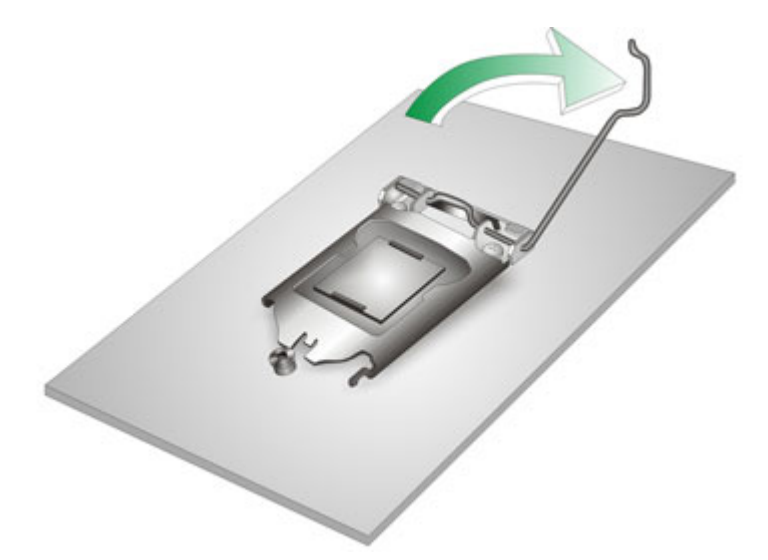

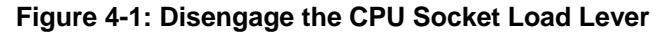

**Step 2:** Open the socket and remove the protective cover. The black protective cover can be removed by pulling up on the tab labeled "Remove". See **[Figure 4-2](#page-55-0)**.

<span id="page-55-0"></span>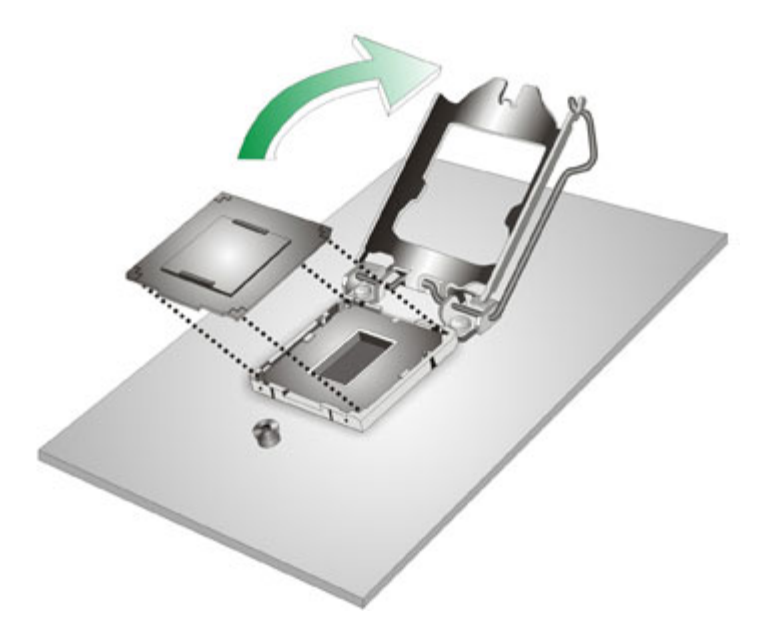

#### **Figure 4-2: Remove Protective Cover**

- **Step 3: Inspect the CPU socket.** Make sure there are no bent pins and make sure the socket contacts are free of foreign material. If any debris is found, remove it with compressed air.
- **Step 4: Orientate the CPU properly.** The contact array should be facing the CPU socket.
- **Step 5: Correctly position the CPU.** Match the Pin 1 mark with the cut edge on the CPU socket.
- **Step 6: Align the CPU pins.** Locate pin 1 and the two orientation notches on the CPU. Carefully match the two orientation notches on the CPU with the socket alignment keys.
- **Step 7: Insert the CPU.** Gently insert the CPU into the socket. If the CPU pins are properly aligned, the CPU should slide into the CPU socket smoothly. See **[Figure 4-3](#page-56-0)**.

**Page 43**

<span id="page-56-0"></span>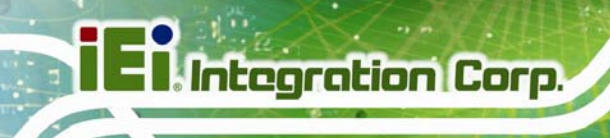

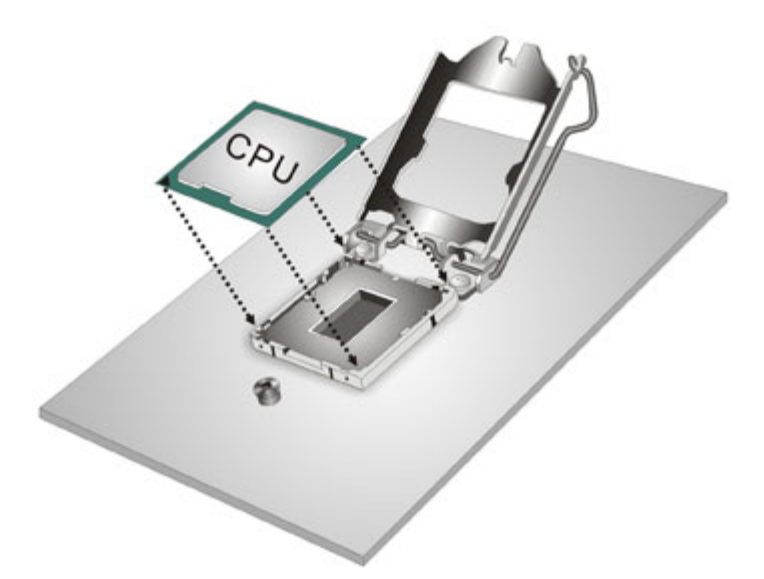

#### **Figure 4-3: Insert the Socket LGA1155 CPU**

**Step 8: Close the CPU socket.** Close the load plate and pull the load lever back a little to have the load plate be able to secure to the knob. Engage the load lever by pushing it back to its original position (**[Figure 4-4](#page-56-0)**). There will be some resistance, but will not require extreme pressure.

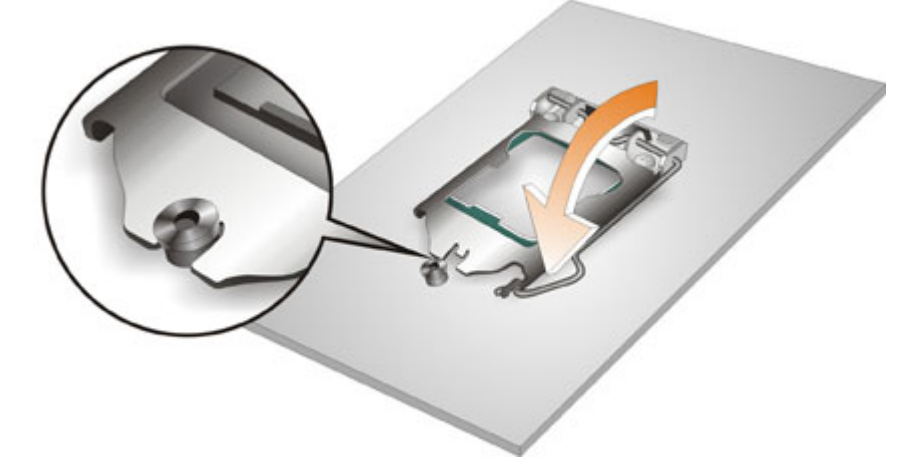

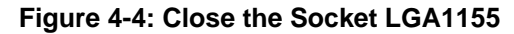

**Step 9: Connect the 12 V power to the board.** Connect the 12 V power from the power supply to the board.

## <span id="page-57-0"></span>**4.2.2 Socket LGA1155 Cooling Kit Installation**

The cooling kit can be bought from IEI. The cooling kit has a heatsink and fan.

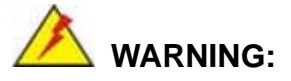

Do not wipe off (accidentally or otherwise) the pre-sprayed layer of thermal paste on the bottom of the heat sink. The thermal paste between the CPU and the heat sink is important for optimum heat dissipation.

To install the cooling kit, follow the instructions below.

**Step 1:** A cooling kit bracket is pre-installed on the rear of the motherboard. See **[Figure](#page-57-0)  [4-5.](#page-57-0)**

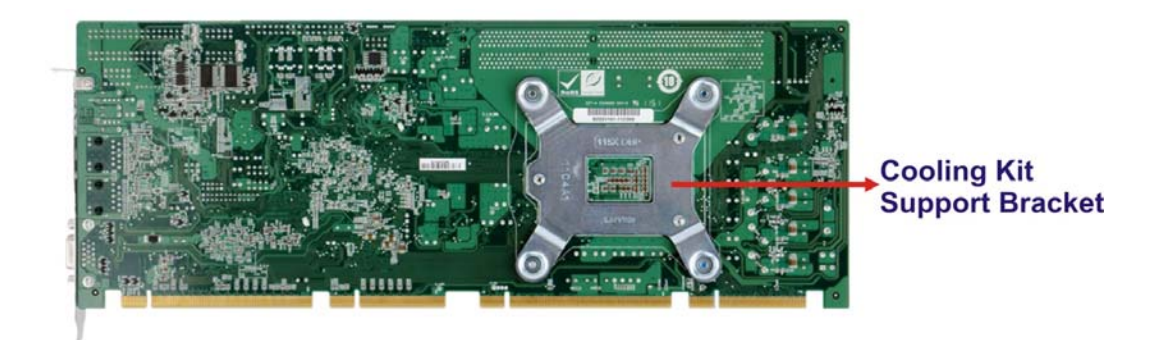

**Figure 4-5: Cooling Kit Support Bracket** 

- **Step 2: Place the cooling kit onto the socket LGA1155 CPU**. Make sure the CPU cable can be properly routed when the cooling kit is installed.
- **Step 3: Mount the cooling kit**. Gently place the cooling kit on top of the CPU. Make sure the four threaded screws on the corners of the cooling kit properly pass through the holes of the cooling kit bracket.
- **Step 4: Secure the cooling kit** by fastening the four retention screws of the cooling kit.

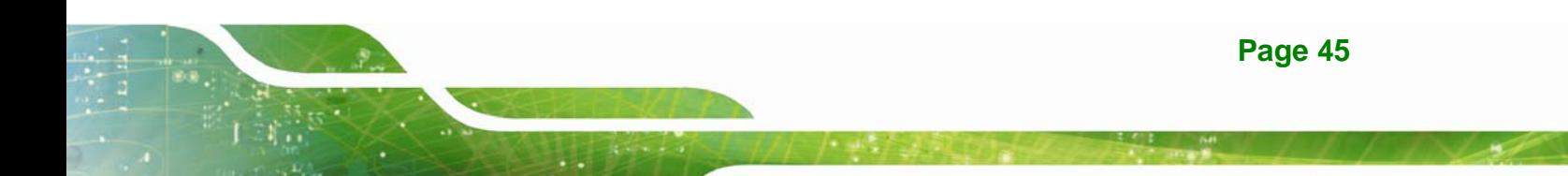

<span id="page-58-0"></span>**Step 5: Connect the fan cable**. Connect the cooling kit fan cable to the fan connector on the PCIE-H610. Carefully route the cable and avoid heat generating chips and fan blades.

#### **4.2.3 DIMM Installation**

To install a DIMM, please follow the steps below and refer to **[Figure 4-6](#page-58-0)**.

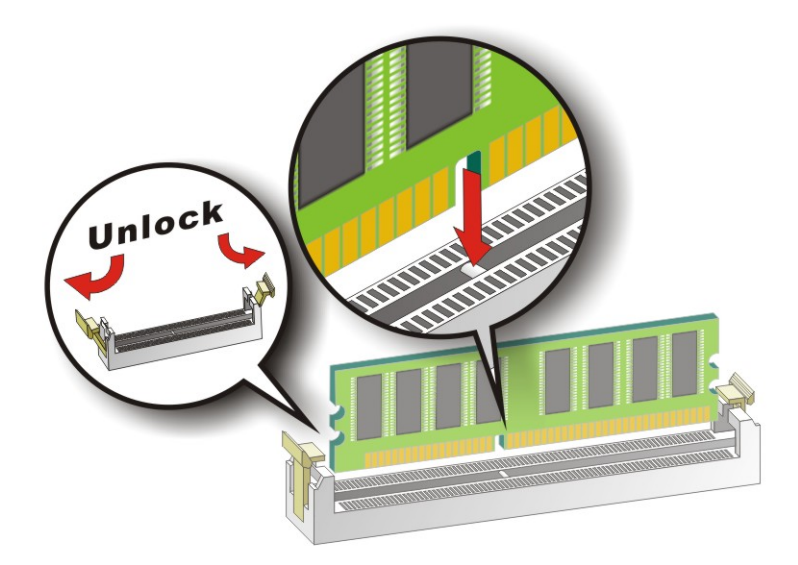

#### **Figure 4-6: DIMM Installation**

- **Step 1: Open the DIMM socket handles**. Open the two handles outwards as far as they can. See **[Figure 4-6](#page-58-0)**.
- **Step 2: Align the DIMM with the socket**. Align the DIMM so the notch on the memory lines up with the notch on the memory socket. See **[Figure 4-6](#page-58-0)**.
- **Step 3: Insert the DIMM**. Once aligned, press down until the DIMM is properly seated. Clip the two handles into place. See **[Figure 4-6](#page-58-0)**.
- **Step 4: Removing a DIMM**. To remove a DIMM, push both handles outward. The memory module is ejected by a mechanism in the socket.

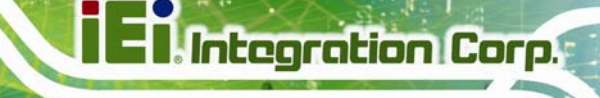

# <span id="page-59-0"></span>**4.3 Jumper Settings**

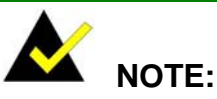

A jumper is a metal bridge used to close an electrical circuit. It consists of two or three metal pins and a small metal clip (often protected by a plastic cover) that slides over the pins to connect them. To CLOSE/SHORT a jumper means connecting the pins of the jumper with

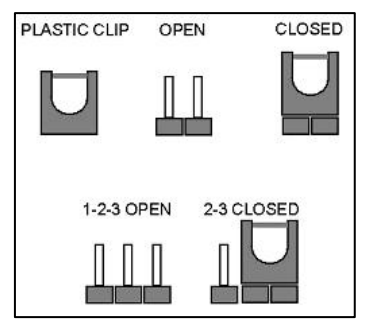

the plastic clip and to OPEN a jumper means removing the plastic clip from a jumper.

The hardware jumpers must be set before installation. Jumpers are shown in **[Table 4-1](#page-59-0)**.

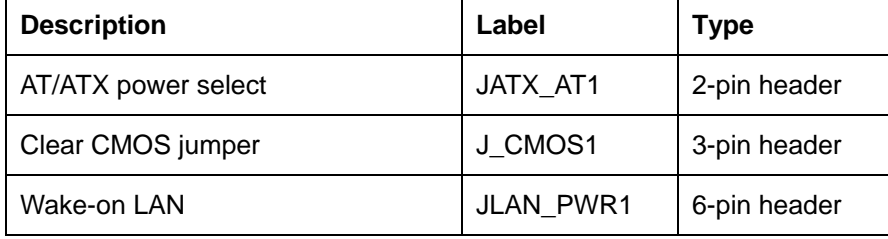

**Table 4-1: Jumpers** 

#### **4.3.1 AT/ATX Power Select Jumper**

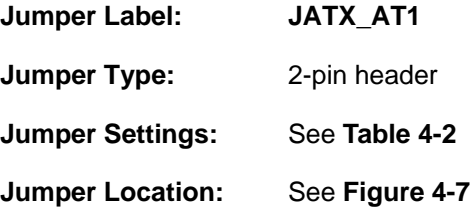

<span id="page-60-0"></span>The AT/ATX Power Select jumper specifies the systems power mode as AT or ATX.

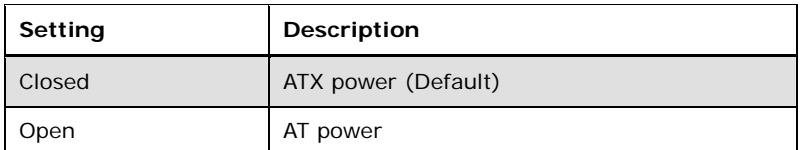

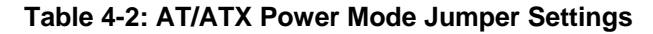

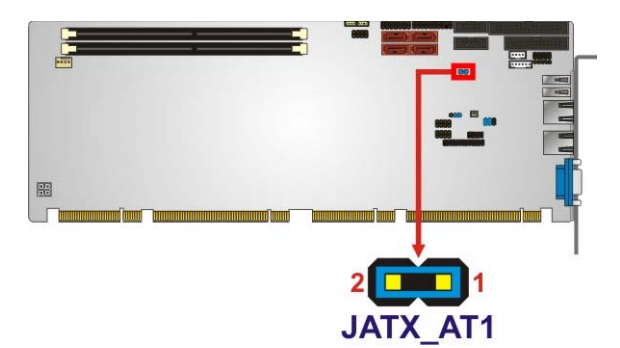

**Figure 4-7: AT/ATX Power Mode Jumper Location** 

## **4.3.2 Clear CMOS Jumper**

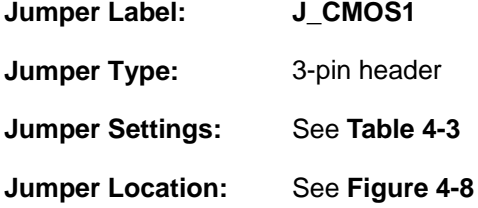

To reset the BIOS, move the jumper to the "Clear BIOS" position for 3 seconds or more, and then move back to the default position.

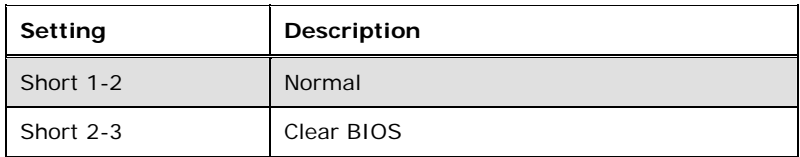

#### **Table 4-3: Clear BIOS Jumper Settings**

<span id="page-61-0"></span>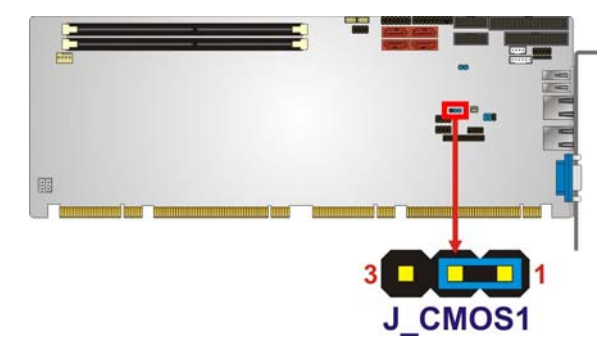

**Figure 4-8: Clear BIOS Jumper Location** 

#### **4.3.3 Wake-on LAN Jumper**

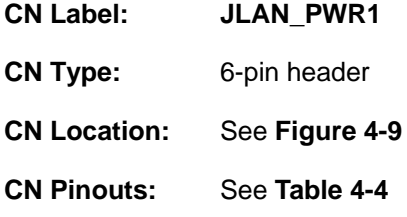

The Wake-on LAN jumper allows the user to enable or disable the Wake-on LAN (WOL) function.

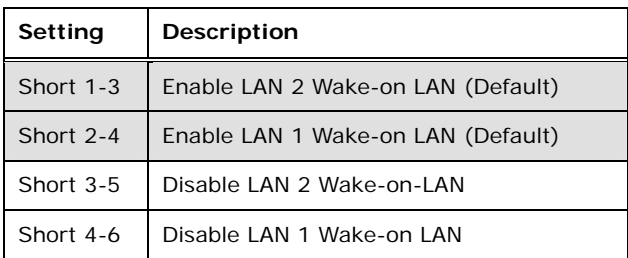

#### **Table 4-4: Wake-on LAN Jumper Settings**

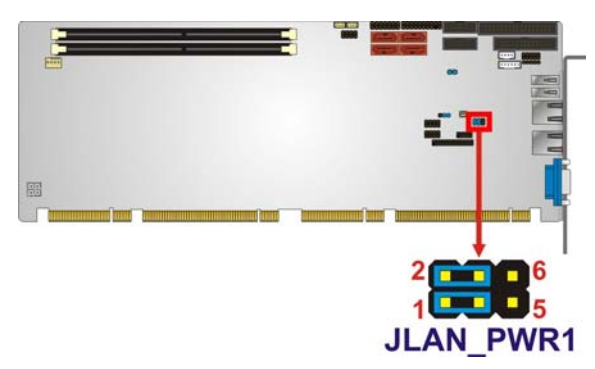

**Figure 4-9: Wake-on LAN Jumper Location** 

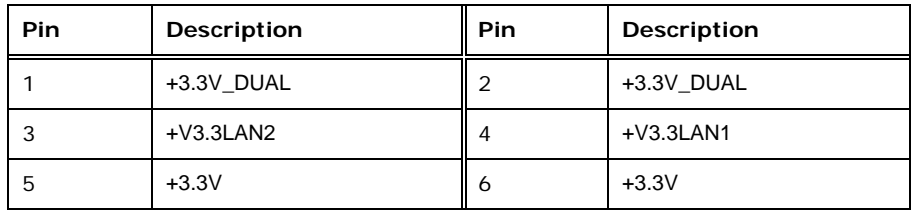

**Table 4-5: Wake-on LAN Jumper Pinouts** 

# **4.4 Chassis Installation**

## **4.4.1 Airflow**

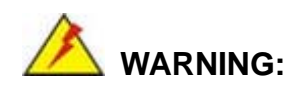

Airflow is critical to the cooling of the CPU and other onboard components. The chassis in which the PCIE-H610 must have air vents to allow cool air to move into the system and hot air to move out.

The PCIE-H610 must be installed in a chassis with ventilation holes on the sides allowing airflow to travel through the heat sink surface. In a system with an individual power supply unit, the cooling fan of a power supply can also help generate airflow through the board surface.

#### **4.4.2 CPU Card Installation**

To install the CPU card onto the backplane, carefully align the CPU card edge connector with the CPU card socket on the backplane. To do this, please refer to the reference material that came with the backplane. Next, secure the CPU card to the chassis. To do this, please refer to the reference material that came with the chassis.

# **4.5 Internal Peripheral Device Connections**

This section outlines the installation of peripheral devices to the onboard connectors.

#### <span id="page-63-0"></span>**4.5.1 Dual RS-232 Cable with Slot Bracket**

The dual RS-232 cable slot connector consists of two connectors attached to two independent cables. Each cable is then attached to a D-sub 9 male connector that is mounted onto a slot. To install the dual RS-232 cable, please follow the steps below.

- **Step 1: Locate the connectors**. The locations of the RS-232 connectors are shown in **Chapter 3**.
- **Step 2: Insert the cable connectors**. Insert one connector into each serial port box headers (**[Figure 4-10](#page-63-0)**). A key on the front of the cable connectors ensures the connector can only be installed in one direction.

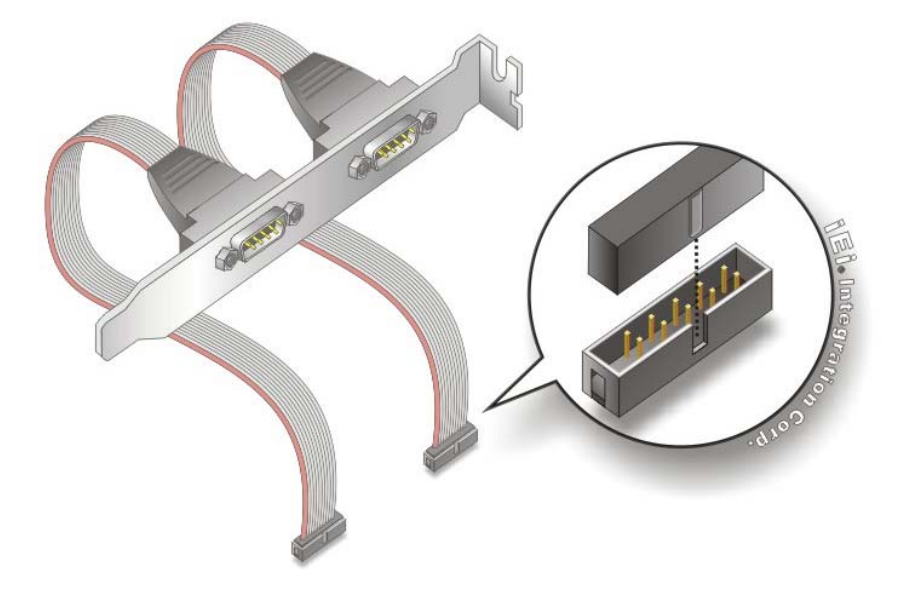

**Figure 4-10: Dual RS-232 Cable Installation** 

**Step 3: Secure the bracket**. The dual RS-232 connector has two D-sub 9 male connectors secured on a bracket. To secure the bracket to the chassis please refer to the reference material that came with the chassis.

#### **4.5.2 DVI-D/USB Kit Installation (DVI Model Only)**

The DVI-D/USB kit, consisting of one DVI-D and four USB ports, connects to the DVI-D and USB connectors on the PCIE-H610. To install the DVI-D/USB kit, please follow the steps below.

- **Step 1: Connect the cables to the DVI-D/USB kit**. Connect the included cables to the DVI-D/USB kit.
- **Step 2: Connect the cables to the board**. Connect the other ends of the included cables to the board.

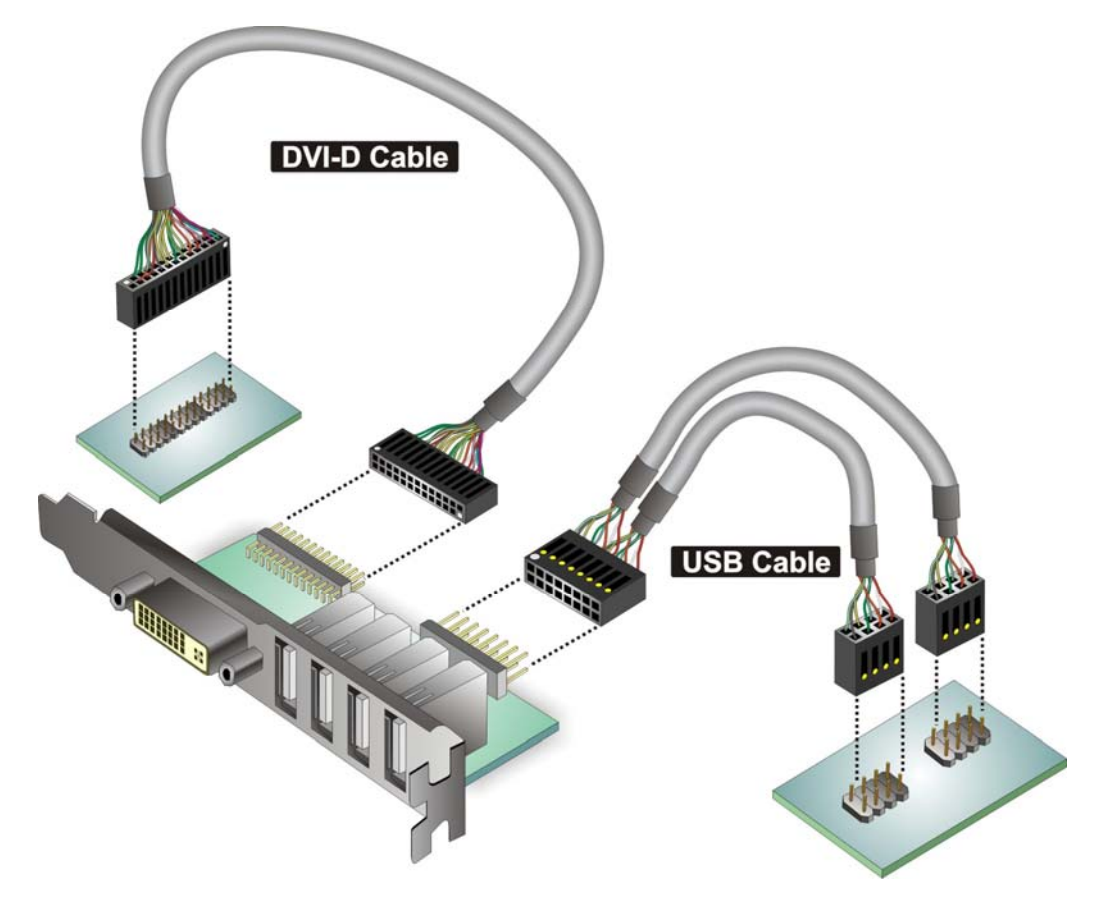

#### **Figure 4-11: DVI-D/USB Kit Installation**

**Step 3: Mount the DVI-D/USB kit onto the chassis**. Once the DVI-D/USB kit is connected to the board, secure the DVI-D/USB kit bracket to the system chassis.

**Page 52** 

#### <span id="page-65-0"></span>**4.5.3 SATA Drive Connection**

The PCIE-H610 is shipped with four SATA drive cables. To connect the SATA drives to the connectors, please follow the steps below.

- **Step 1: Locate the connectors**. The locations of the SATA drive connectors are shown in **Chapter 3**.
- **Step 2: Insert the cable connector**. Insert the cable connector into the on-board SATA drive connector until it clips into place. See **[Figure 4-12](#page-65-0)**.

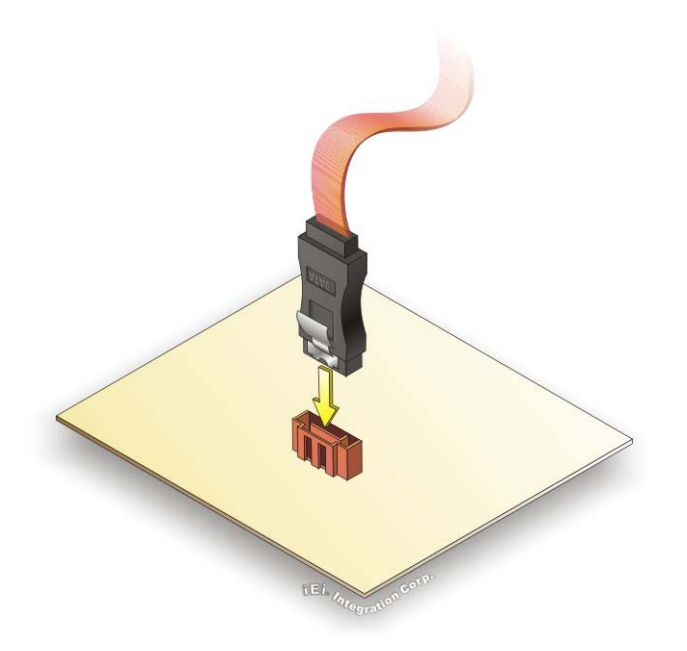

**Figure 4-12: SATA Drive Cable Connection** 

- **Step 3: Connect the cable to the SATA disk**. Connect the connector on the other end of the cable to the connector at the back of the SATA drive. See **[Figure 4-13](#page-66-0)**.
- **Step 4: Connect the SATA power cable (optional)**. Connect the SATA power connector to the back of the SATA drive. See **[Figure 4-13](#page-66-0)**.

<span id="page-66-0"></span>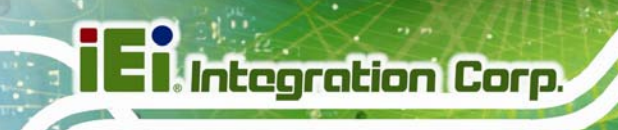

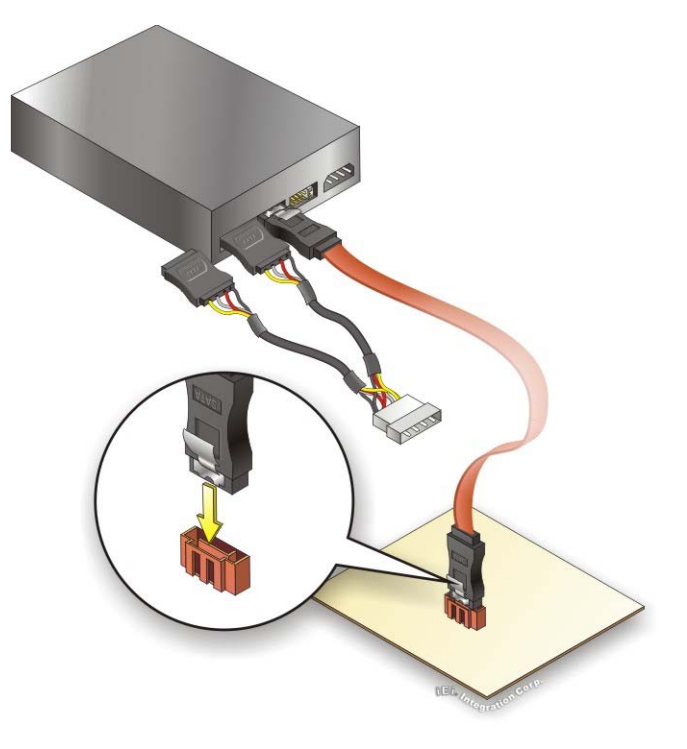

**Figure 4-13: SATA Power Drive Connection** 

## **4.5.4 USB Cable (Dual Port) with Slot Bracket**

The PCIE-H610 is shipped with a dual port USB 2.0 cable. To connect the USB cable connector, please follow the steps below.

**Step 1:** Locate the connectors. The locations of the USB connectors are shown in **Chapter 3**.

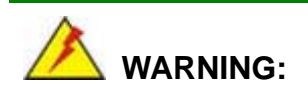

If the USB pins are not properly aligned, the USB device can burn out.

**Step 2: Align the connectors**. The cable has two connectors. Correctly align pin 1on each cable connector with pin 1 on the PCIE-H610 USB connector.

<span id="page-67-0"></span>**Step 3: Insert the cable connectors**. Once the cable connectors are properly aligned with the USB connectors on the PCIE-H610, connect the cable connectors to the on-board connectors. See **[Figure 4-14](#page-67-0)**.

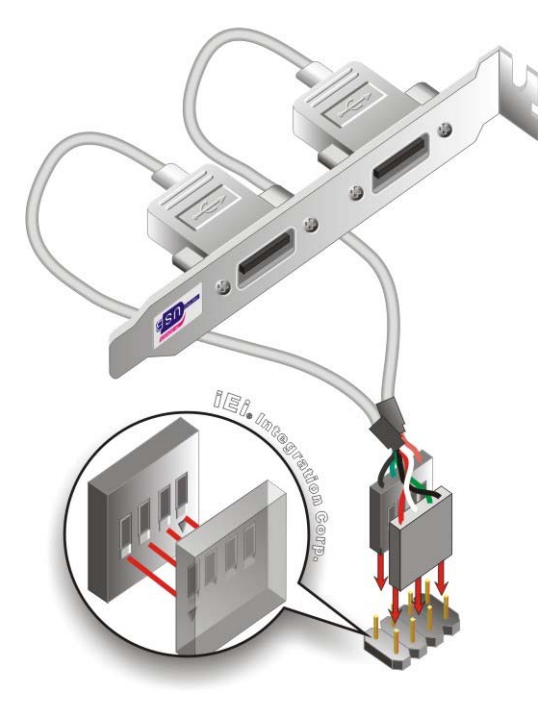

**Figure 4-14: Dual USB Cable Connection** 

**Step 4: Attach the bracket to the chassis**. The USB 2.0 connectors are attached to a bracket. To secure the bracket to the chassis please refer to the installation instructions that came with the chassis.

# **4.6 External Peripheral Interface Connection**

This section describes connecting devices to the external connectors on the PCIE-H610.

#### **4.6.1 LAN Connection**

There are two external RJ-45 LAN connectors. The RJ-45 connectors enable connection to an external network. To connect a LAN cable with an RJ-45 connector, please follow the instructions below.

- **Step 1: Locate the RJ-45 connectors**. The locations of the RJ-45 connectors are shown in **Chapter 3**.
- **Step 2: Align the connectors.** Align the RJ-45 connector on the LAN cable with one of the RJ-45 connectors on the PCIE-H610. See **[Figure 4-15](#page-68-0)**.

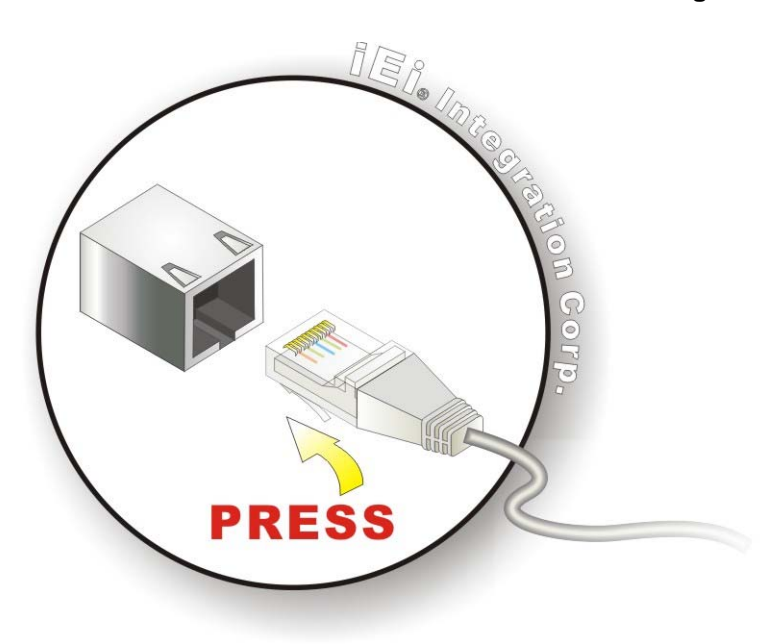

**Figure 4-15: LAN Connection** 

<span id="page-68-0"></span>**Integration Corp.** 

**Step 3: Insert the LAN cable RJ-45 connector.** Once aligned, gently insert the LAN cable RJ-45 connector into the on-board RJ-45 connector.

#### **4.6.2 USB Device Connection (Single Connector)**

There is one external USB 2.0 connector. The connector is perpendicular to the PCIE-H610. To connect a USB 2.0 or USB 1.1 device, please follow the instructions below.

- **Step 1:** Located the USB connector. The location of the USB connector is shown in **Chapter 3**.
- **Step 2: Align the connectors.** Align the USB device connector with the connector on the PCIE-H610. See **[Figure 4-16](#page-69-0)**.

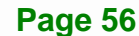

<span id="page-69-0"></span>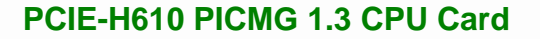

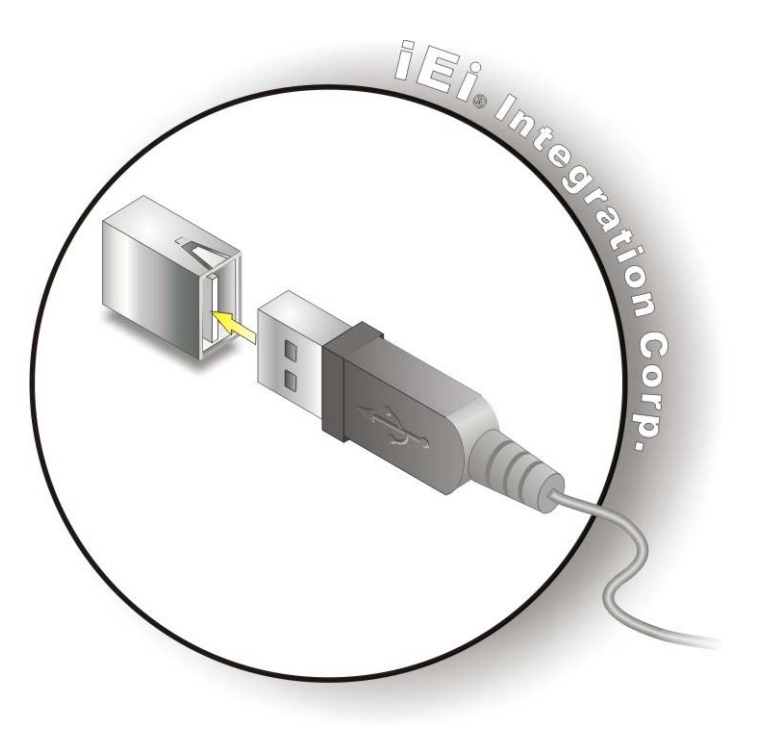

**Figure 4-16: USB Device Connection** 

**Step 3: Insert the device connector.** Once aligned, gently insert the USB device connector into the on-board connector.

**Integration Corp.** 

#### **4.6.3 VGA Monitor Connection**

The PCIE-H610 has a single female DB-15 connector on the external peripheral interface panel. The DB-15 connector is connected to a CRT or VGA monitor. To connect a monitor to the PCIE-H610, please follow the instructions below.

- **Step 1: Locate the female DB-15 connector**. The location of the female DB-15 connector is shown in **Chapter 3**.
- **Step 2: Align the VGA connector**. Align the male DB-15 connector on the VGA screen cable with the female DB-15 connector on the external peripheral interface.
- **Step 3: Insert the VGA connector**. Once the connectors are properly aligned with the insert the male connector from the VGA screen into the female connector on the PCIE-H610. See **[Figure 4-17](#page-70-0)**.

<span id="page-70-0"></span>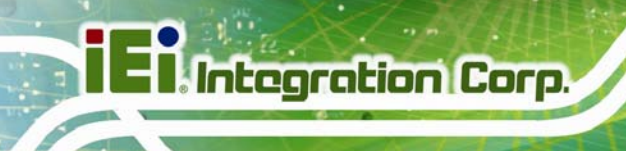

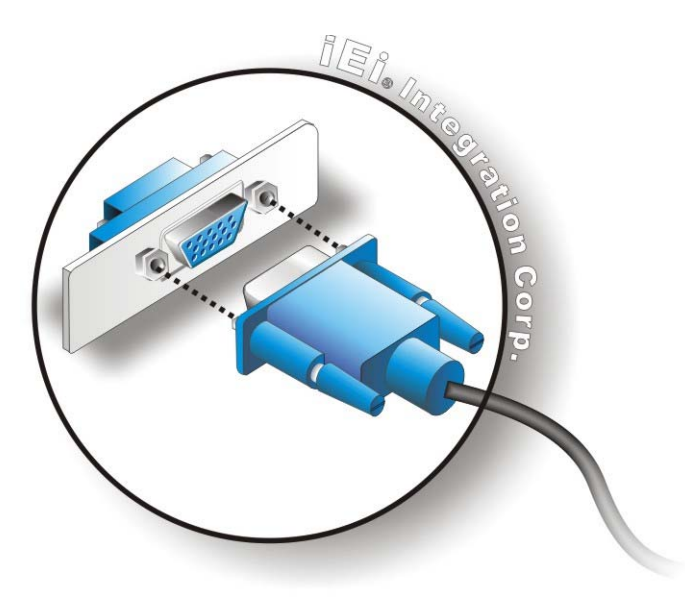

#### **Figure 4-17: VGA Connector**

**Step 4:** Secure the connector. Secure the DB-15 VGA connector from the VGA monitor to the external interface by tightening the two retention screws on either side of the connector.

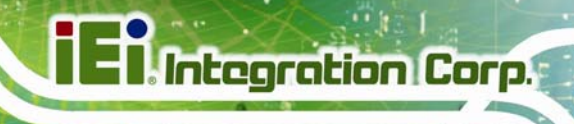

**Chapter 5** 

**5 BIOS** 

**Page 59**
## **5.1 Introduction**

The BIOS is programmed onto the BIOS chip. The BIOS setup program allows changes to certain system settings. This chapter outlines the options that can be changed.

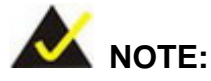

Some of the BIOS options may vary throughout the life cycle of the product and are subject to change without prior notice.

## **5.1.1 Starting Setup**

The UEFI BIOS is activated when the computer is turned on. The setup program can be activated in one of two ways.

- 1. Press the **DEL** or **F2** key as soon as the system is turned on or
- 2. Press the **DEL** or **F2** key when the "**Press DEL or F2 to enter SETUP**" message appears on the screen.

If the message disappears before the **DEL or F2** key is pressed, restart the computer and try again.

## **5.1.2 Using Setup**

Use the arrow keys to highlight items, press **ENTER** to select, use the PageUp and PageDown keys to change entries, press **F1** for help and press **ESC** to quit. Navigation keys are shown in the following table.

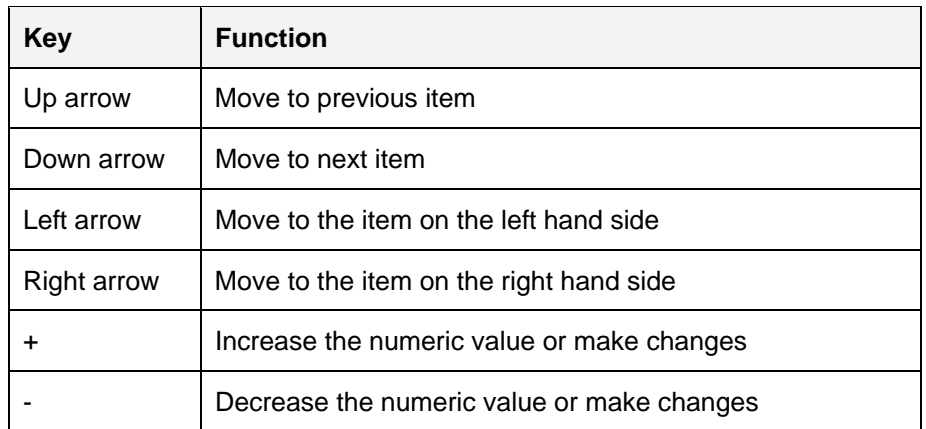

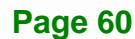

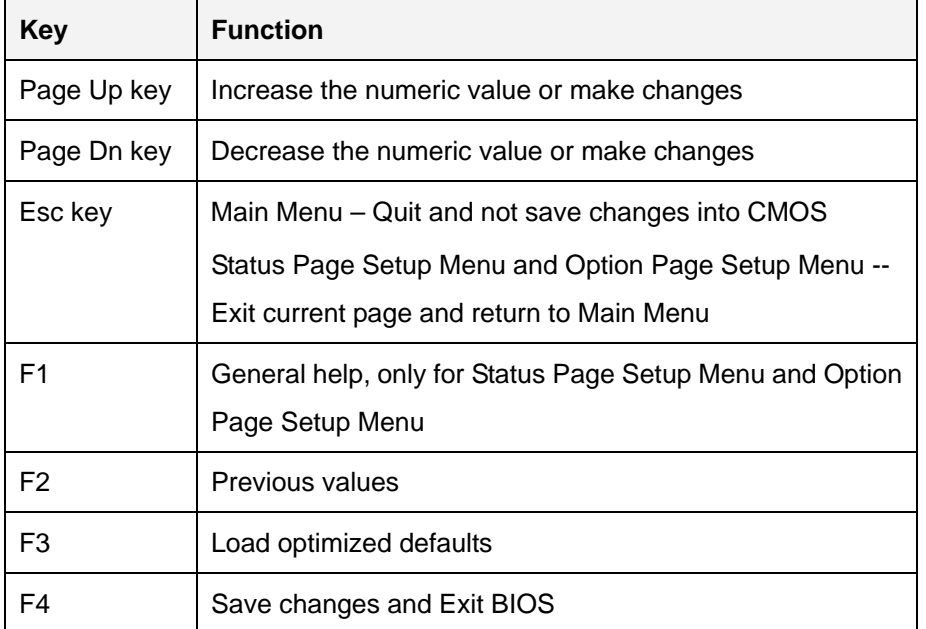

**Table 5-1: BIOS Navigation Keys** 

## **5.1.3 Getting Help**

When **F1** is pressed a small help window describing the appropriate keys to use and the possible selections for the highlighted item appears. To exit the Help Window press **ESC** or the **F1** key again.

### **5.1.4 Unable to Reboot after Configuration Changes**

If the computer cannot boot after changes to the system configuration is made, CMOS defaults. Use the jumper described in Chapter **4**.

### **5.1.5 BIOS Menu Bar**

The **menu bar** on top of the BIOS screen has the following main items:

- Main Changes the basic system configuration.
- Advanced Changes the advanced system settings.
- Chipset Changes the chipset settings.
- Boot Changes the system boot configuration.
- Security Sets User and Supervisor Passwords.
- Save & Exit Selects exit options and loads default settings

<span id="page-74-0"></span>The following sections completely describe the configuration options found in the menu items at the top of the BIOS screen and listed above.

## **5.2 Main**

The **Main** BIOS menu (**[BIOS Menu 1](#page-74-0)**) appears when the **BIOS Setup** program is entered. The **Main** menu gives an overview of the basic system information.

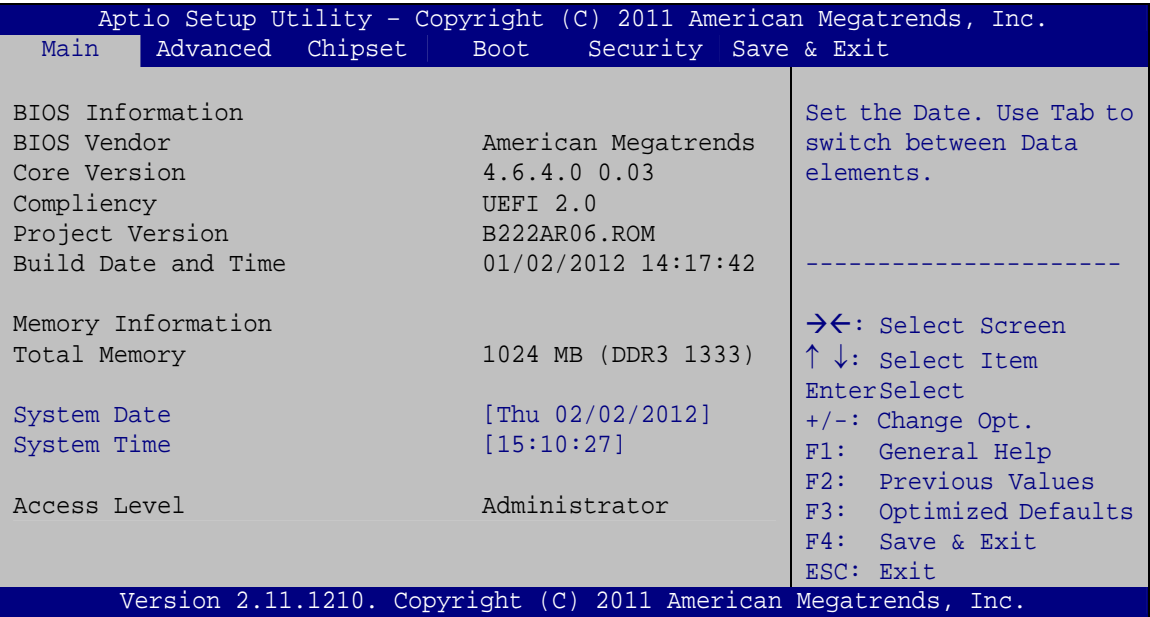

**BIOS Menu 1: Main**

#### **System Overview**

The **BIOS Information** lists a brief summary of the BIOS. The fields in **BIOS Information** cannot be changed. The items shown in the system overview include:

- **BIOS Vendor:** Installed BIOS vendor
- **Core Version:** Current BIOS version
- **Project Version:** the board version
- **Build Date and Time:** Date and time the current BIOS version was made

#### $\rightarrow$  Memory Information

The **Memory Information** lists a brief summary of the on-board memory. The fields in **Memory Information** cannot be changed.

Total Memory: Displays the auto-detected system memory size and type.

<span id="page-75-0"></span>The System Overview field also has two user configurable fields:

#### **→** System Date [xx/xx/xx]

Use the **System Date** option to set the system date. Manually enter the day, month and year.

#### **→** System Time [xx:xx:xx]

Use the **System Time** option to set the system time. Manually enter the hours, minutes and seconds.

## **5.3 Advanced**

Use the **Advanced** menu (**[BIOS Menu 2](#page-75-0)**) to configure the CPU and peripheral devices through the following sub-menus:

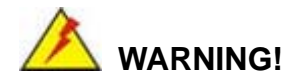

Setting the wrong values in the sections below may cause the system to malfunction. Make sure that the settings made are compatible with the hardware.

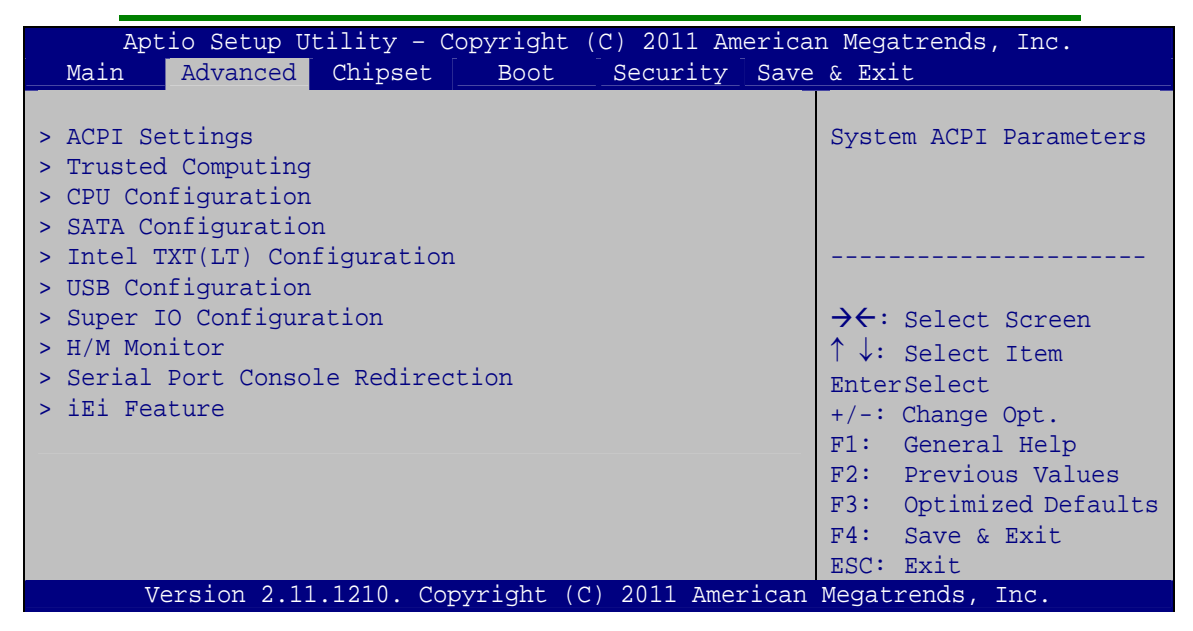

**BIOS Menu 2: Advanced**

## <span id="page-76-0"></span>5.3.1 ACPI Settings

The ACPI Settings menu (BIOS Menu 3) configures the Advanced Configuration and Power Interface (ACPI) options.

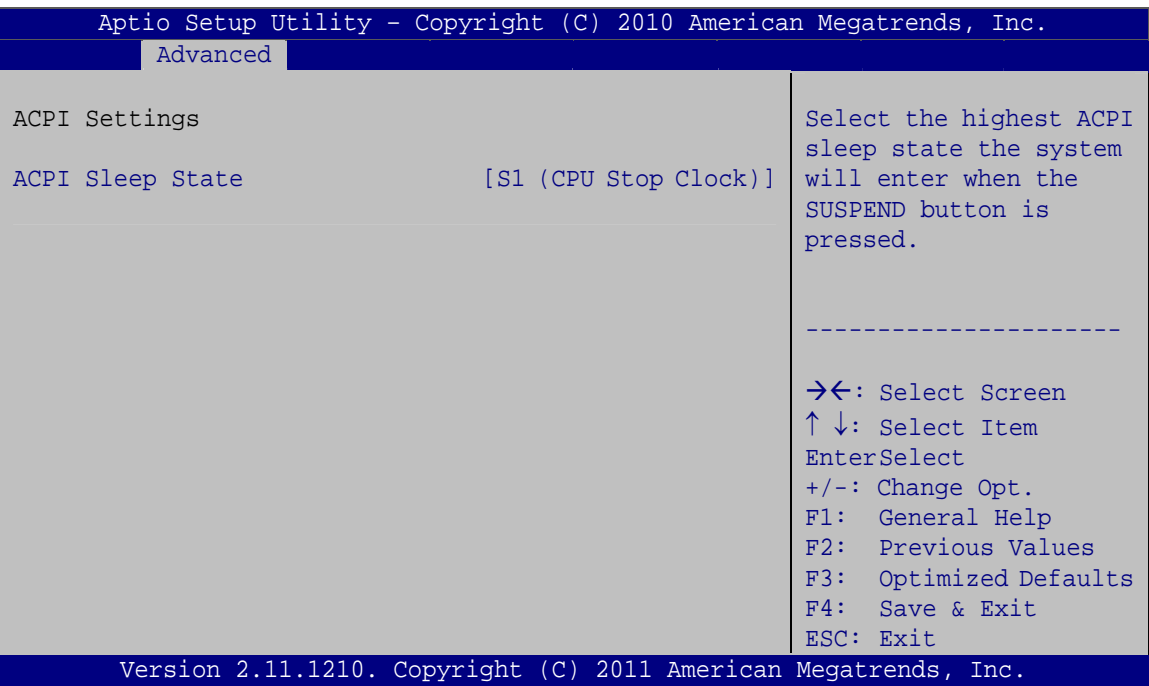

**BIOS Menu 3: ACPI Configuration** 

#### ACPI Sleep State [S1 (CPU Stop Clock)]  $\rightarrow$

Use the ACPI Sleep State option to specify the sleep state the system enters when it is not being used.

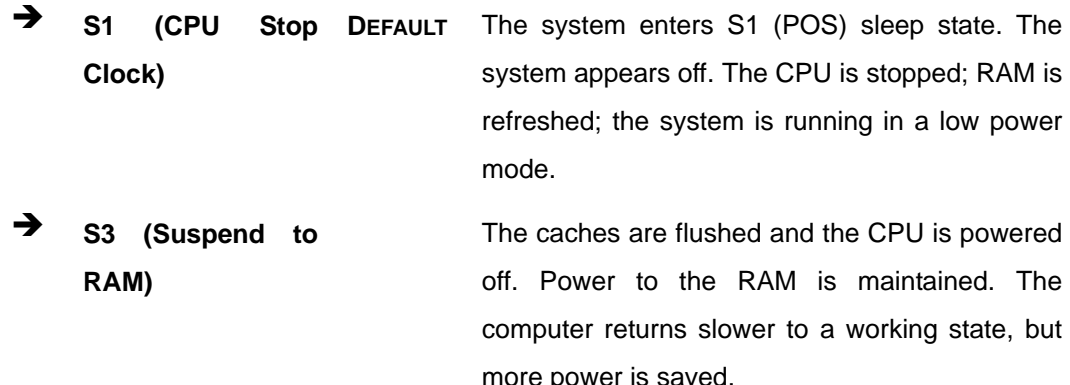

## <span id="page-77-0"></span>**5.3.2 Trusted Computing**

Use the **Trusted Computing** menu (**[BIOS Menu 4](#page-77-0)**) to configure settings related to the Trusted Computing Group (TCG) Trusted Platform Module (TPM).

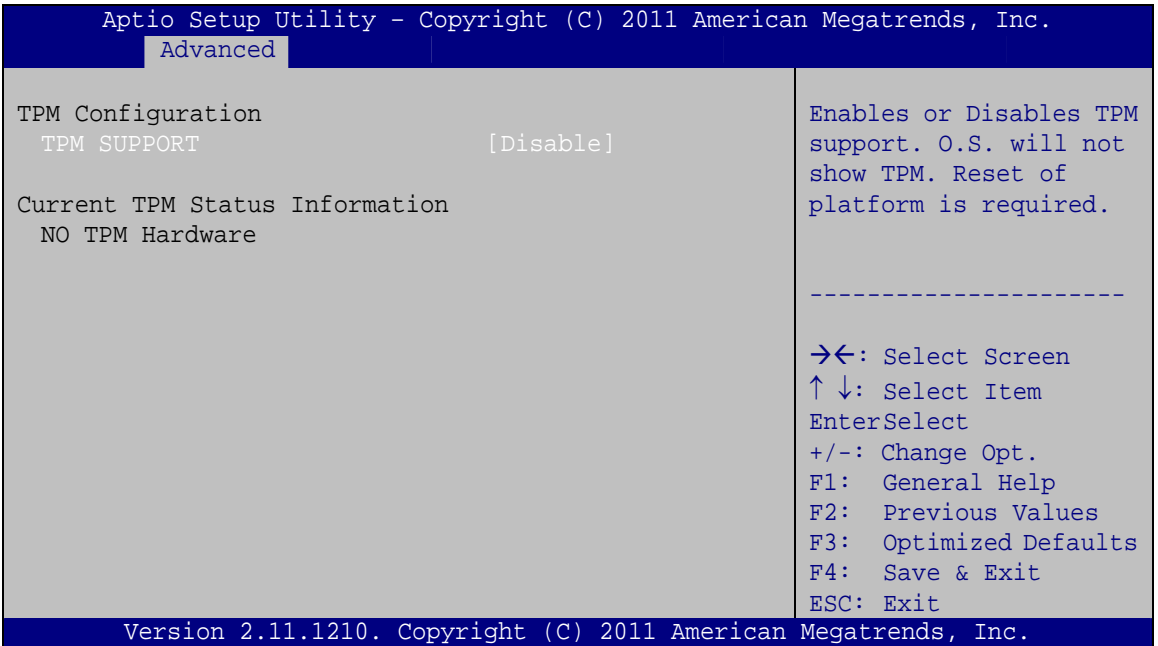

**BIOS Menu 4: TPM Configuration**

#### $\rightarrow$  TPM Support [Disable]

Use the **TPM Support** option to configure support for the TPM.

- $\rightarrow$  **Disable** DEFAULT TPM support is disabled.
- **→** Enable TPM support is enabled.

## **5.3.3 CPU Configuration**

Use the **CPU Configuration** menu (**[BIOS Menu 5](#page-78-0)**) to enter the **CPU Information** submenu or enable Intel Virtualization Technology.

<span id="page-78-0"></span>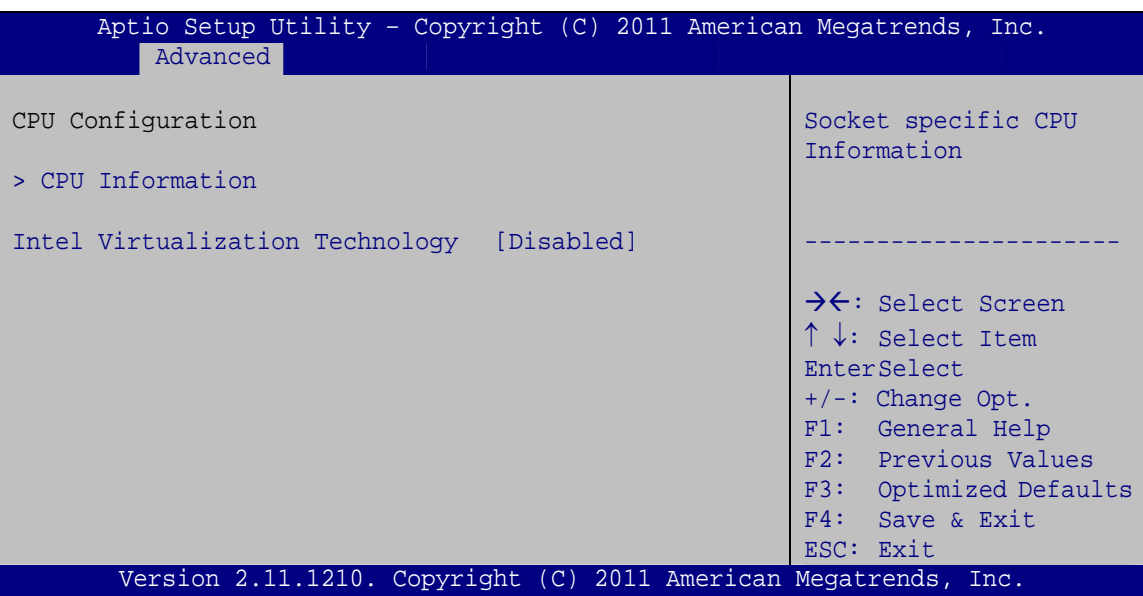

**BIOS Menu 5: CPU Configuration** 

#### > Intel Virtualization Technology [Disabled]

Use the Intel Virtualization Technology option to enable or disable virtualization on the system. When combined with third party software, Intel® Virtualization technology allows several OSs to run on the same system at the same time.

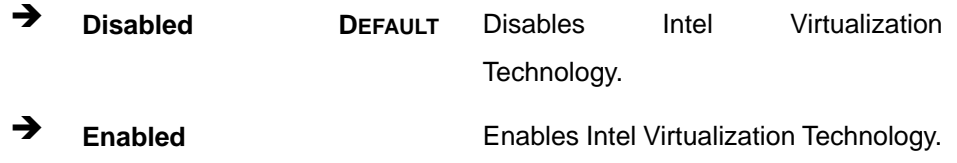

## 5.3.3.1 CPU Information

Use the CPU Information submenu (BIOS Menu 6) to view detailed CPU specifications and configure the CPU.

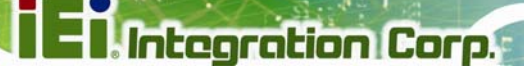

<span id="page-79-0"></span>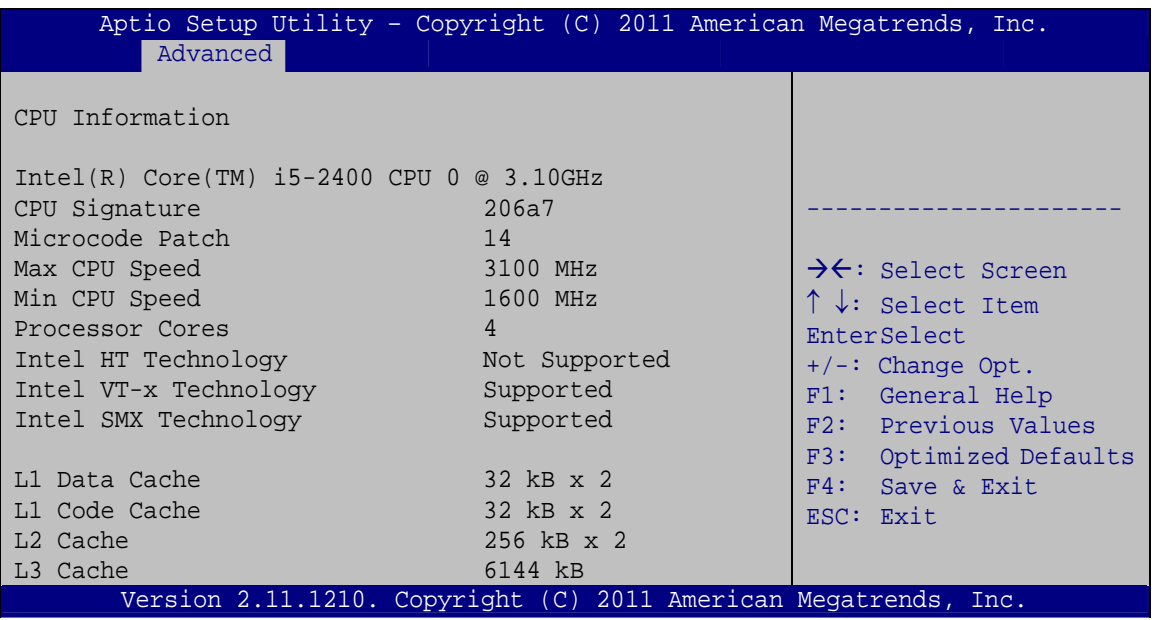

#### **BIOS Menu 6: CPU Configuration**

The CPU Configuration menu (**[BIOS Menu 6](#page-79-0)**) lists the following CPU details:

- Processor Type: Lists the brand name of the CPU being used
- CPU Signature: Lists the CPU signature value.
- Microcode Patch: Lists the microcode patch being used.
- Max CPU Speed: Lists the maximum CPU processing speed.
- **Min CPU Speed: Lists the minimum CPU processing speed.**
- Processor Cores: Lists the number of the processor core
- Intel HT Technology: Indicates if Intel HT Technology is supported by the CPU.
- Intel VT-x Technology: Indicates if Intel VT-x Technology is supported by the CPU.
- **Intel SMX Technology: Indicates if Intel SMX Technology is supported by the** CPU.
- L1 Data Cache: Lists the amount of data storage space on the L1 cache.
- L1 Code Cache: Lists the amount of code storage space on the L1 cache.
- L2 Cache: Lists the amount of storage space on the L2 cache.
- L3 Cache: Lists the amount of storage space on the L3 cache.

## <span id="page-80-0"></span>**5.3.4 SATA Configuration**

Use the **SATA Configuration** menu (**[BIOS Menu 7](#page-80-0)**) to change and/or set the configuration of the SATA devices installed in the system.

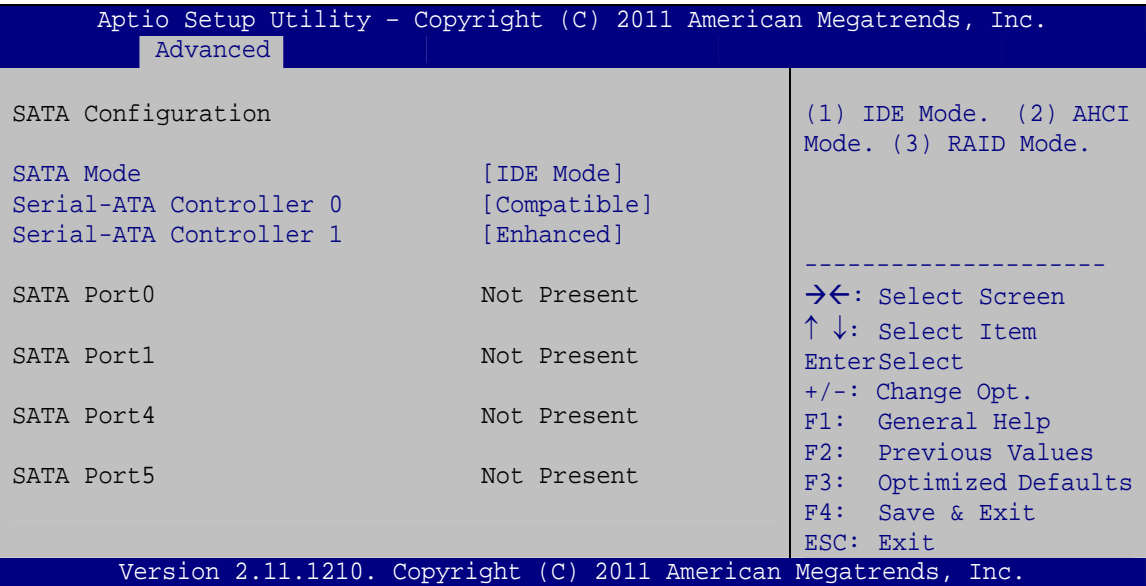

**BIOS Menu 7: SATA Configuration**

#### → SATA Mode [IDE Mode]

Use the **SATA Mode** option to configure SATA devices as normal IDE devices.

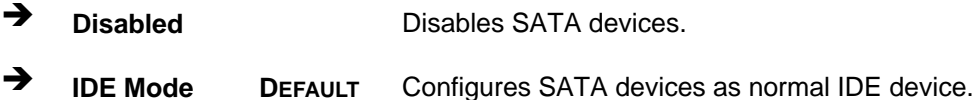

#### $\rightarrow$  Serial-ATA Controller 0 [Compatible]

Use the **Serial-ATA Controller 0** option to configure the serial ATA controller 0.

- $\rightarrow$  **Disabled Disables the on-board ATA controller.**
- > Enhanced **Configures** the on-board ATA controller to be in Enhanced mode. In this mode, IDE channels and SATA channels are separated. This mode supports up to 6 storage devices. Some legacy OS do not support this mode.

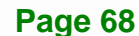

 $\rightarrow$ Compatible **DEFAULT** Configures the on-board ATA controller to be in compatible mode. In this mode, a SATA channel will replace one of the IDE channels. This mode supports up to 4 storage devices.

#### Serial-ATA Controller 1 [Enhanced]

Use the Serial-ATA Controller 1 option to configure the serial ATA controller 1.

- **Disabled**  $\rightarrow$ Disables the on-board ATA controller.
- $\rightarrow$ Enhanced **DEFAULT** Configures the on-board ATA controller to be in Enhanced mode. In this mode, IDE channels and SATA channels are separated.

## 5.3.5 Intel TXT(LT) Configuration

Use the Intel TXT(LT) Configuration menu to configure Intel Trusted Execution Technology support.

| Aptio Setup Utility - Copyright (C) 2011 American Megatrends, Inc.                                                             |            |                                                               |
|----------------------------------------------------------------------------------------------------|------------|---------------------------------------------------------------|
| Advanced                                                                                                    |            |                                                               |
| Intel Trusted Execution Technology Configuration                                                                               |            |                                                               |
| Intel TXT support only can be enabled/disabled if SMX<br>is enabled. VT and VT-d support must also be enabled prior<br>to TXT. |            | $\rightarrow$ $\leftarrow$ : Select Screen                    |
| Secure Mode Extensons (SMX) Enabled                                                                                            |            | $\uparrow \downarrow$ : Select Item<br>EnterSelect            |
| Intel TXT(LT) Support                                                                                                    | [Disabled] | $+/-:$ Change Opt.<br>F1: General Help<br>F2: Previous Values |
|                                                                                                    |            | F3: Optimized Defaults<br>F4: Save & Exit                     |
|                                                                                                    |            | ESC: Exit                                                     |
| Version 2.11.1210. Copyright (C) 2011 American Megatrends, Inc.                                                                |            |                                                               |

**BIOS Menu 8: Intel TXT(LT) Configuration** 

### <span id="page-82-0"></span>5.3.6 USB Configuration

Use the USB Configuration menu (BIOS Menu 9) to read USB configuration information and configure the USB settings.

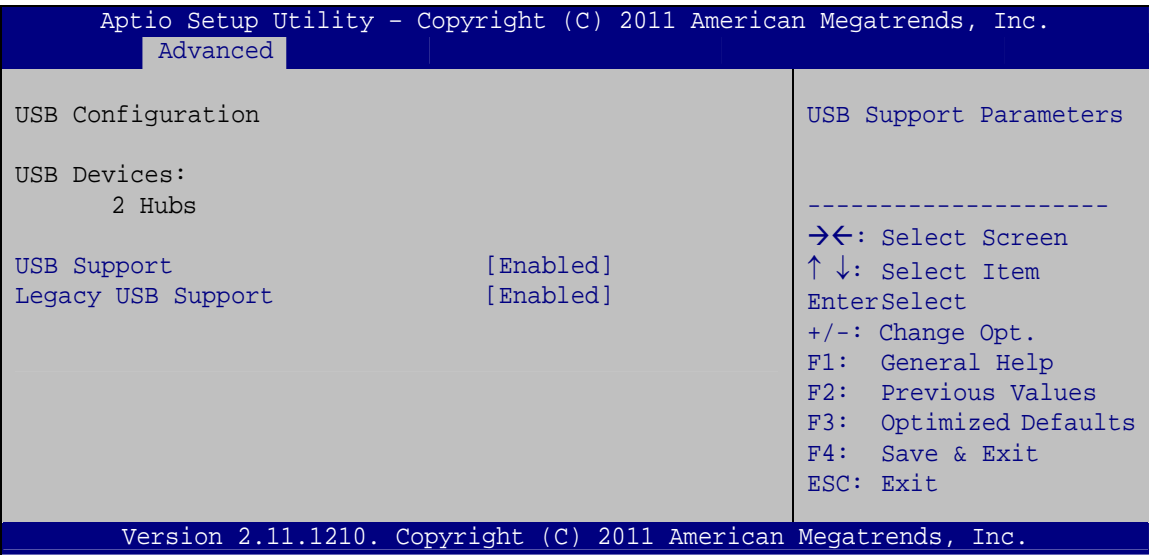

**BIOS Menu 9: USB Configuration** 

#### $\rightarrow$ **USB Devices**

The USB Devices Enabled field lists the USB devices that are enabled on the system

#### **USB Support [Enabled]** →

Use the USB Support option to enable or disable USB support on the system.

- → **Disabled** USB support disabled
- → **Enabled** USB support enabled **DEFAULT**

#### **Legacy USB Support [Enabled]** →

Use the Legacy USB Support BIOS option to enable USB mouse and USB keyboard support. Normally if this option is not enabled, any attached USB mouse or USB keyboard does not become available until a USB compatible operating system is fully booted with all USB drivers loaded. When this option is enabled, any attached USB mouse or USB

<span id="page-83-0"></span>keyboard can control the system even when there is no USB driver loaded onto the system.

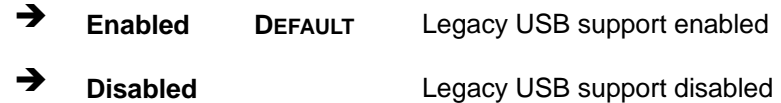

### **5.3.7 Super IO Configuration**

Use the **Super IO Configuration** menu (**[BIOS Menu 10](#page-83-0)**) to set or change the configurations for the FDD controllers, parallel ports and serial ports.

| Aptio Setup Utility - Copyright (C) 2011 American Megatrends, Inc.<br>Advanced |               |                                                    |
|--------------------------------------------------------------------------------|---------------|----------------------------------------------------|
| Super IO Configuration<br>Super IO Chip                                        | Fintek F81866 | Set Parameters of Floppy<br>Disk Controller (FDC)  |
| > Floppy Disk Controller Configuration<br>> Serial Port 1 Configuration        |               |                                                    |
| > Serial Port 2 Configuration                                                  |               | →←: Select Screen                                  |
| > Serial Port 3 Configuration<br>> Serial Port 6 Configuration                 |               | $\uparrow \downarrow$ : Select Item<br>EnterSelect |
| > Parallel Port Configuration                                                  |               | $+/-$ : Change Opt.                                |
| Power Saving Function                                                          | [Disabled]    | F1: General Help<br>F2: Previous Values            |
|                                                                                |               | F3: Optimized Defaults<br>F4: Save & Exit          |
|                                                                                |               | ESC: Exit                                          |
| Version 2.11.1210. Copyright (C) 2011 American Megatrends, Inc.                |               |                                                    |

**BIOS Menu 10: Super IO Configuration** 

#### → Power Saving Function [Disabled]

Use the **Power Saving Function** BIOS option to enable or reduce power consumption in the S5 state. When enabled, the system can only be powered-up using the power button.

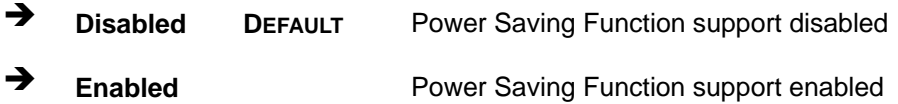

## **5.3.7.1 Floppy Disk Controller Configuration**

Use the **Floppy Disk Controller Configuration** menu (**[BIOS Menu 12](#page-85-0)**) to configure the floppy disk controller.

| Advanced                                  | Aptio Setup Utility - Copyright (C) 2011 American Megatrends, Inc. |                                                                                                    |
|-------------------------------------------|--------------------------------------------------------------------|----------------------------------------------------------------------------------------------------|
| Floppy Disk Controller Configuration      |                                                                    | Enable or Disable Floppy<br>Disk Controller                                                                                                    |
| Floppy Disk Controller<br>Device Settings | [Enabled]<br>Reset Required                                        |                                                                                                    |
| Change Settings<br>Device Mode            | [Auto]<br>[Read Write]                                             | $\rightarrow$ $\leftarrow$ : Select Screen<br>$\uparrow \downarrow$ : Select Item<br>EnterSelect<br>$+/-$ : Change Opt.<br>F1: General Help<br>F2: Previous Values<br>F3: Optimized Defaults<br>F4: Save & Exit<br>ESC: Exit |
|                                           | Version 2.11.1210. Copyright (C) 2011 American Megatrends, Inc.    |                                                                                                    |

**BIOS Menu 11: Serial Port n Configuration Menu** 

Î **Floppy Disk Controller [Enabled]** 

Use the **Floppy Disk Controller** option to enable or disable the floppy disk controller.

- **→ Disabled Floppy disk controller disabled**
- **Enabled DEFAULT** Floppy disk controller enabled

#### **→** Change Settings [Auto]

Use the **Change Settings** option to change the super IO device address and interrupt address.

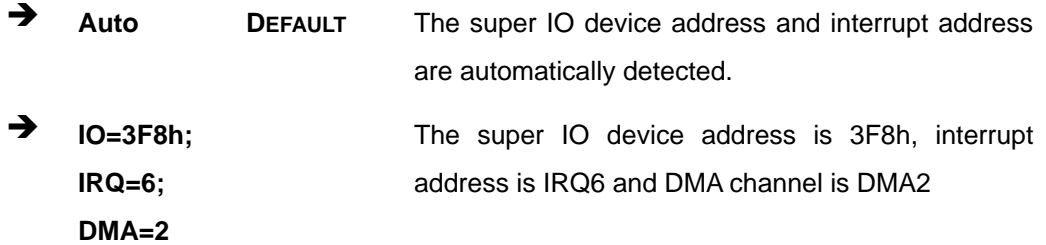

**Page 72** 

#### <span id="page-85-0"></span>**→** Device Mode [Read Write]

Use the **Device Mode** option to select the floppy disk controller mode.

- **T** Rear Write DEFAULT Selects this option for normal operation.
- $\rightarrow$  Write **Portect**  Selects this mode for read only operation.

## **5.3.7.2 Serial Port n Configuration**

Use the **Serial Port n Configuration** menu (**[BIOS Menu 12](#page-85-0)**) to configure the serial port n.

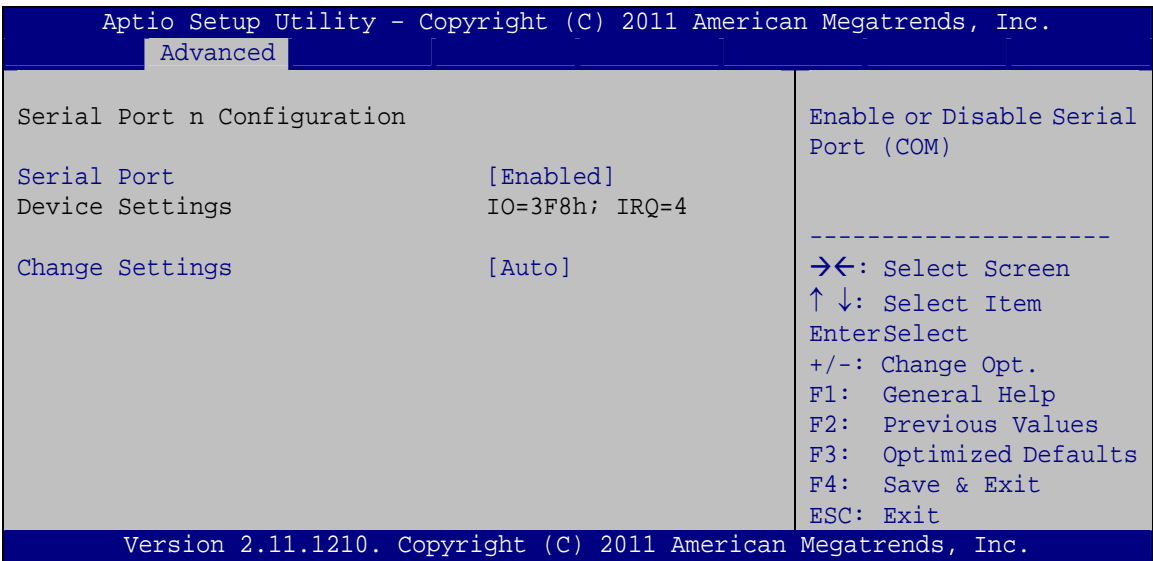

**BIOS Menu 12: Serial Port n Configuration Menu** 

## **5.3.7.2.1 Serial Port 1 Configuration**

#### **Serial Port [Enabled]**

Use the **Serial Port** option to enable or disable the serial port.

- → **Disabled Disable the serial port**
- $\rightarrow$  Enabled DEFAULT Enable the serial port

#### **Change Settings [Auto]**

Use the **Change Settings** option to change the serial port IO port address and interrupt address.

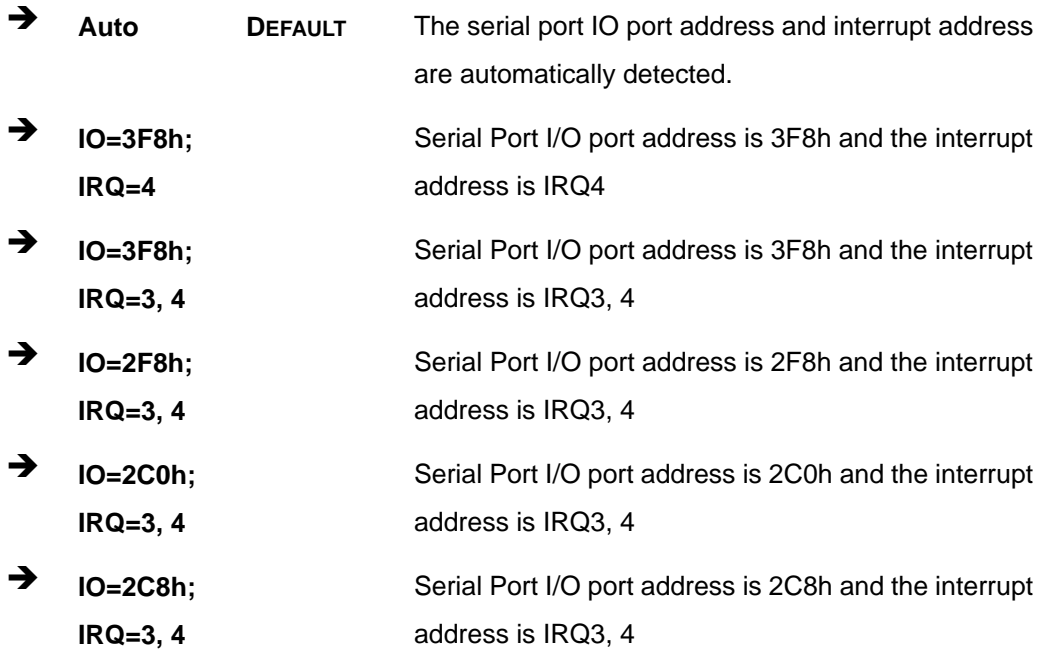

## **5.3.7.2.2 Serial Port 2 Configuration**

### $\rightarrow$  Serial Port [Enabled]

Use the **Serial Port** option to enable or disable the serial port.

- **→ Disabled Disable the serial port**
- **Enabled DEFAULT** Enable the serial port

#### **→** Change Settings [Auto]

Use the **Change Settings** option to change the serial port IO port address and interrupt address.

**Auto DEFAULT** The serial port IO port address and interrupt address are automatically detected.

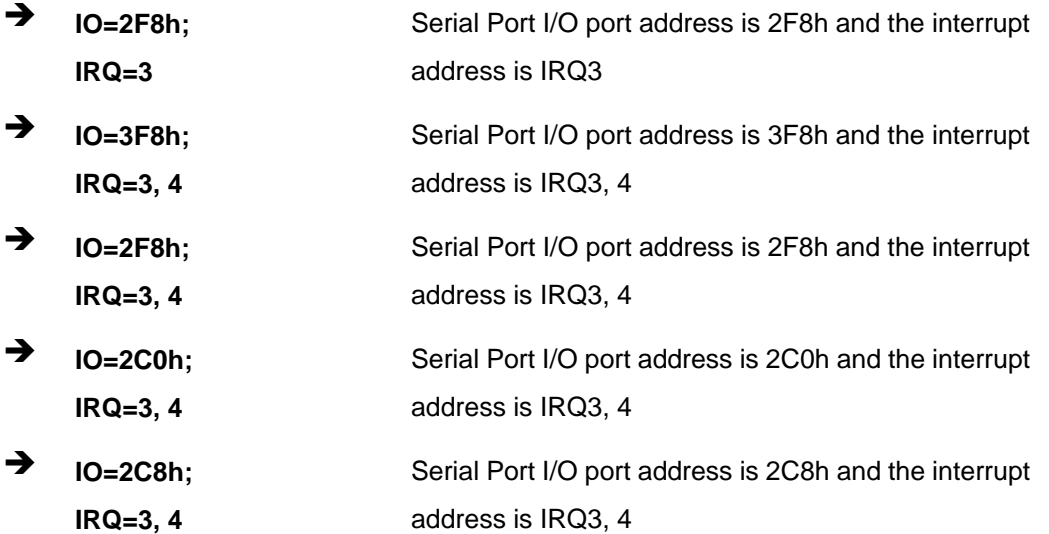

## **5.3.7.2.3 Serial Port 3 Configuration**

## $\rightarrow$  Serial Port [Enabled]

Use the **Serial Port** option to enable or disable the serial port.

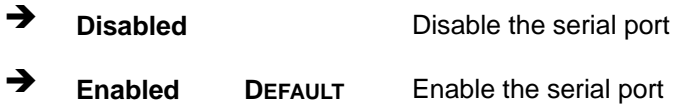

### → Change Settings [Auto]

Use the **Change Settings** option to change the serial port IO port address and interrupt address.

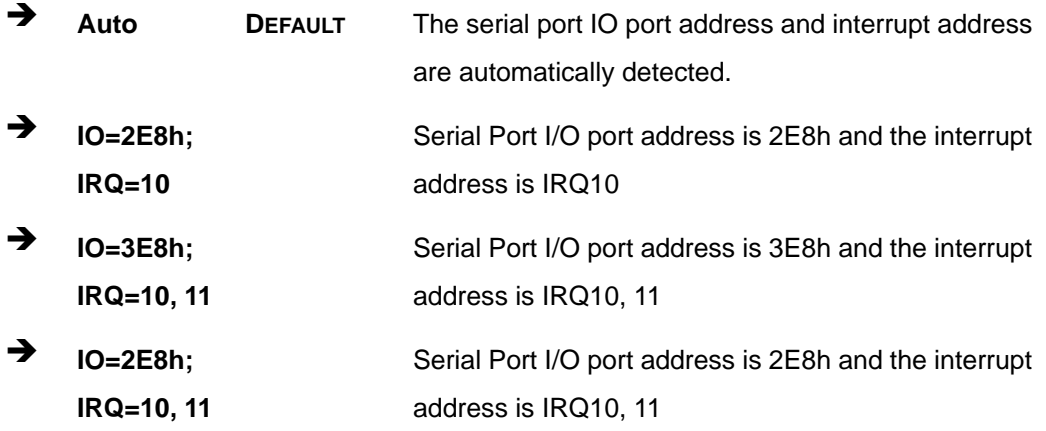

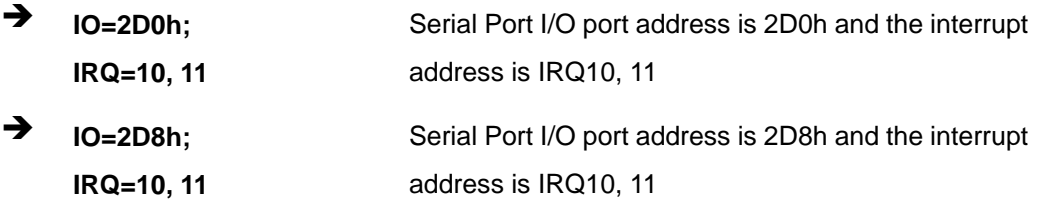

#### **→** Device Mode [RS422/485]

Use the **Device Mode** option to select the serial port mode.

**T** RS422/485 DEFAULT Enables serial port RS-422/485 support.

## **5.3.7.2.4 Serial Port 6 Configuration**

#### $\rightarrow$  Serial Port [Enabled]

Use the **Serial Port** option to enable or disable the serial port.

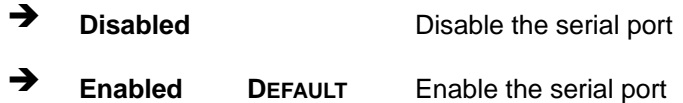

#### → Change Settings [Auto]

Use the **Change Settings** option to change the serial port IO port address and interrupt address.

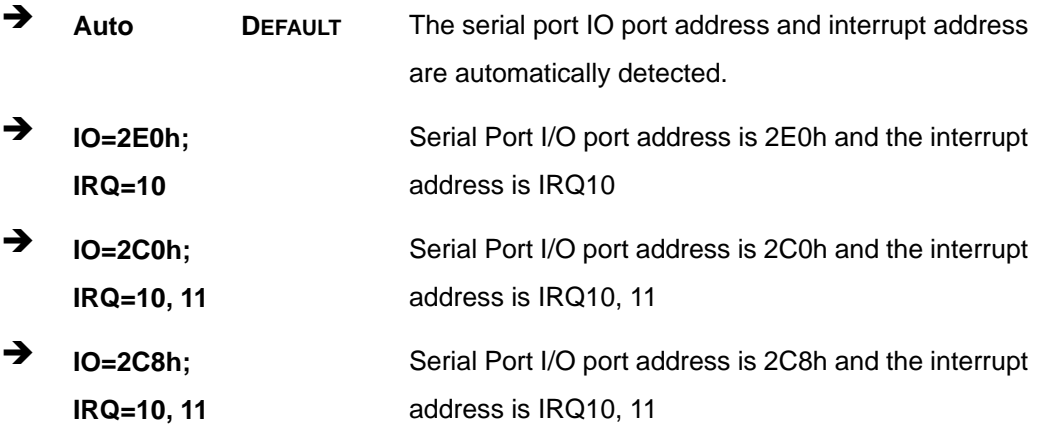

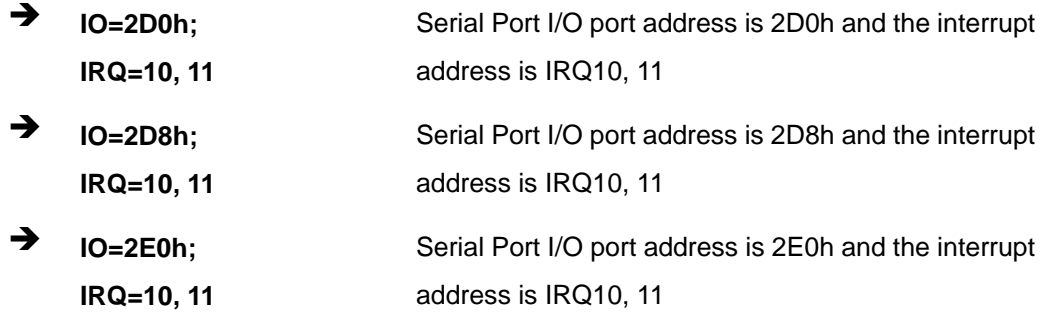

## **5.3.7.3 Parallel Port Configuration**

Use the **Parallel Port Configuration** menu (**[BIOS Menu 12](#page-85-0)**) to configure the serial port n.

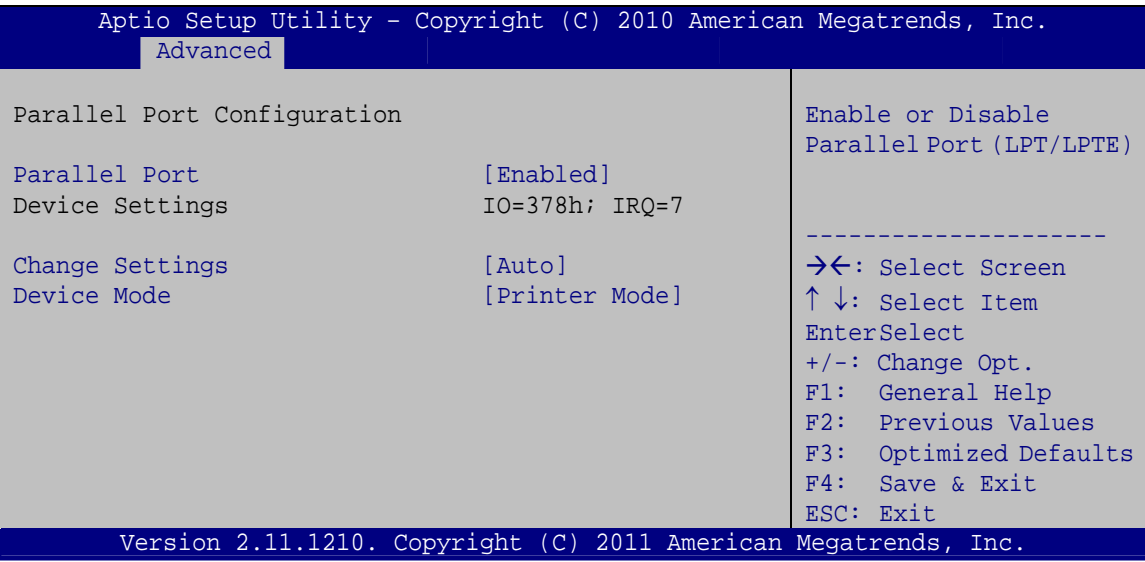

**BIOS Menu 13: Parallel Port Configuration Menu** 

#### **→** Parallel Port [Enabled]

Use the **Parallel Port** option to enable or disable the parallel port.

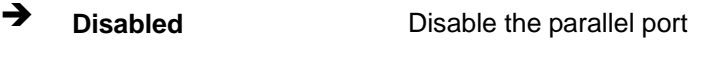

 $\rightarrow$  **Enabled DEFAULT** Enable the parallel port

#### → Change Settings [Auto]

Use the **Change Settings** option to change the parallel port IO port address and interrupt address.

**Page 77**

# **Integration Corp.**

## **PCIE-H610 PICMG 1.3 CPU Card**

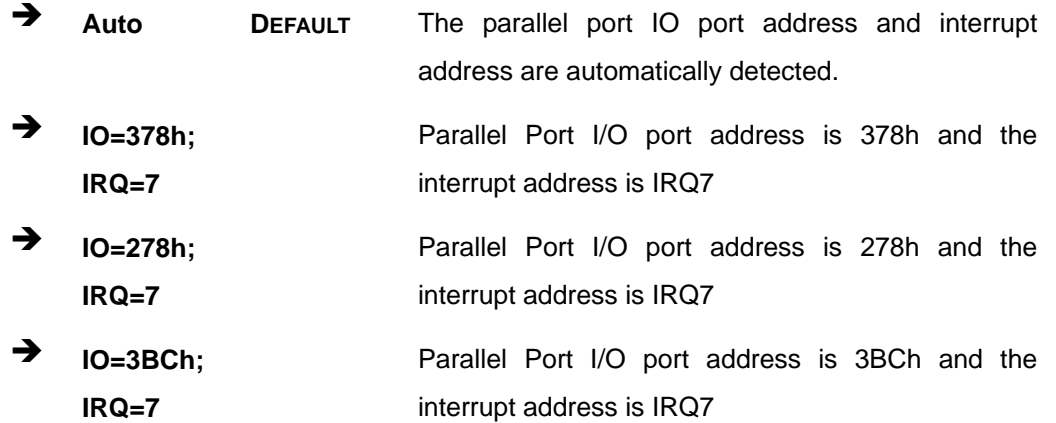

#### **→** Device Mode [Printer Mode]

Use the **Device Mode** option to select the mode the parallel port operates in. Configuration options are listed below.

- **Printer Mode Default**
- **SPP** Mode
- **EPP-1.9 and SPP Mode**
- **EPP-1.7 and SPP Mode**
- **ECP** Mode
- ECP and EPP 1.9 Mode
- **ECP and EPP 1.7 Mode**

### **5.3.8 H/W Monitor**

The H/W Monitor menu (**[BIOS Menu 14](#page-91-0)**) contains the fan configuration submenus and displays operating temperature, fan speeds and system voltages.

<span id="page-91-0"></span>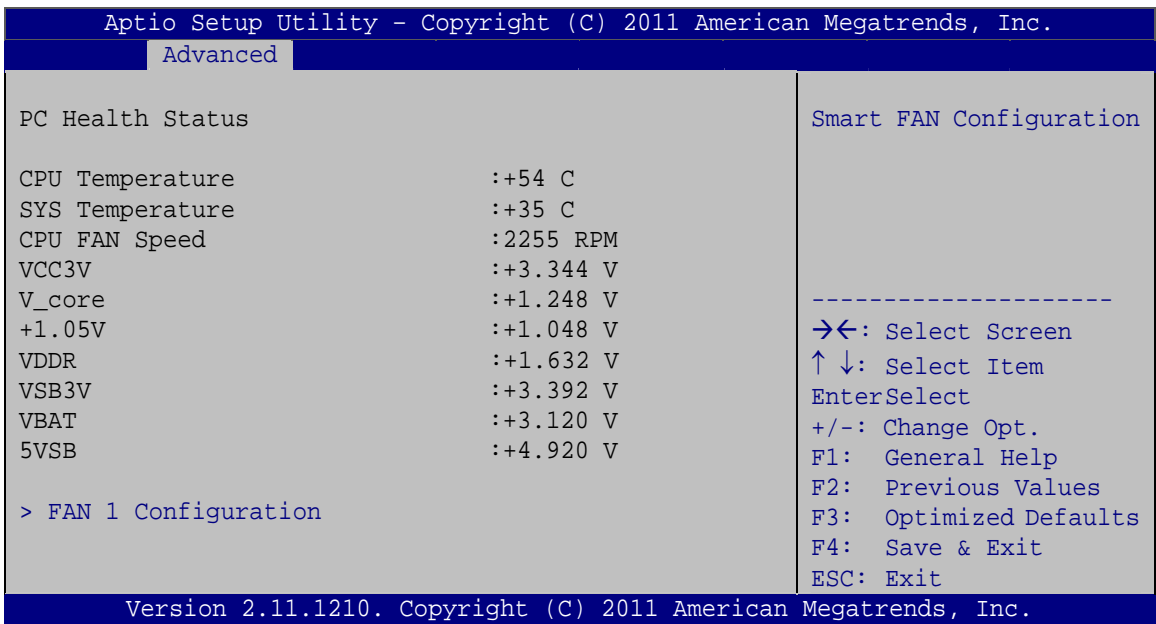

**BIOS Menu 14: H/W Monitor**

#### **→** PC Health Status

The following system parameters and values are shown. The system parameters that are monitored are:

- System Temperatures:
	- o CPU Temperature
	- o System Temperature
- **Fan Speeds:** 
	- o CPU Fan Speed
- Voltages:
	- o VCC3V
	- o V\_core
	- o +1.05V
	- o VDDR
	- o VSB3V
	- o VBAT
	- o 5VSB

## <span id="page-92-0"></span>**5.3.8.1 FAN 1 Configuration**

Use the **FAN 1 Configuration submenu** (**[BIOS Menu 15](#page-92-0)**) to configure fan 1 temperature and speed settings.

|                                                                                                    | Aptio Setup Utility - Copyright (C) 2011 American Megatrends, Inc.                                |                                                                                                    |
|----------------------------------------------------------------------------------------------------|---------------------------------------------------------------------------------------------------|----------------------------------------------------------------------------------------------------|
| Advanced                                                                                                    |                                                                                                   |                                                                                                    |
| PC Health Status<br>CPU Smart Fan control<br>Target Temp. Sensor<br>Temperature Bound 1<br>Temperature Bound 2<br>Temperature Bound 3<br>Temperature Bound 4<br>Seqment 1 Speed (%)<br>Seqment 2 Speed (%)<br>Seqment 3 Speed (%)<br>Seqment 4 Speed (%)<br>Seqment 5 Speed (%)<br>Full Speed Count | [Auto by RPM]<br>[CPU Temperature]<br>60<br>50<br>40<br>30<br>100<br>85<br>70<br>60<br>50<br>3000 | $\rightarrow$ $\leftarrow$ : Select Screen<br>$\uparrow \downarrow$ : Select Item<br>EnterSelect<br>$+/-:$ Change Opt.<br>F1: General Help<br>F2: Previous Values<br>Optimized Defaults<br>F3:<br>F4:<br>Save & Exit<br>ESC: Exit |
|                                                                                                    | Version 2.11.1210. Copyright (C) 2011 American Megatrends, Inc.                                   |                                                                                                    |

**BIOS Menu 15: FAN 1 Configuration**

**→** CPU Smart Fan control [Auto by RPM]

Use the **CPU Smart Fan control** option to configure the CPU Smart Fan.

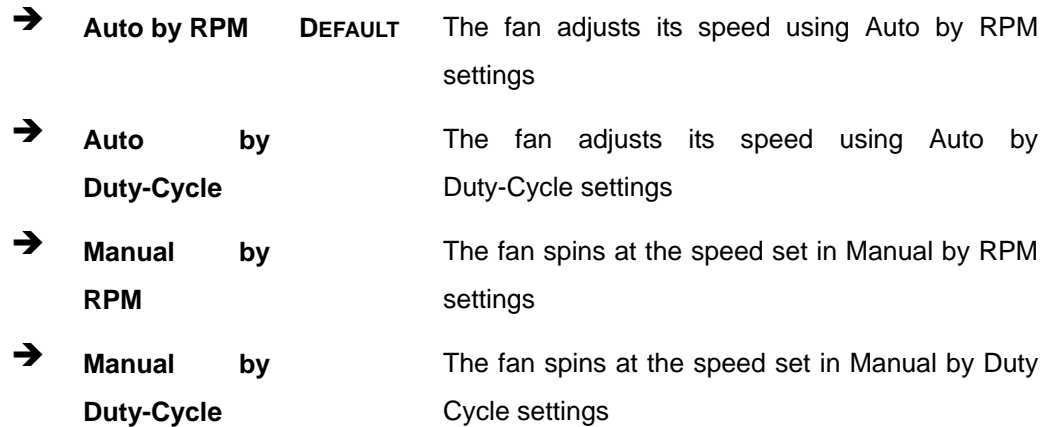

#### $\rightarrow$  Target Temp. Sensor [CPU Temperature]

Use the **Target Temp. Sensor** option to set the target CPU temperature.

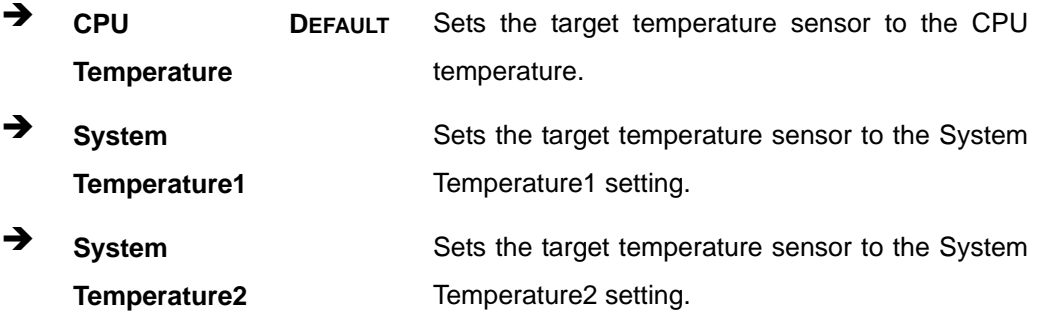

#### $\rightarrow$  Temperature Bound n

Use the + or – key to change the fan **Temperature Bound n** value. Enter a decimal number between 0 and 127.

#### $\rightarrow$  Segment n Speed (%)

Use the + or – key to change the fan **Segment n Speed** value in percentage. Enter a decimal number between 0 and 100.

#### $\rightarrow$  Full Speed Count

Use the + or – key to change the fan **Full Speed Count** value. Enter a decimal number between 500 and 15000.

### **5.3.9 Serial Port Console Redirection**

The **Serial Port Console Redirection** menu (**[BIOS Menu 16](#page-94-0)**) allows the console redirection options to be configured. Console redirection allows users to maintain a system remotely by re-directing keyboard input and text output through the serial port.

<span id="page-94-0"></span>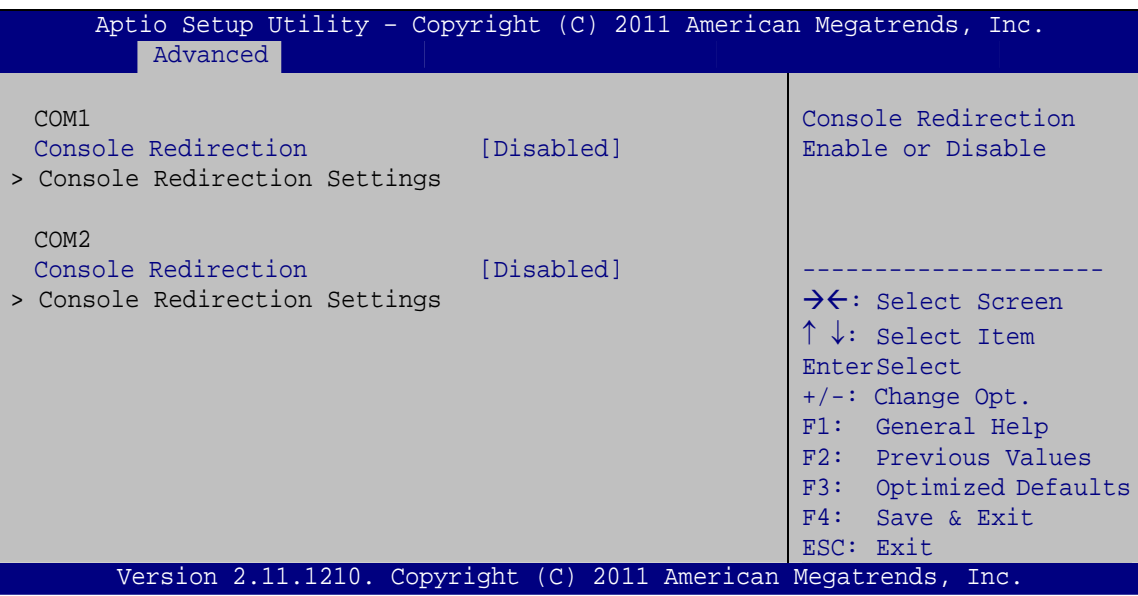

**BIOS Menu 16: Serial Port Console Redirection** 

#### → Console Redirection [Disabled]

Use Console Redirection option to enable or disable the console redirection function.

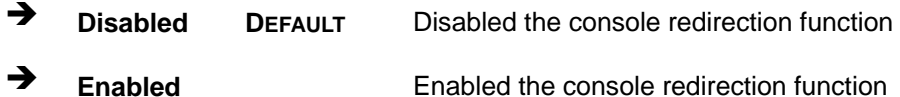

#### **Terminal Type [ANSI]** →

Use the Terminal Type option to specify the remote terminal type.

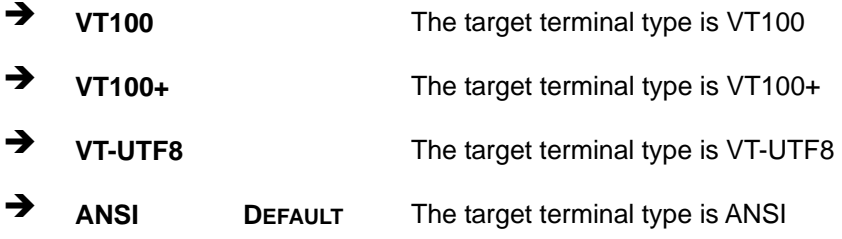

#### $\rightarrow$  Bits per second [115200]

Use the Bits per second option to specify the serial port transmission speed. The speed must match the other side. Long or noisy lines may require lower speeds.

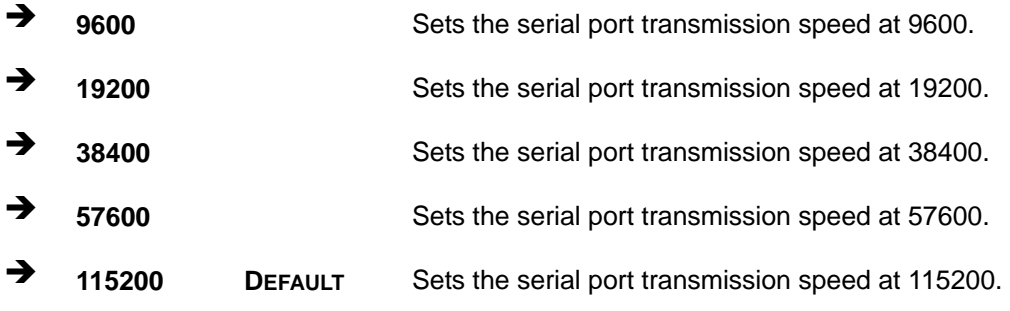

#### → Data Bits [8]

Use the **Data Bits** option to specify the number of data bits.

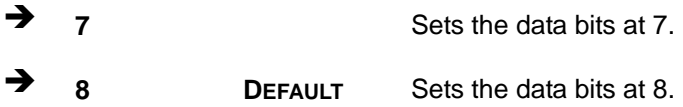

#### **→** Parity [None]

Use the **Parity** option to specify the parity bit that can be sent with the data bits for detecting the transmission errors.

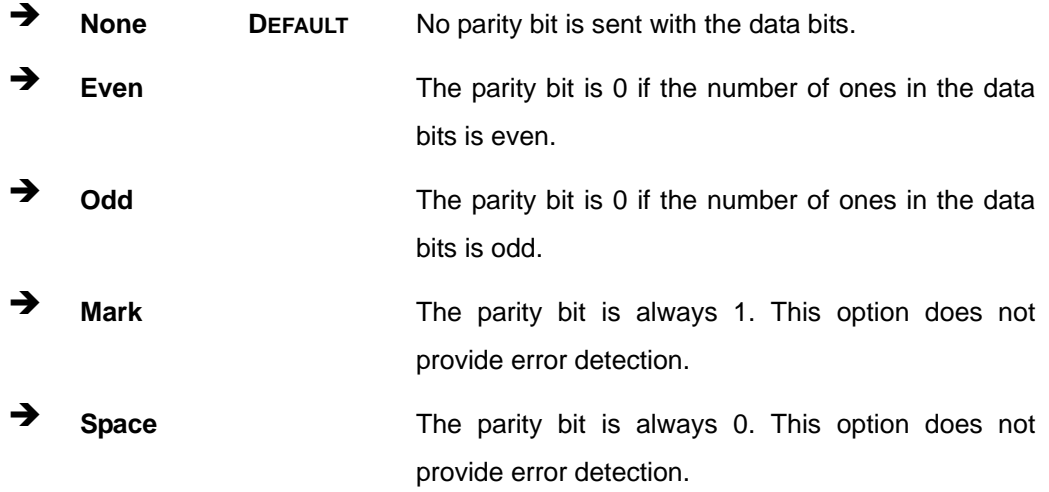

#### → Stop Bits [1]

Use the **Stop Bits** option to specify the number of stop bits used to indicate the end of a serial data packet. Communication with slow devices may require more than 1 stop bit.

<span id="page-96-0"></span>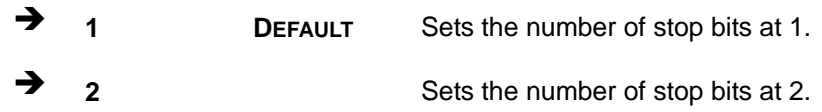

### → Flow Control [None]

Use the Flow Control option to report the flow control method for the console redirection application.

 $\rightarrow$ **None DEFAULT** No control flow. → **Hardware** Hardware is set as the console redirection. **RTS/CTS** 

## 5.3.10 iEi Feature

Use the iEi Feature menu (BIOS Menu 17) to configure One Key Recovery function.

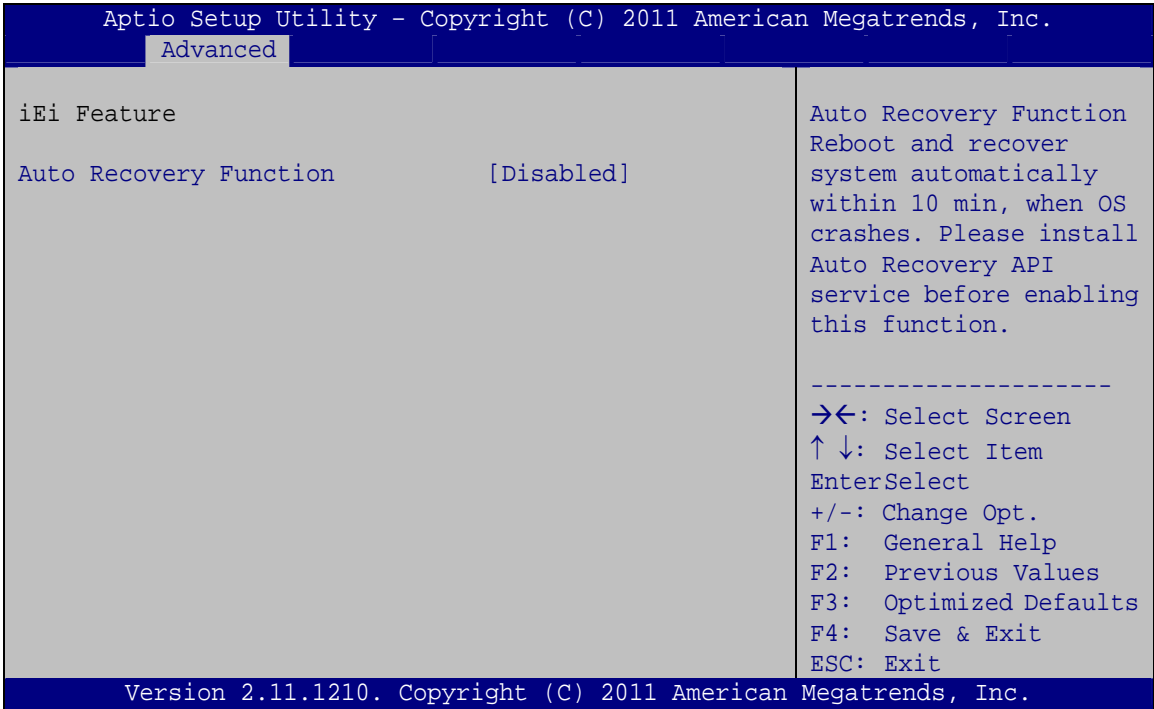

**BIOS Menu 17: IEI Feature** 

#### <span id="page-97-0"></span>Auto Recovery Function [Disabled]

Use the **Auto Recovery Function** BIOS option to enable or disable the auto recovery function of the IEI One Key Recovery.

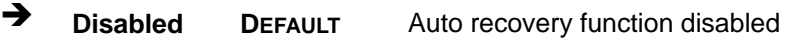

**→** Enabled **Auto recovery function enabled** 

## **5.4 Chipset**

Use the **Chipset** menu (**[BIOS Menu 18](#page-97-0)**) to access the Northbridge, Southbridge, Integrated Graphics, and ME Subsystem configuration menus.

# **WARNING!**

Setting the wrong values for the Chipset BIOS selections in the Chipset BIOS menu may cause the system to malfunction.

| Aptio Setup Utility - Copyright (C) 2011 American Megatrends, Inc. |             |                      |                                                                                                    |
|--------------------------------------------------------------------|-------------|----------------------|----------------------------------------------------------------------------------------------------|
| Advanced Chipset<br>Main                                           | <b>Boot</b> | Security Save & Exit |                                                                                                    |
| > North Bridge<br>> South Bridge<br>> Integrated Graphics          |             |                      | North Bridge Parameters                                                                                                    |
|                                                                    |             |                      | $\rightarrow$ $\leftarrow$ : Select Screen<br>$\uparrow \downarrow$ : Select Item<br>EnterSelect<br>$+/-:$ Change Opt.<br>F1: General Help<br>F2: Previous Values<br>F3: Optimized Defaults<br>$F4:$ Save & Exit<br>ESC: Exit |
| Version 2.11.1210. Copyright (C) 2011 American Megatrends, Inc.    |             |                      |                                                                                                    |

**BIOS Menu 18: Chipset**

## <span id="page-98-0"></span>5.4.1 Northbridge Configuration

Use the North Bridge menu (BIOS Menu 19) to configure the Northbridge chipset.

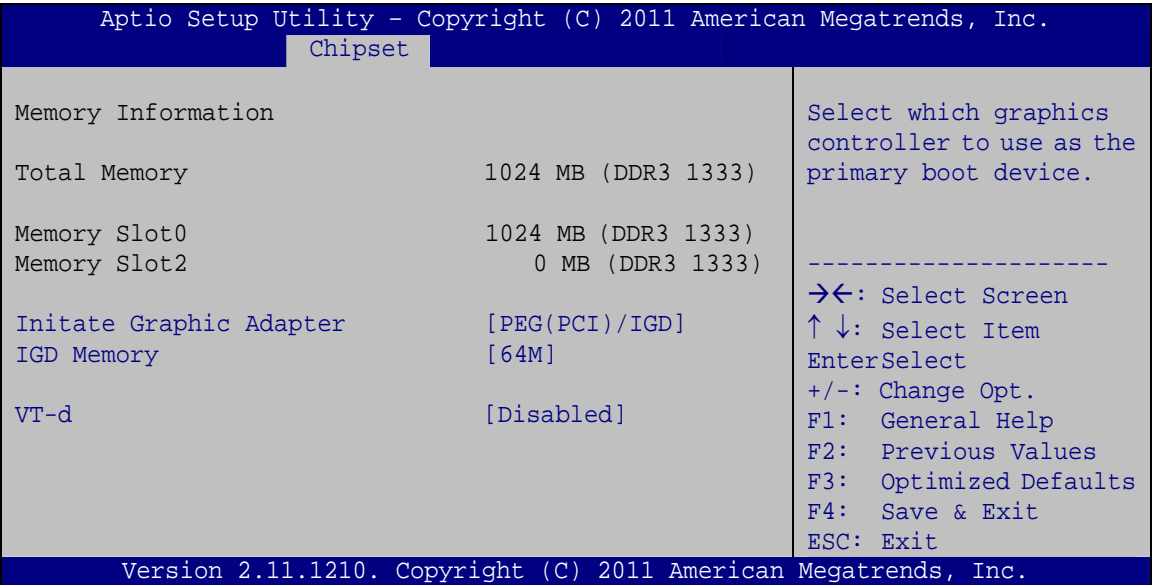

**BIOS Menu 19:Northbridge Chipset Configuration** 

#### Initiate Graphic Adapter [PEG(PCI)/IGD] →

Use the Initiate Graphic Adapter option to select the graphics controller used as the primary boot device. Select either an integrated graphics controller (IGD) or a combination of PCI graphics controller, a PCI express (PEG) controller or an IGD. Configuration options are listed below:

- **IGD**
- PEG(PCI)/IGD DEFAULT

#### IGD Memory [64M]

Page 86

Use the IGD Memory option to specify the amount of system memory that can be used by the internal graphics device.

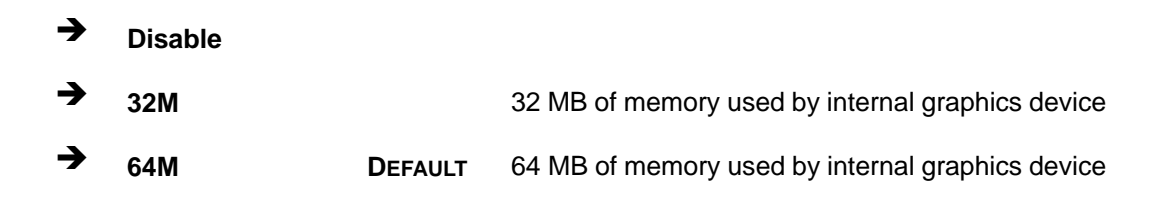

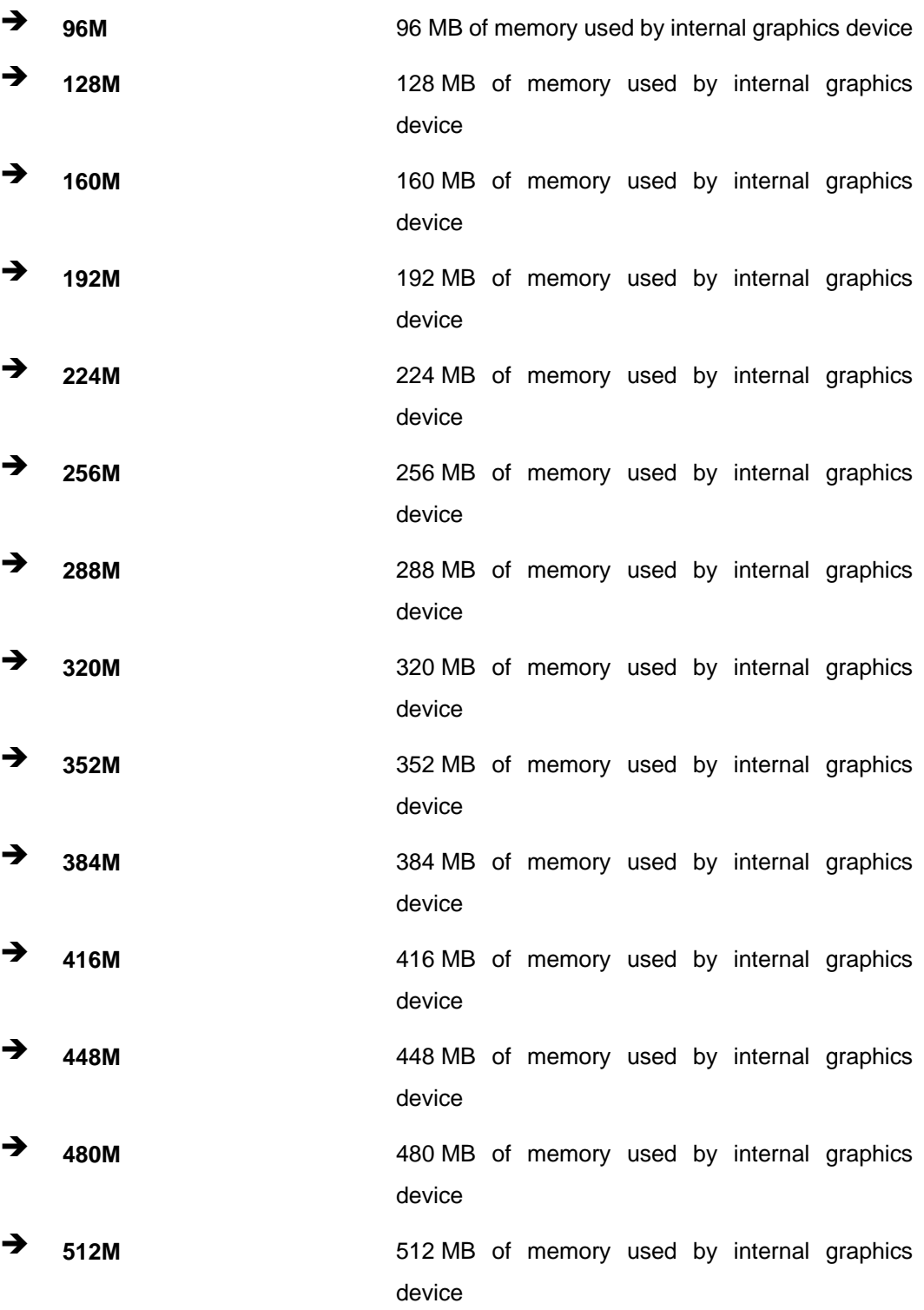

**Page 87**

**TET Integration Corp.** 

#### <span id="page-100-0"></span>**VT-d [Disabled]**

Use the VT-d option to enable or disable VT-d support.

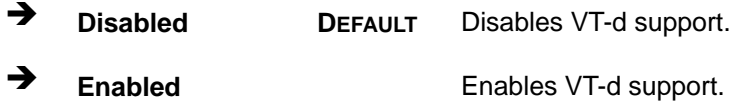

## 5.4.2 Southbridge Configuration

Use the South Bridge menu (BIOS Menu 20) to configure the Southbridge chipset.

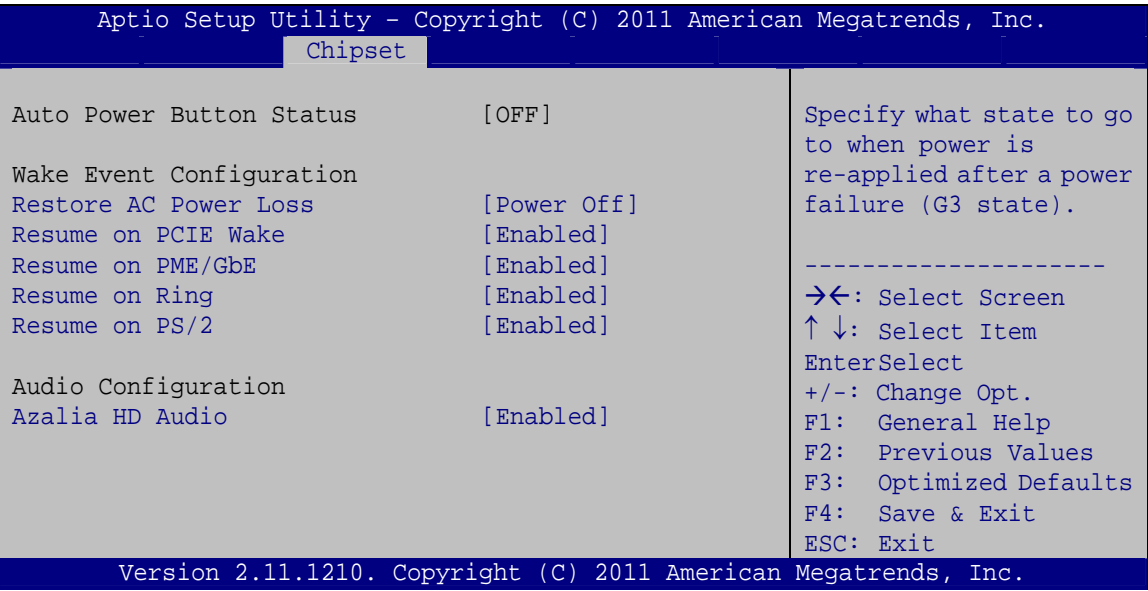

**BIOS Menu 20: Southbridge Chipset Configuration** 

#### **Restore on AC Power Loss [Power Off]** →

Use the Restore on AC Power Loss BIOS option to specify what state the system returns to if there is a sudden loss of power to the system.

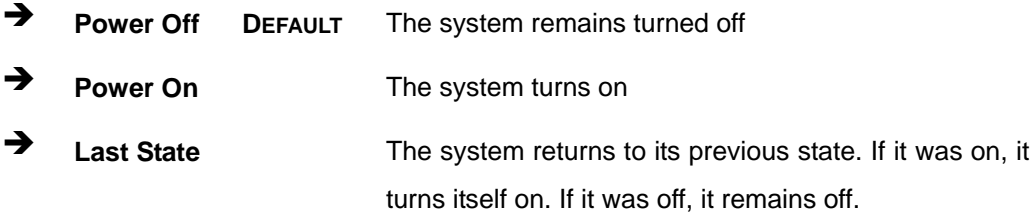

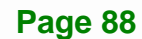

#### Î **Resume on PCIE Wake [Enabled]**

Use the **Resume on PCIE Wake** option to enable or disable resuming from the PCIe wake message and WAKE# signal.

- $\rightarrow$  **Disabled Disables Resume on PCIe Wake option**
- **Enabled DEFAULT** Enables Resume on PCIe Wake option

#### Î **Resume on PME/GbE [Enabled]**

Use the **Resume on PME/GbE** option to enable or disable resuming from PCI PME# or GbE signal.

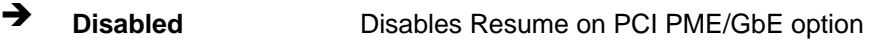

Î **Enabled DEFAULT** Enables Resume on PCI PME/GbE option

#### Î **Resume on Ring [Enabled]**

Use the **Resume on Ring** option to enable or disable resuming from RI# signal.

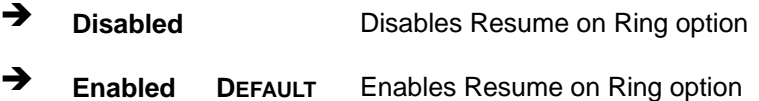

## → Resume on PS/2 [Enabled]

Use the **Resume on PS/2** option to enable or disable resuming from PS/2 activation.

- **→ Disabled Disables Resume on PS/2 option**
- **Enabled DEFAULT** Enables Resume on PS/2 option

#### **→** Azalia HD Audio [Enabled]

Use the **Azalia HD Audio** option to enable or disable the High Definition Audio controller.

**E** Disabled The onboard High Definition Audio controller is disabled **Enabled DEFAULT** The onboard High Definition Audio controller is detected automatically and enabled

#### **Page 89**

## <span id="page-102-0"></span>**5.4.3 Integrated Graphics**

Use the **Integrated Graphics** menu (**[BIOS Menu 21](#page-102-0)**) to configure the video device connected to the system.

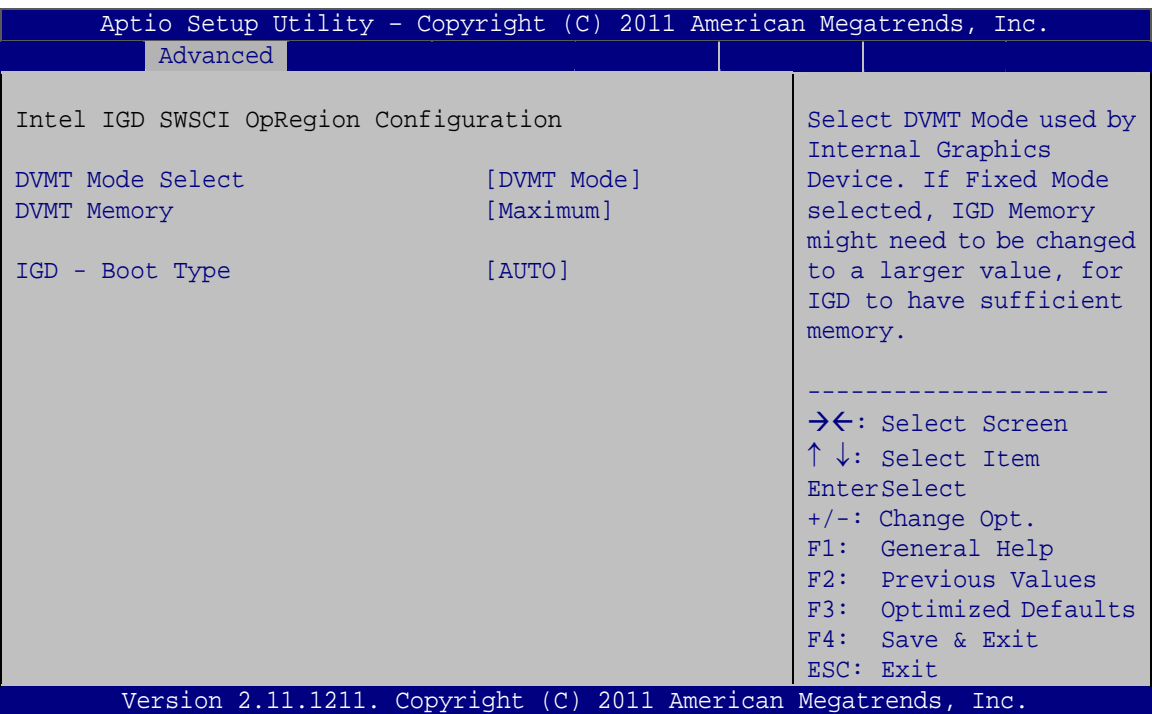

**BIOS Menu 21: Integrated Graphics**

### → **DVMT Mode Select [DVMT Mode]**

Use the **DVMT Mode Select** option to select the Intel Dynamic Video Memory Technology (DVMT) operating mode.

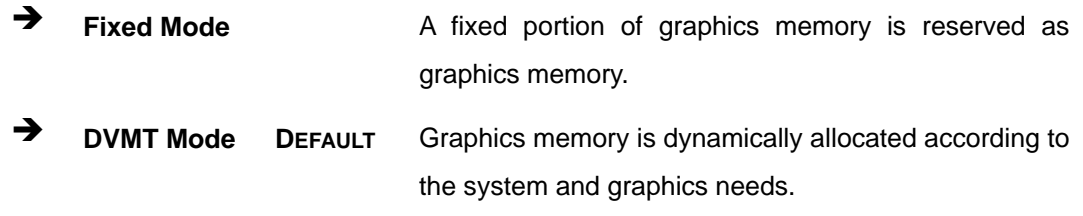

#### → **DVMT Memory [Maximum]**

Use the **DVMT Memory** option to specify the maximum amount of memory that can be allocated as graphics memory. Configuration options are listed below.

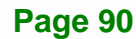

- <span id="page-103-0"></span>128 MB
- 256 MB
- Maximum **DEFAULT**

#### → IGD - Boot Type [AUTO]

Use the **IGD - Boot Type** option to select the display device used by the system when it boots. For dual display support, select "Auto." Configuration options are listed below.

- AUTO **DEFAULT**
- CRT
- DVI

## **5.5 Boot**

Use the **Boot** menu (**[BIOS Menu 22](#page-103-0)**) to configure system boot options.

| Aptio Setup Utility - Copyright (C) 2011 American Megatrends, Inc. |                  |                         |                      |                                                                                                    |
|--------------------------------------------------------------------|------------------|-------------------------|----------------------|----------------------------------------------------------------------------------------------------|
| Main                                                               | Advanced Chipset | <b>Boot</b>             | Security Save & Exit |                                                                                                    |
| Boot Configuration<br>Bootup NumLock State                         |                  | [On]                    |                      | Select the keyboard<br>NumLock state                                                                                    |
| Ouiet Boot<br>Launch PXE OpROM<br>Option ROM Messages              |                  | [Enabled]<br>[Disabled] | [Keep Current]       |                                                                                                    |
| Boot Option Priorities                                             |                  |                         |                      | $\rightarrow$ $\leftarrow$ : Select Screen<br>$\uparrow \downarrow$ : Select Item<br>EnterSelect                        |
|                                                                    |                  |                         |                      | $+/-:$ Change Opt.<br>F1: General Help<br>F2: Previous Values<br>F3: Optimized Defaults<br>F4: Save & Exit<br>ESC: Exit |
|                                                                    |                  |                         |                      | Version 2.11.1210. Copyright (C) 2011 American Megatrends, Inc.                                                         |

**BIOS Menu 22: Boot** 

#### → Bootup NumLock State [On]

Use the **Bootup NumLock State** BIOS option to specify if the number lock setting must be modified during boot up.

**Integration Corp.** 

- $\rightarrow$  On DEFAULT Allows the Number Lock on the keyboard to be enabled automatically when the computer system boots up. This allows the immediate use of the 10-key numeric keypad located on the right side of the keyboard. To confirm this, the Number Lock LED light on the keyboard is lit.
- **Off Does** not enable the keyboard Number Lock automatically. To use the 10-keys on the keyboard, press the Number Lock key located on the upper left-hand corner of the 10-key pad. The Number Lock LED on the keyboard lights up when the Number Lock is engaged.

#### **→** Quiet Boot [Enabled]

Use the **Quiet Boot** BIOS option to select the screen display when the system boots.

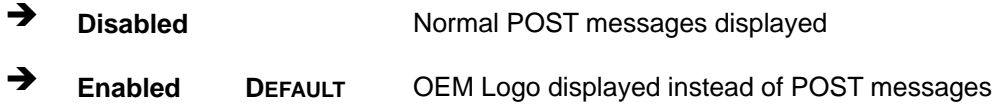

#### **→** Launch PXE OpROM [Disabled]

Use the **Launch PXE OpROM** option to enable or disable boot option for legacy network devices.

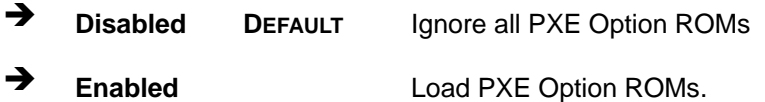

#### **→** Option ROM Messages [Keep Current]

Use the **Option ROM Messages** option to set the Option ROM display mode.

 $\rightarrow$  **Force BIOS**  Sets display mode to force BIOS.  $\rightarrow$  **Keep Current DEFAULT** Sets display mode to current.

## <span id="page-105-0"></span>5.6 Security

Use the Security menu (BIOS Menu 23) to set system and user passwords.

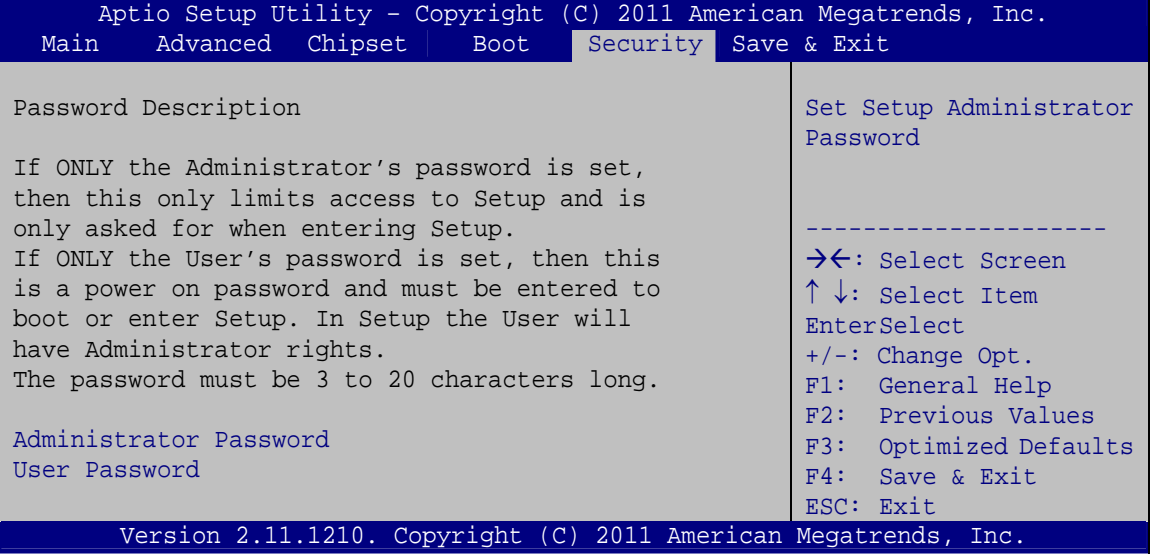

**BIOS Menu 23: Security** 

#### Administrator Password

Use the Administrator Password to set or change a administrator password.

#### **User Password** →

Use the User Password to set or change a user password.

<span id="page-106-0"></span>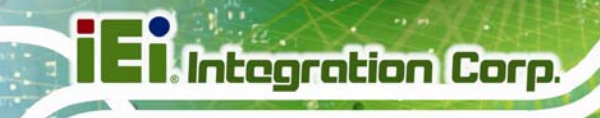

## **5.7 Exit**

Use the Exit menu (BIOS Menu 24) to load default BIOS values, optimal failsafe values and to save configuration changes.

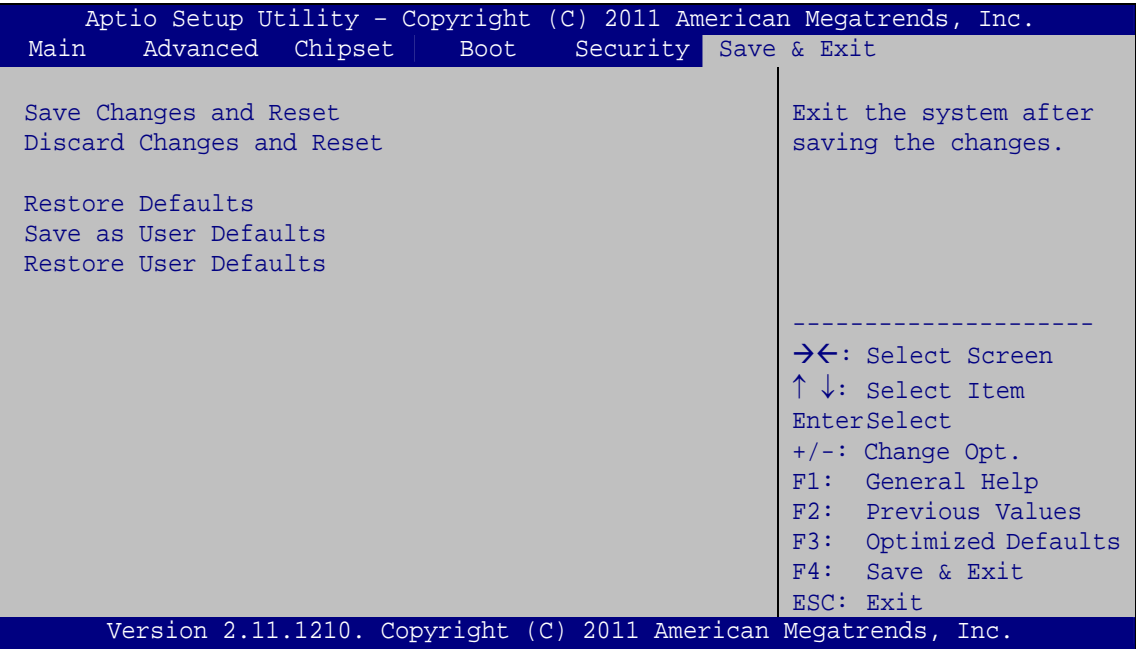

**BIOS Menu 24:Exit** 

#### **Save Changes and Reset** →

Use the Save Changes and Reset option to save the changes made to the BIOS options and reset the system.

#### $\rightarrow$  Discard Changes and Reset

Use the Discard Changes and Reset option to exit the system without saving the changes made to the BIOS configuration setup program.

#### **Restore Defaults**  $\rightarrow$

Use the Restore Defaults option to load the optimal default values for each of the parameters on the Setup menus. F3 key can be used for this operation.

#### **→** Save as User Defaults

Use the **Save as User Defaults** option to save the changes done so far as user defaults.

**Integration Corp.** 

#### **→** Restore User Defaults

Use the **Restore User Defaults** option to restore the user defaults to all the setup options.
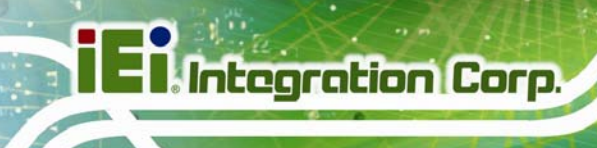

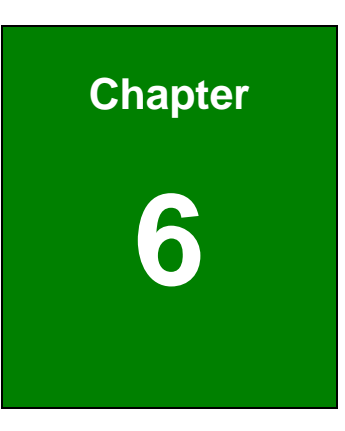

# **6 Software Drivers**

**Page 96** 

### <span id="page-109-0"></span>**6.1 Available Software Drivers**

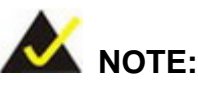

The content of the CD may vary throughout the life cycle of the product and is subject to change without prior notice. Visit the IEI website or contact technical support for the latest updates.

The following drivers can be installed on the system:

- Chipset
- Graphics
- LAN
- Audio
- Intel® AMT
	- o Intel® Management Engine Components driver
	- o Intel® IT Director application

Installation instructions are given below.

#### **6.2 Software Installation**

All the drivers for the PCIE-H610 are on the CD that came with the system. To install the drivers, please follow the steps below.

**Step 1:** Insert the CD into a CD drive connected to the system.

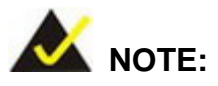

If the installation program doesn't start automatically: Click "Start->My Computer->CD Drive->autorun.exe"

**Step 2:** The driver main menu appears (**[Figure 6-1](#page-110-0)**).

<span id="page-110-0"></span>**Integration Corp.** 

#### **PCIE-H610 PICMG 1.3 CPU Card**

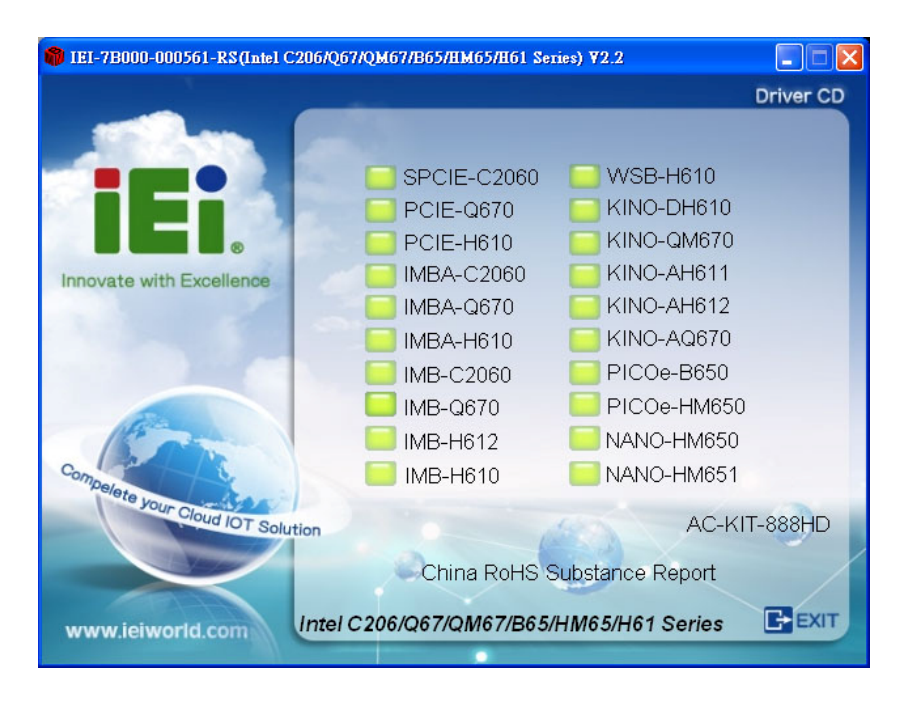

#### **Figure 6-1: Introduction Screen**

- **Step 3:** Click PCIE-H610.
- **Step 4:** A new screen with a list of available drivers appears (**[Figure 6-2](#page-110-0)**).

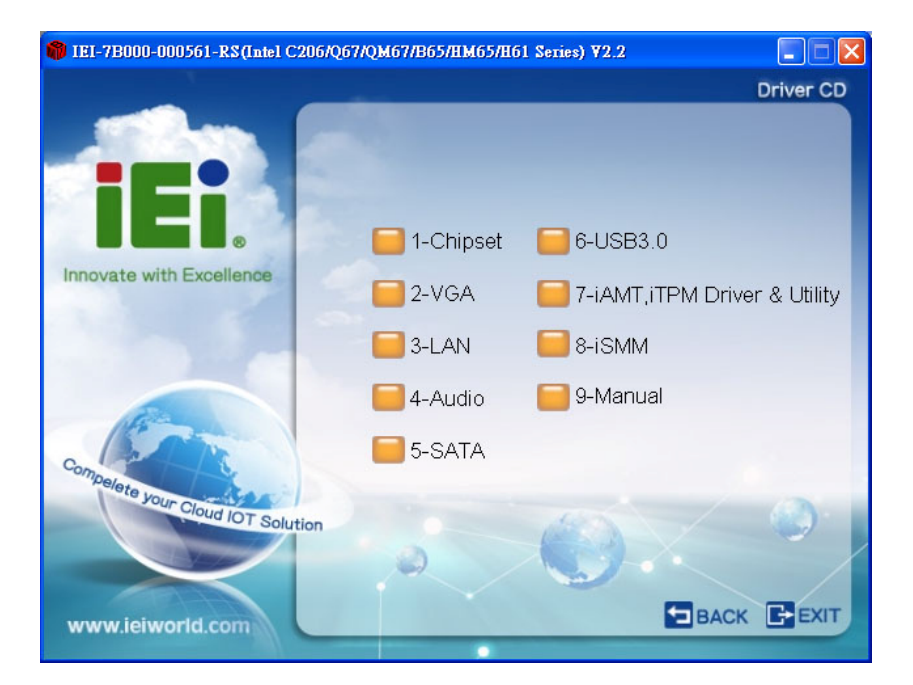

**Figure 6-2: Available Drivers** 

**Page 98** 

**Step 5:** Install all of the necessary drivers in this menu.

### <span id="page-111-0"></span>**6.3 Chipset Driver Installation**

To install the chipset driver, please do the following.

- **Step 1:** Access the driver list. (See **Section [6.2](#page-109-0)**)
- **Step 2:** Click "**Chipset**".
- **Step 3:** Locate the setup file and double click on it.
- **Step 4:** The setup files are extracted as shown in **[Figure 6-3](#page-111-0)**.

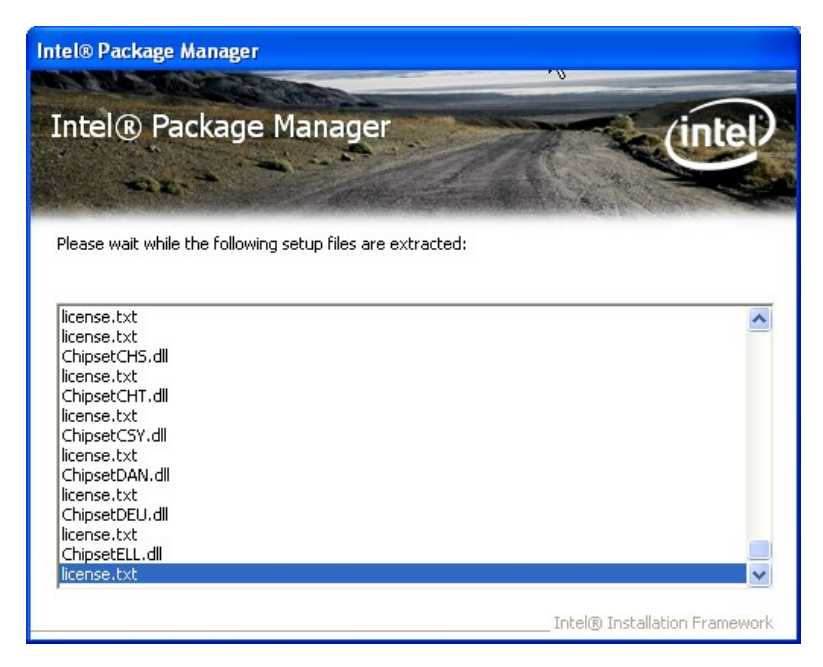

**Figure 6-3: Chipset Driver Screen** 

**Step 5:** When the setup files are completely extracted the **Welcome Screen** in **[Figure](#page-112-0)** 

**[6-4](#page-112-0)** appears.

**Step 6:** Click **Next** to continue.

<span id="page-112-0"></span>**Integration Corp.** 

#### **PCIE-H610 PICMG 1.3 CPU Card**

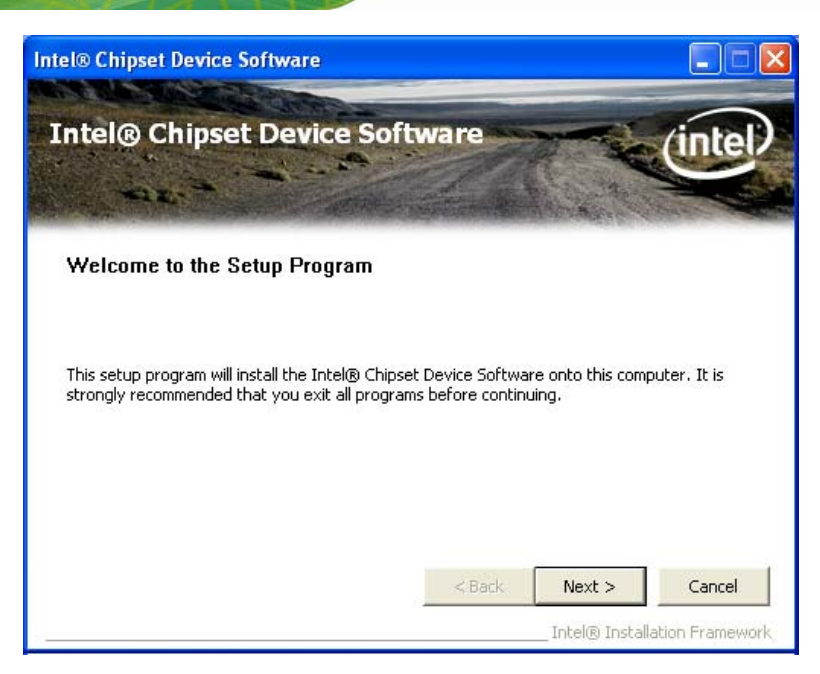

**Figure 6-4: Chipset Driver Welcome Screen** 

- **Step 7:** The license agreement in **[Figure 6-5](#page-112-0)** appears.
- **Step 8:** Read the **License Agreement**.

#### **Step 9:** Click **Yes** to continue.

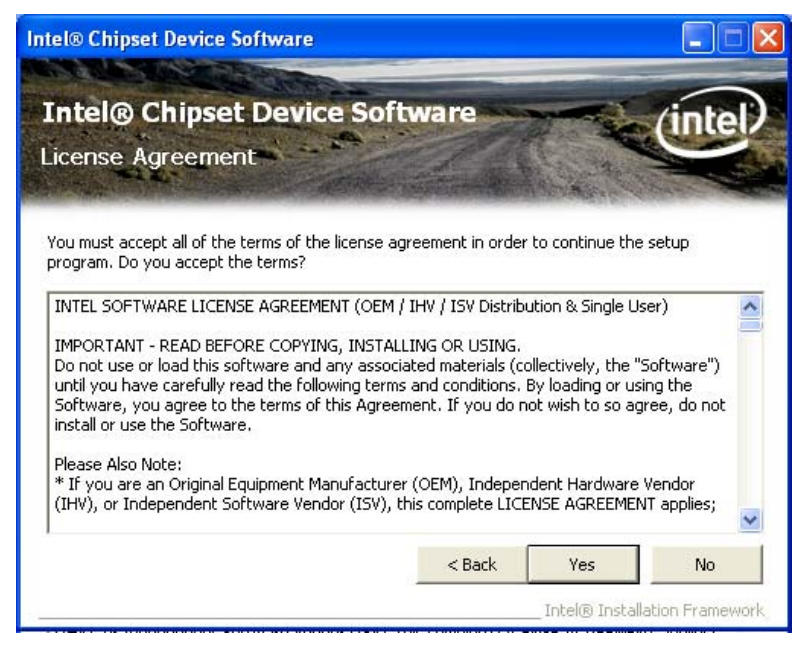

**Figure 6-5: Chipset Driver License Agreement** 

**Step 10:** The **Read Me** file in **[Figure 6-6](#page-113-0)** appears.

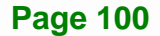

<span id="page-113-0"></span>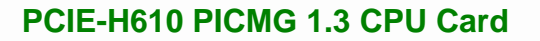

**Step 11:** Click **Next** to continue.

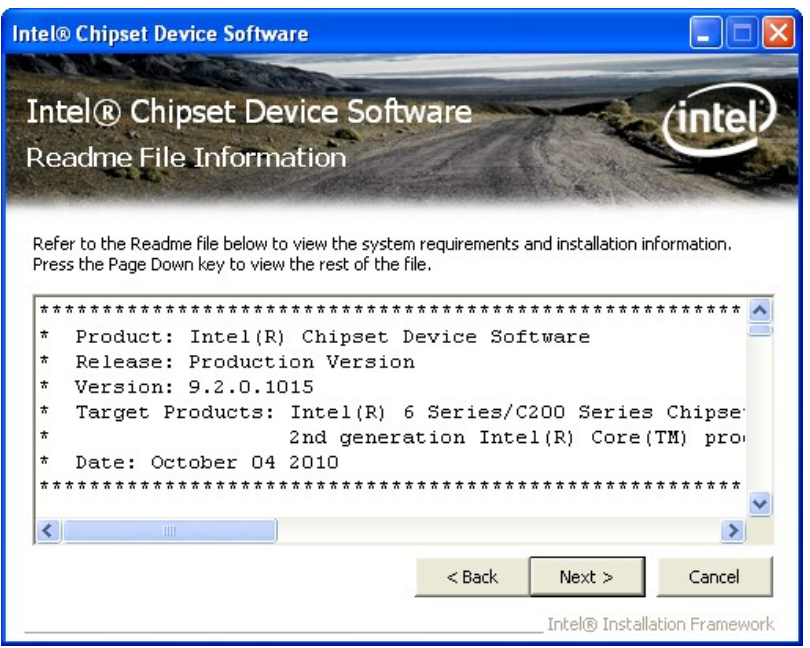

**Figure 6-6: Chipset Driver Read Me File** 

**Step 12: Setup Operations** are performed as shown in **[Figure 6-7](#page-113-0)**.

**Intel® Chipset Device Software** Intel® Chipset Device Software **Setup Progress** Please wait while the following setup operations are performed: Installing Driver: Intel(R) 6 Series/C200 Series Chipset Family SMBus Controller - 1C22 Version: 9.2.0.1011 Installing Driver: Intel(R) 6 Series/C200 Series Chipset Family USB Enhanced Host Controller -Version: 9.2.0.1013 Installing Driver: Intel(R) 6 Series/C200 Series Chipset Family USB Enhanced Host Controller -Version: 9.2.0.1013<br>| Version: 9.2.0.1013<br>|Installing Driver: 2nd generation Intel® Core™ processor family DRAM Controller - 0100<br>|Version: 9.2.0.1011 Version: 9.2.0.1011 Click Next to contin<mark>u</mark>  $\overline{\left( \right. }%$ X Next Intel® Installation Frameworl

**Step 13:** Once the **Setup Operations** are complete, click **Next** to continue.

**Figure 6-7: Chipset Driver Setup Operations** 

<span id="page-114-0"></span>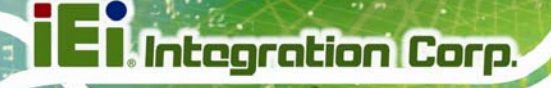

**Step 14:** The **Finish** screen in **[Figure 6-8](#page-114-0)** appears.

**Step 15:** Select "**Yes, I want to restart this computer now**" and click **Finish**.

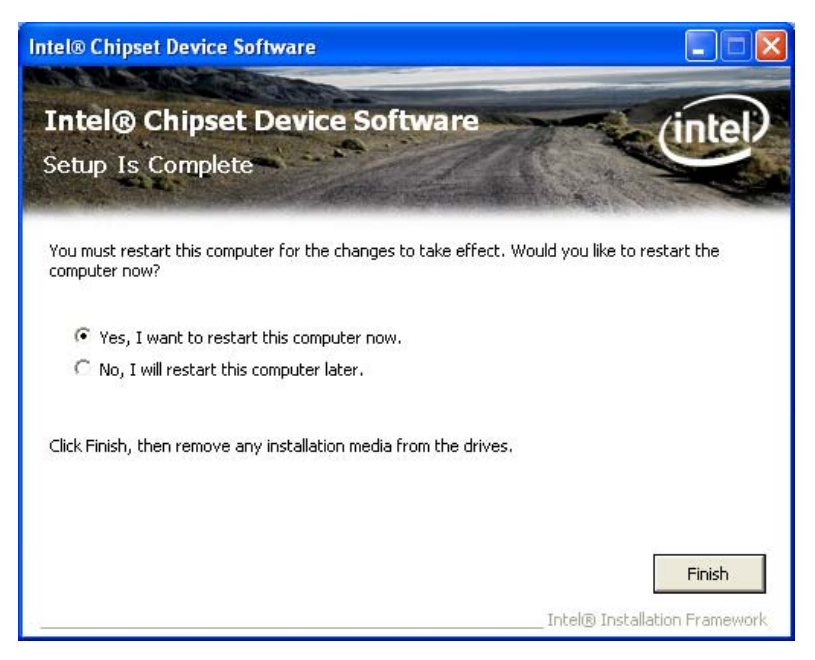

**Figure 6-8: Chipset Driver Installation Finish Screen** 

### **6.4 Graphics Driver Installation**

To install the Graphics driver, please do the following.

- **Step 1:** Access the driver list. (See **Section [6.2](#page-109-0)**)
- **Step 2:** Click "**VGA**" and select the folder which corresponds to the operating system.
- **Step 3:** Double click the setup file.
- **Step 4:** The **Welcome Screen** in **[Figure 6-9](#page-115-0)** appears.
- **Step 5: Click Next to continue.**

<span id="page-115-0"></span>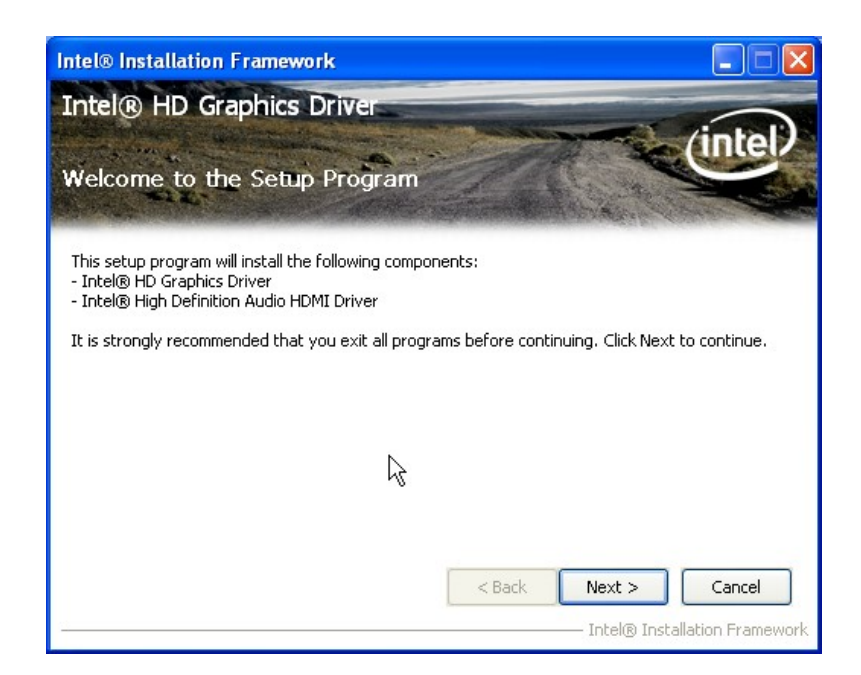

**Integration Corp.** 

#### **Figure 6-9: Graphics Driver Welcome Screen**

- **Step 6:** The **License Agreement** in **[Figure 6-10](#page-115-0)** appears.
- **Step 7:** Click **Yes** to accept the agreement and continue.

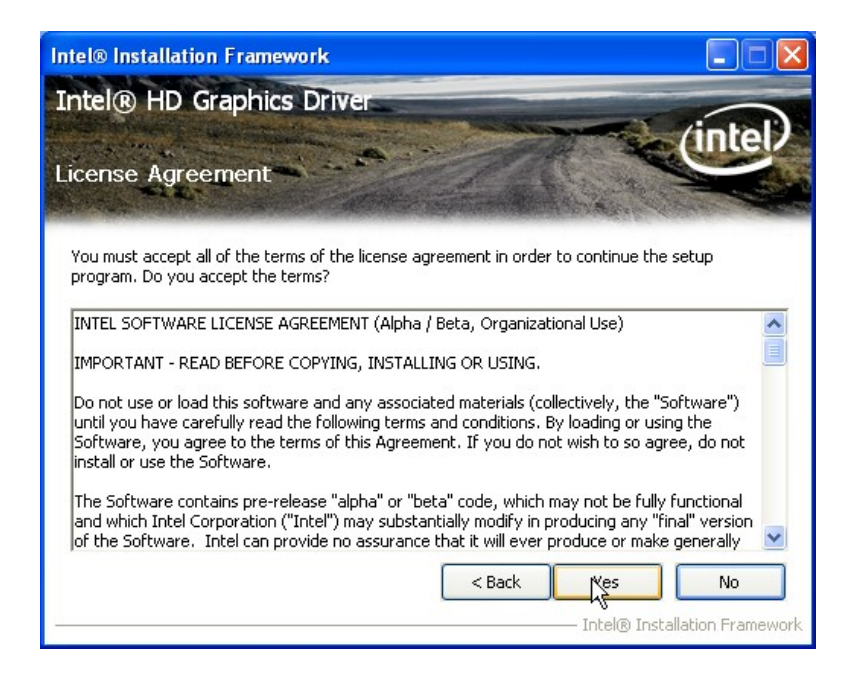

**Figure 6-10: Graphics Driver License Agreement** 

**Step 8: Setup Operations** are performed as shown in **[Figure 6-11](#page-116-0)**.

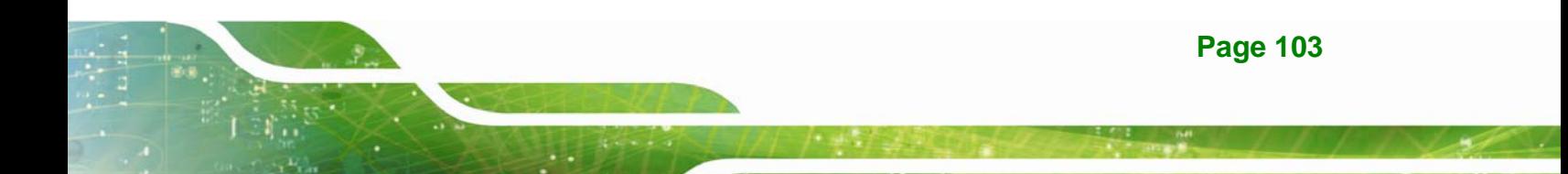

<span id="page-116-0"></span>**Step 9:** Once the **Setup Operations** are complete, click **Next** to continue.

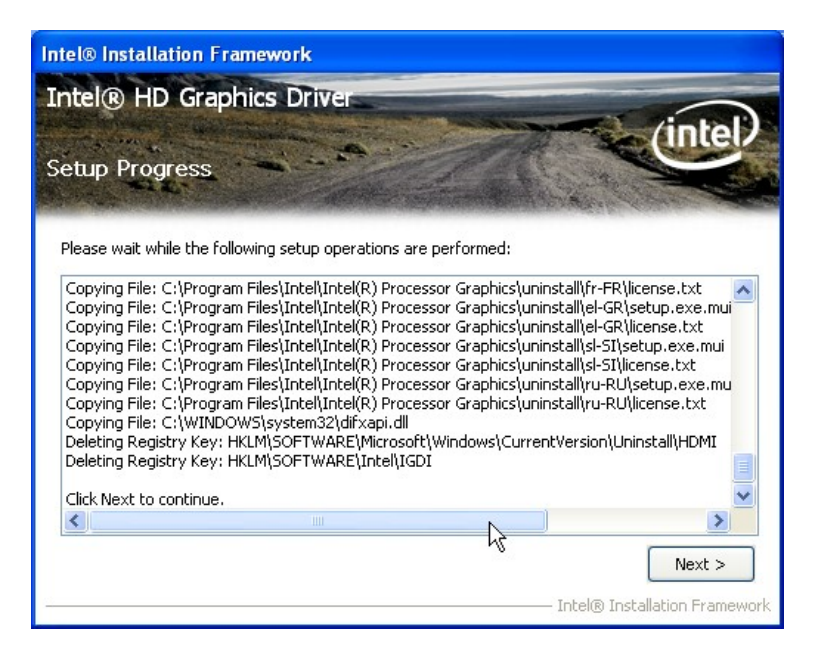

**Figure 6-11: Graphics Driver Setup Operations** 

**Step 10:** The **Finish** screen in **[Figure 6-12](#page-116-0)** appears.

**Step 11:** Select "**Yes, I want to restart this computer now**" and click **Finish**.

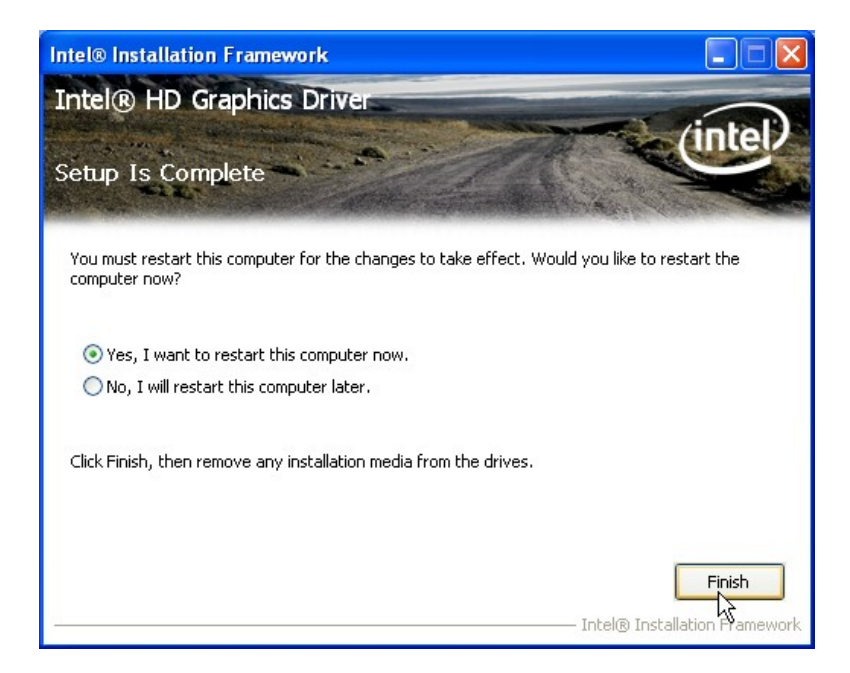

**Figure 6-12: Graphics Driver Installation Finish Screen** 

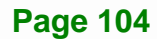

# <span id="page-117-0"></span>**6.5 LAN Driver Installation**

To install the LAN driver, please do the following.

- **Step 1:** Access the driver list. (See **Section [6.2](#page-109-0)**)
- **Step 2:** Click "**LAN**".
- **Step 3:** Locate the Autorun file and double click it.

**Step 4:** The **Welcome** screen in **[Figure 6-13](#page-117-0)** appears.

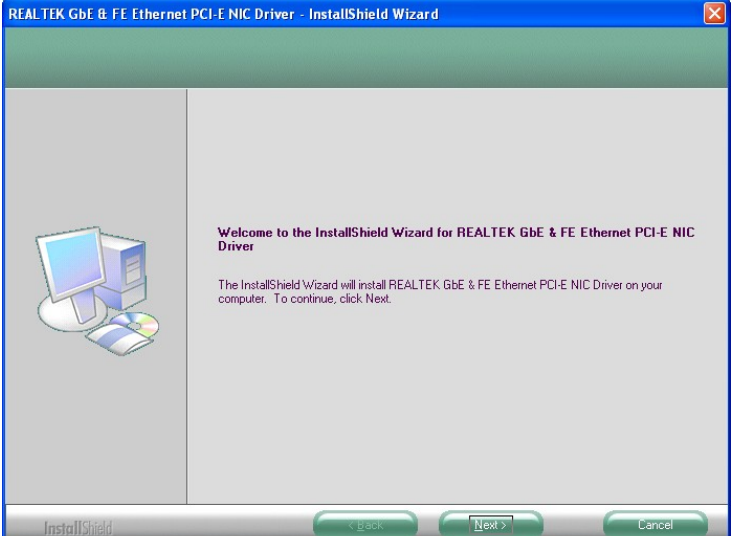

**Figure 6-13: LAN Driver Welcome Screen** 

- **Step 5:** Click **Next** to continue.
- **Step 6:** The **Ready to Install the Program** screen in **[Figure 6-14](#page-118-0)** appears.
- **Step 7:** Click **Install** to proceed with the installation.

# <span id="page-118-0"></span>**Integration Corp.**

### **PCIE-H610 PICMG 1.3 CPU Card**

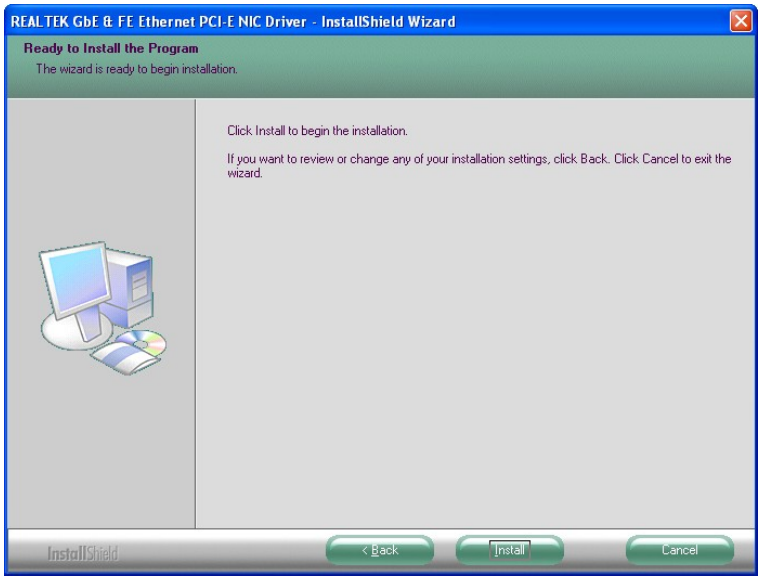

**Figure 6-14: LAN Driver Installation** 

- **Step 8:** The program begins to install.
- **Step 9:** When the driver installation is complete, the screen in **[Figure 6-15](#page-118-0)** appears.
- **Step 10:** Click **Finish** to exit.

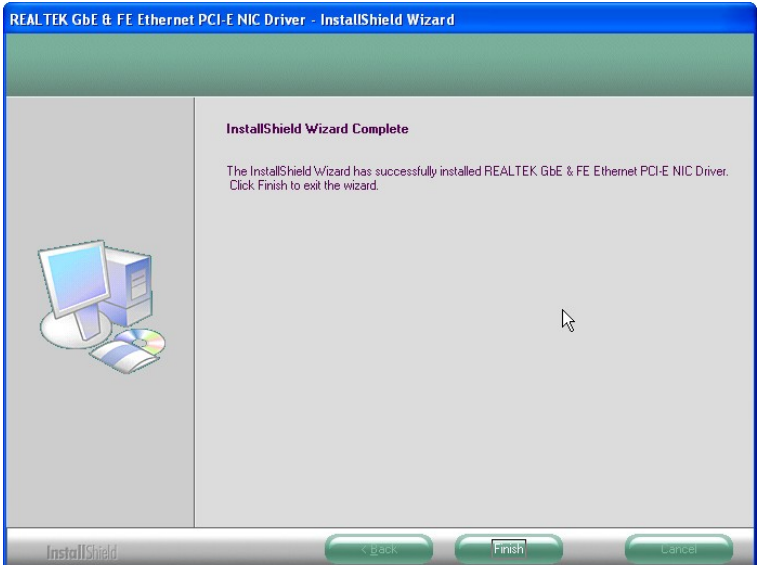

**Figure 6-15: LAN Driver Installation Complete** 

# <span id="page-119-0"></span>**6.6 Audio Driver Installation**

To install the audio driver, please do the following.

- **Step 1:** Access the driver list. (See **Section [6.2](#page-109-0)**)
- **Step 2:** Click "**Audio**" and select the folder which corresponds to the operating system.
- **Step 3:** Double click the setup file.
- **Step 4:** The InstallShield Wizard starts to extracting files (**[Figure 6-16](#page-119-0)**).

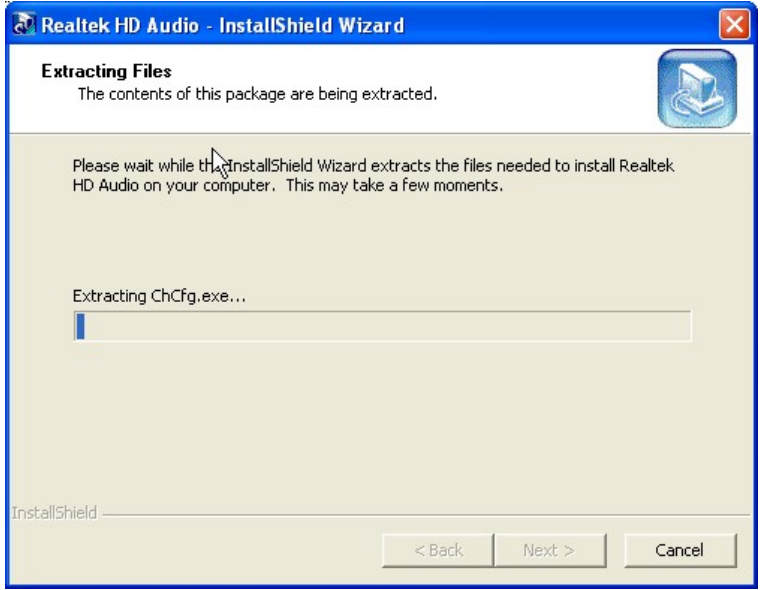

**Figure 6-16: Audio Driver – Extracting Files** 

**Step 5:** The Audio Driver Installation screen in **[Figure 6-17](#page-120-0)** appears.

**Step 6:** Click **Yes** to install the audio driver.

<span id="page-120-0"></span>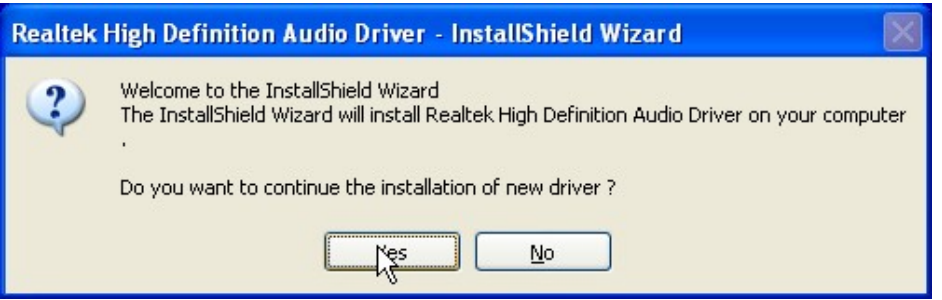

#### **Figure 6-17: Audio Driver Installation Welcome Screen**

**Step 7:** The driver installation begins. See **[Figure 6-18](#page-120-0)**.

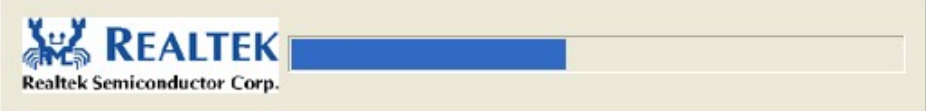

#### **Figure 6-18: Audio Driver Installation**

- **Step 8:** When the driver is installed, the driver installation finish screen in **[Figure 6-19](#page-120-0)** appears.
- **Step 9:** Select "**Yes, I wish to restart my computer now**" and click **Finish**.

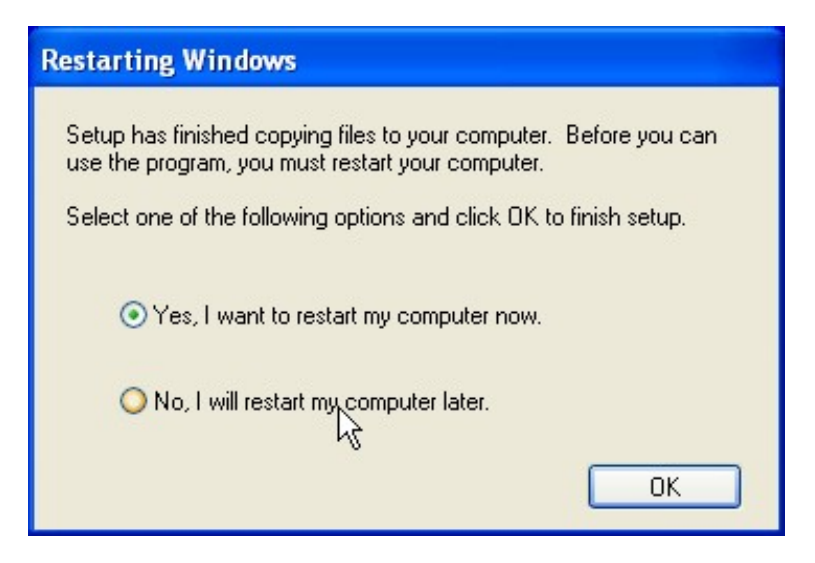

**Figure 6-19: Audio Driver Installation Complete** 

**Step 10:** The system reboots.

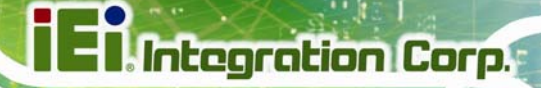

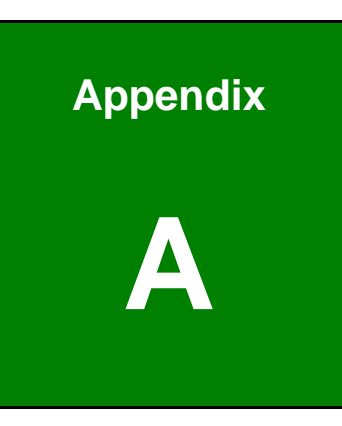

# **A Regulatory Compliance**

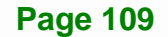

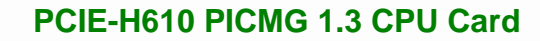

#### **DECLARATION OF CONFORMITY**

This equipment has been tested and found to comply with specifications for CE marking. If the user modifies and/or installs other devices in the equipment, the CE conformity declaration may no longer apply.

#### **FCC WARNING**

**Integration Corp.** 

This equipment complies with Part 15 of the FCC Rules. Operation is subject to the following two conditions:

- This device may not cause harmful interference, and
- This device must accept any interference received, including interference that may cause undesired operation.

This equipment has been tested and found to comply with the limits for a Class A digital device, pursuant to part 15 of the FCC Rules. These limits are designed to provide reasonable protection against harmful interference when the equipment is operated in a commercial environment. This equipment generates, uses, and can radiate radio frequency energy and, if not installed and used in accordance with the instruction manual, may cause harmful interference to radio communications. Operation of this equipment in a residential area is likely to cause harmful interference in which case the user will be required to correct the interference at his own expense.

# **FC**

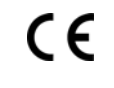

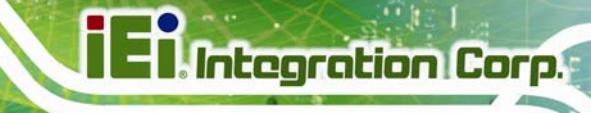

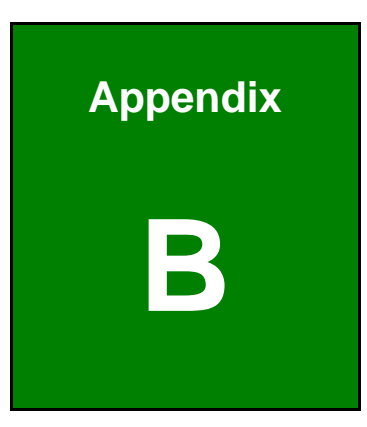

# **BIOS Options**

**Page 111**

Below is a list of BIOS configuration options in the BIOS chapter.

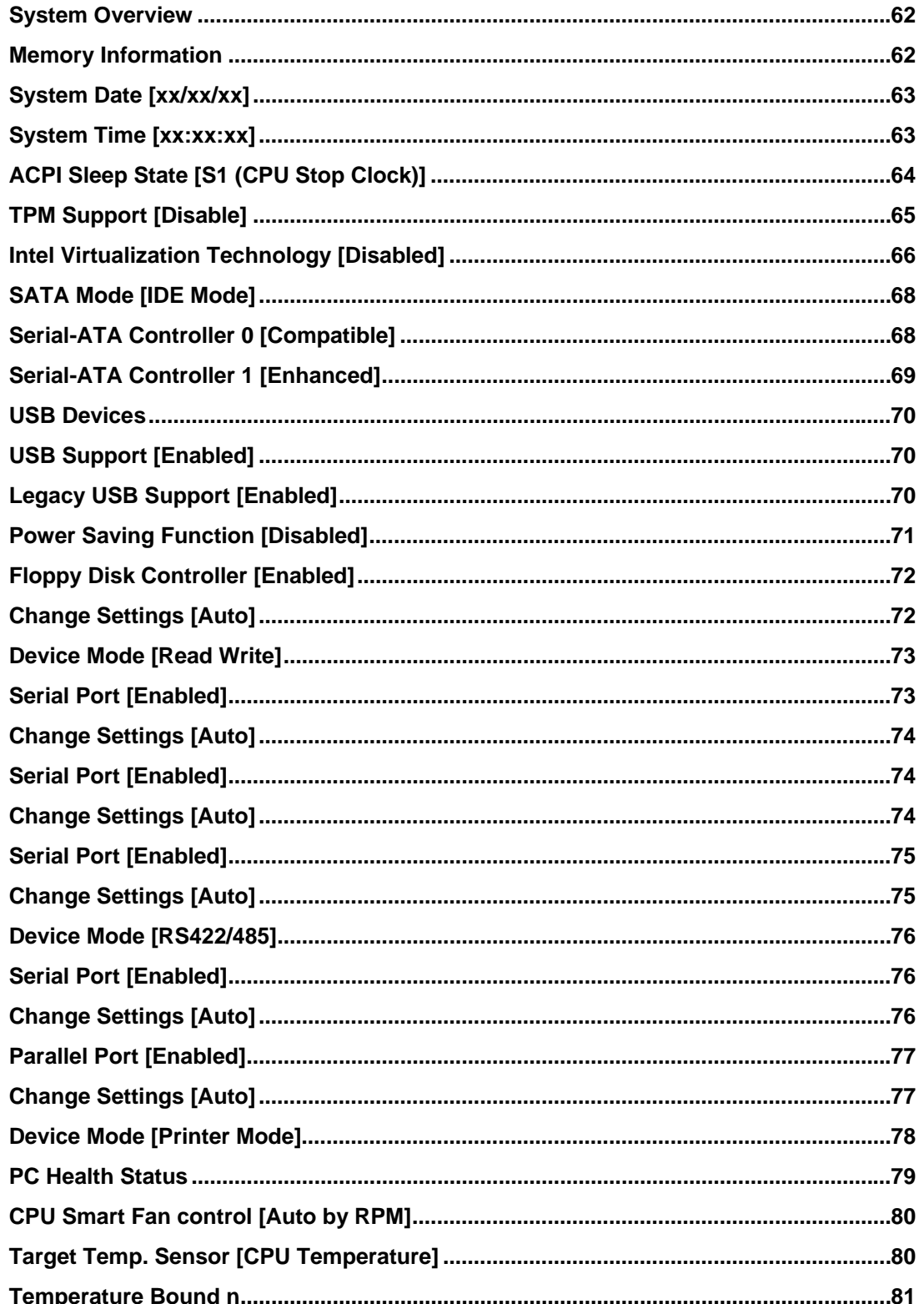

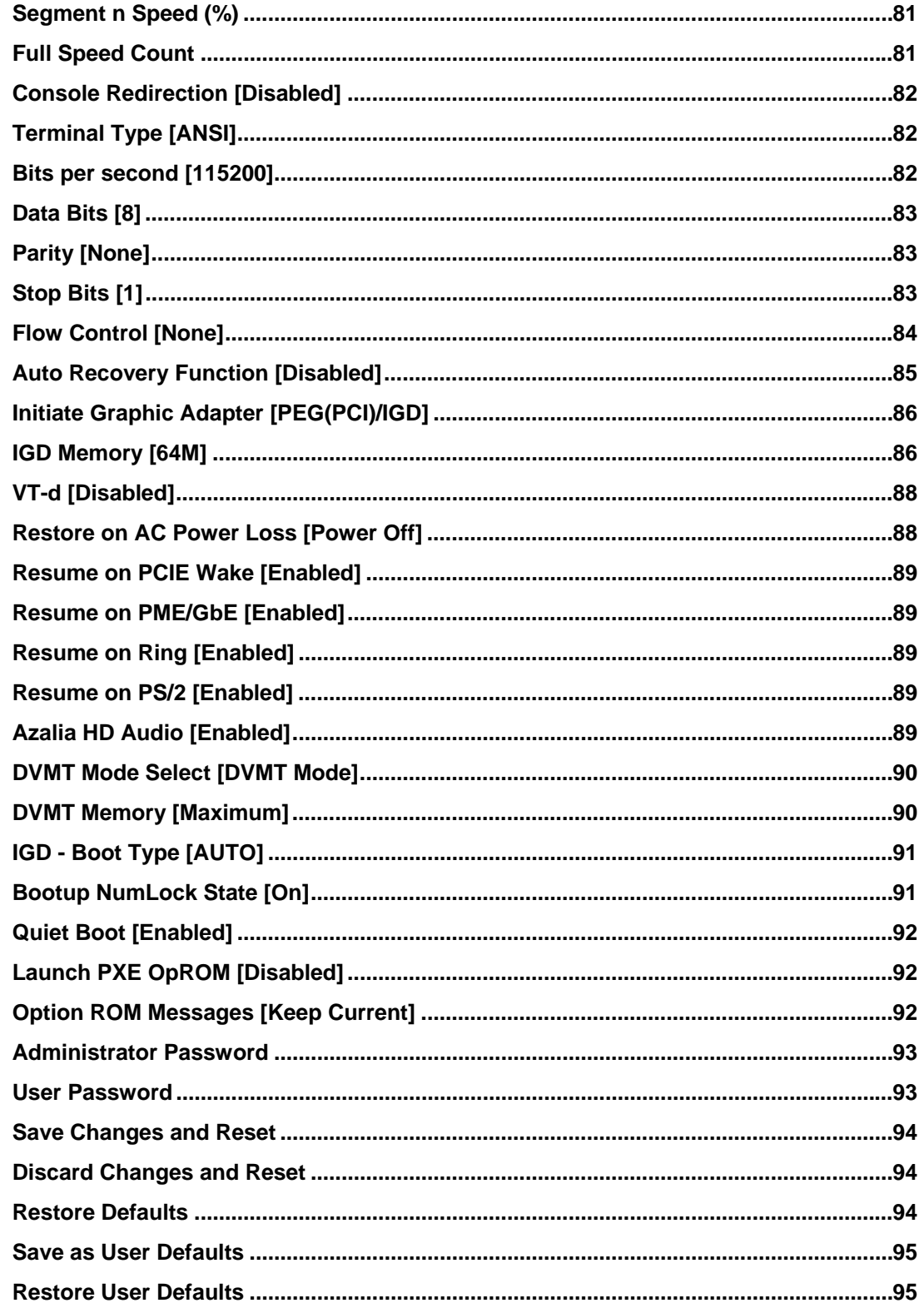

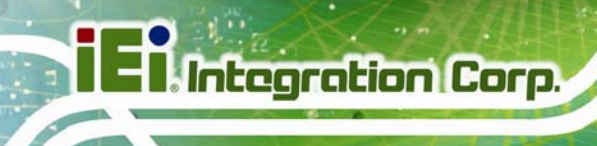

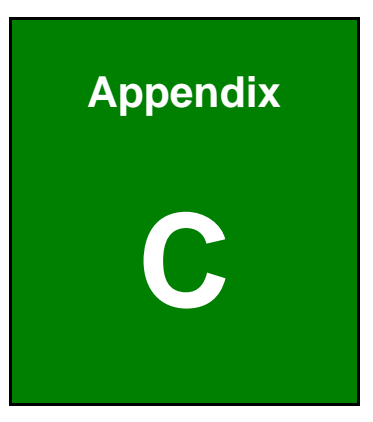

# **Terminology**

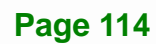

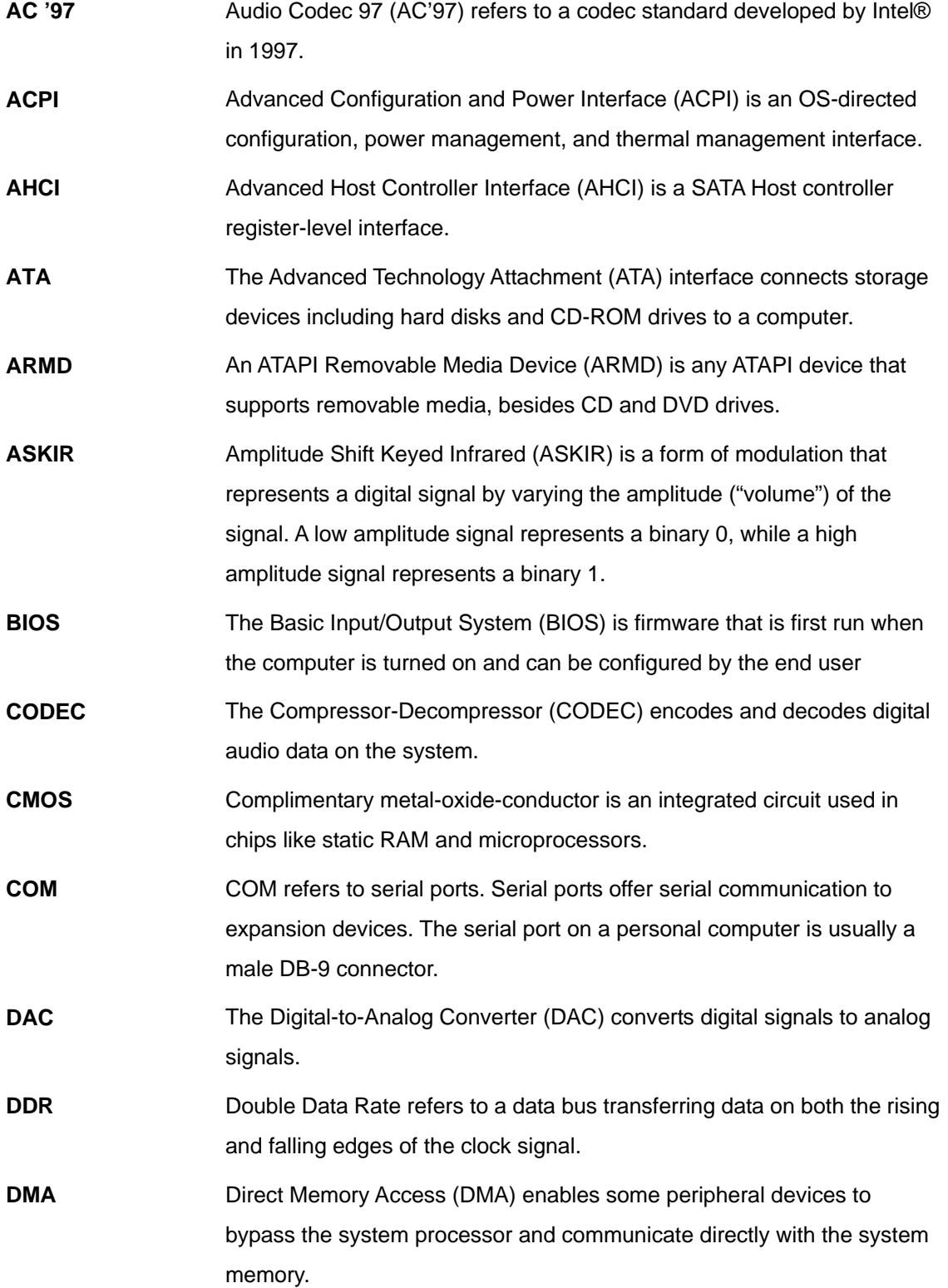

**Page 115**

**TEN** Integration Corp.

**El Integration Corp.** 

**The Second Second** 

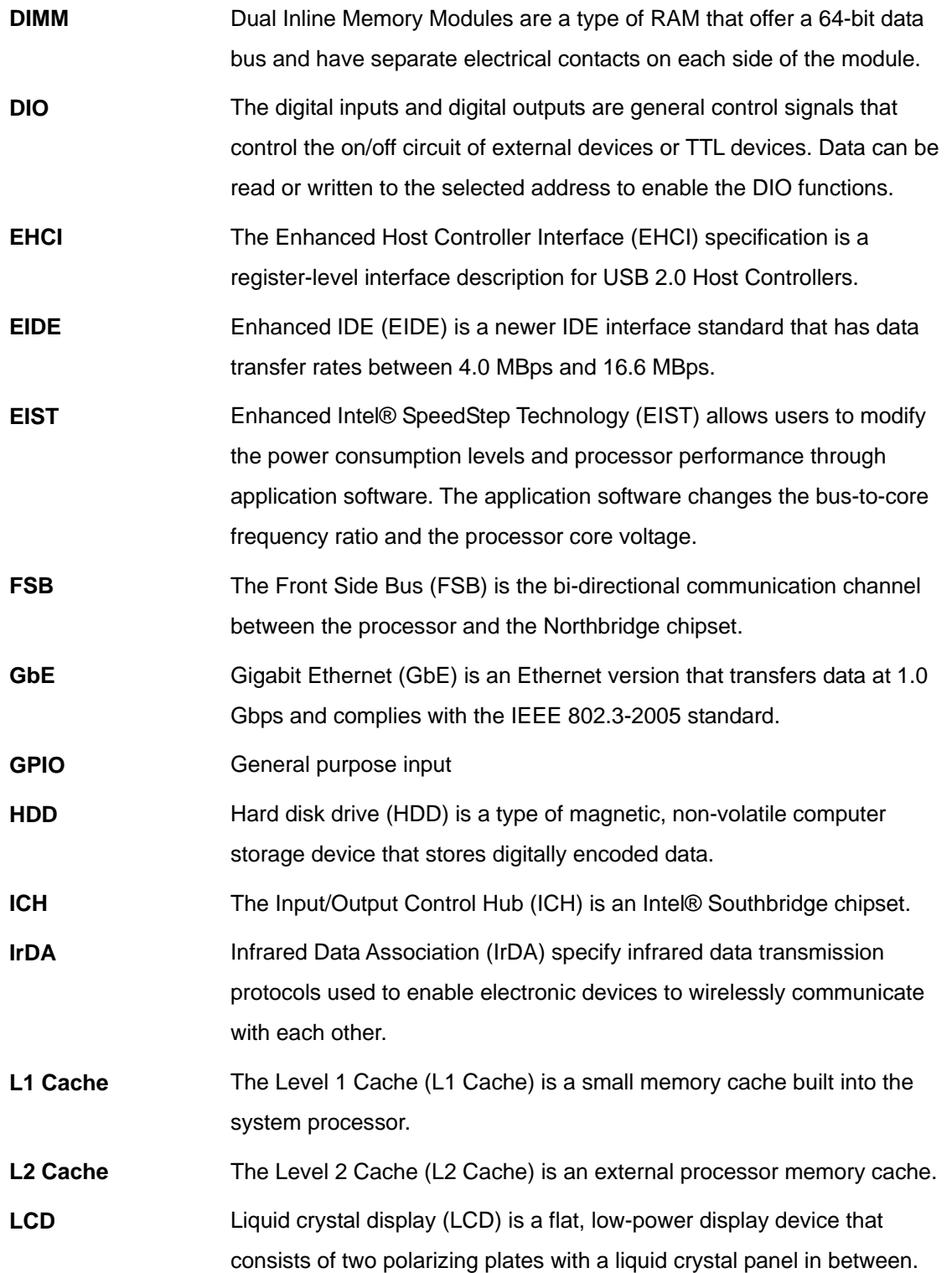

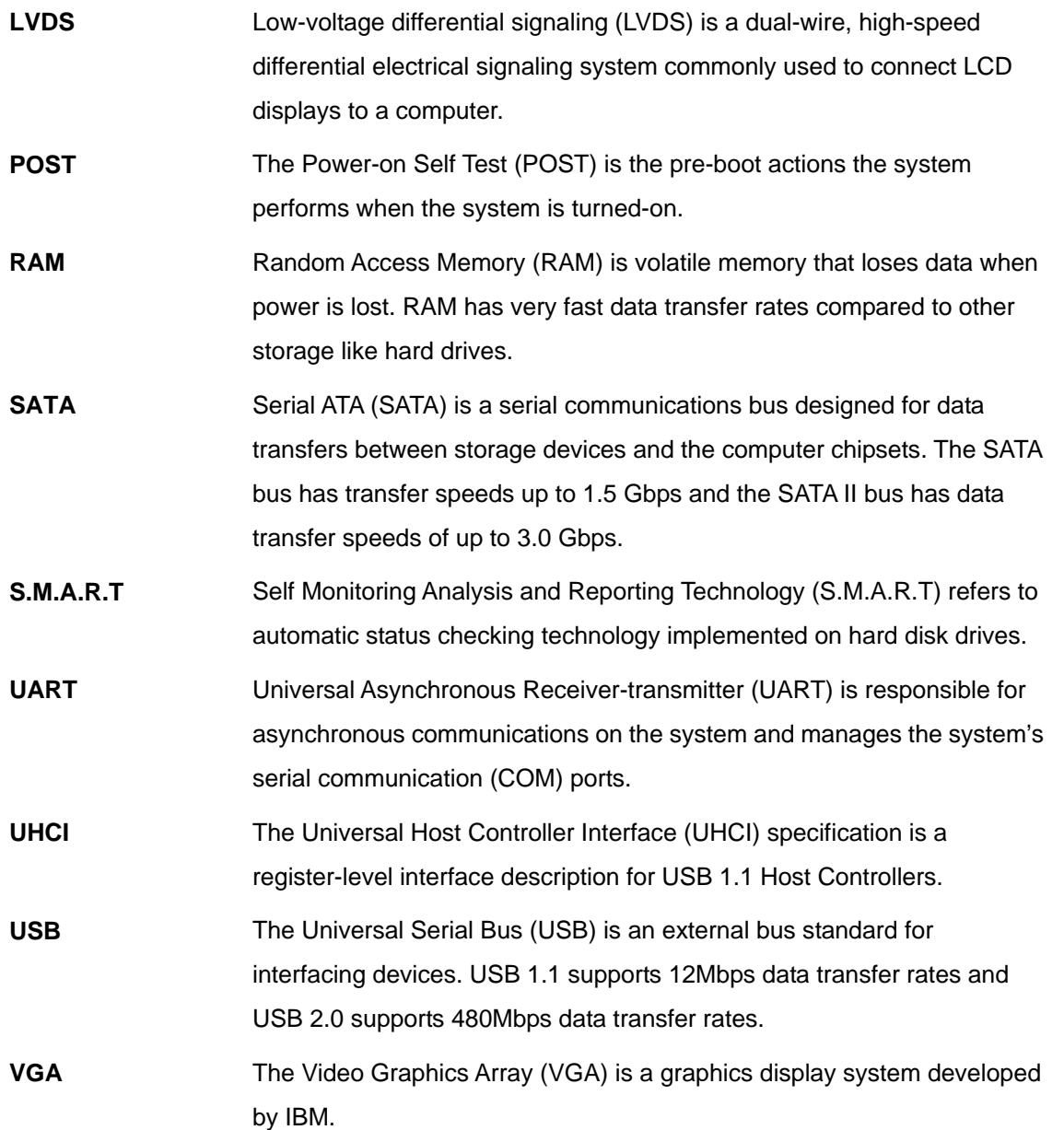

**Page 117**

**TEN** Integration Corp.

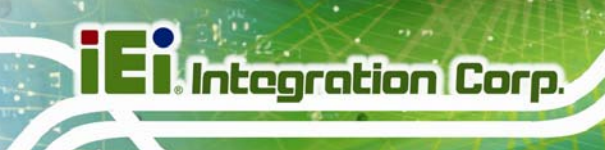

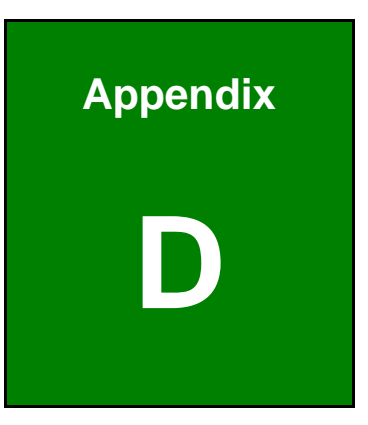

# **Digital I/O Interface**

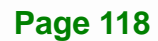

# **D.1 Introduction**

The DIO connector on the PCIE-H610 is interfaced to GPIO ports on the Super I/O chipset. The DIO has both 4-bit digital inputs and 4-bit digital outputs. The digital inputs and digital outputs are generally control signals that control the on/off circuit of external devices or TTL devices. Data can be read or written to the selected address to enable the DIO functions.

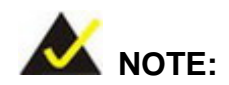

For further information, please refer to the datasheet for the Super I/O chipset.

The BIOS interrupt call **INT 15H** controls the digital I/O.

#### **INT 15H:**

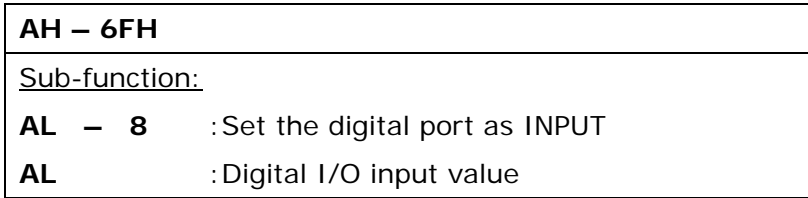

# **D.2 Assembly Language Sample 1**

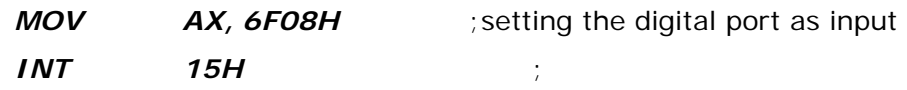

#### **AL low byte = value**

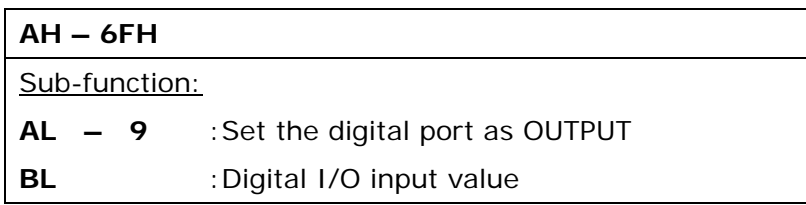

# **D.3 Assembly Language Sample 2**

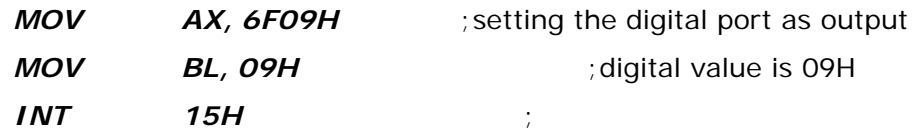

**Digital Output is 1001b** 

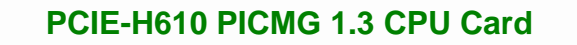

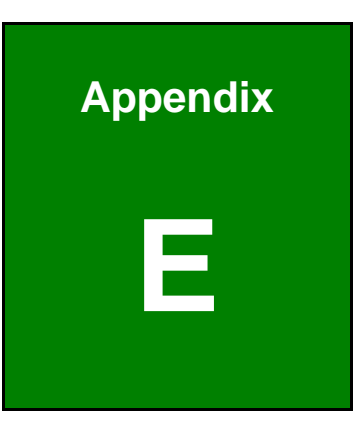

**TET Integration Corp.** 

# **Watchdog Timer**

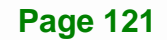

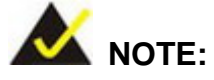

Integration Corp.

The following discussion applies to DOS environment. Contact IEI support or visit the IEI website for specific drivers for other operating systems.

The Watchdog Timer is provided to ensure that standalone systems can always recover from catastrophic conditions that cause the CPU to crash. This condition may have occurred by external EMIs or a software bug. When the CPU stops working correctly, Watchdog Timer either performs a hardware reset (cold boot) or a Non-Maskable Interrupt (NMI) to bring the system back to a known state.

A BIOS function call (INT 15H) is used to control the Watchdog Timer.

INT 15H:

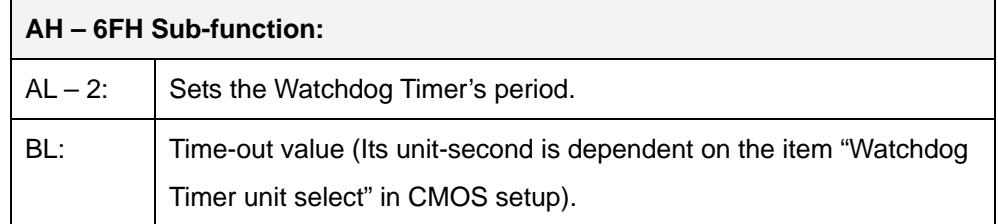

#### **Table E-1: AH-6FH Sub-function**

Call sub-function 2 to set the time-out period of Watchdog Timer first. If the time-out value is not zero, the Watchdog Timer starts counting down. When the timer value reaches zero, the system resets. To ensure that this reset condition does not occur, calling sub-function 2 must periodically refresh the Watchdog Timer. However, the watchdog timer is disabled if the time-out value is set to zero.

A tolerance of at least 10% must be maintained to avoid unknown routines within the operating system (DOS), such as disk I/O that can be very time-consuming.

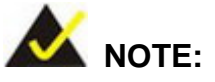

When exiting a program it is necessary to disable the Watchdog Timer, otherwise the system resets.

#### **EXAMPLE PROGRAM:**

#### **; INITIAL TIMER PERIOD COUNTER**

**W\_LOOP:**   *MOV AX, 6F02H ;setting the time-out value MOV BL, 30 ;time-out value is 48 seconds INT 15H* 

**;** 

**;** 

**;** 

#### **; ADD THE APPLICATION PROGRAM HERE**

**;** 

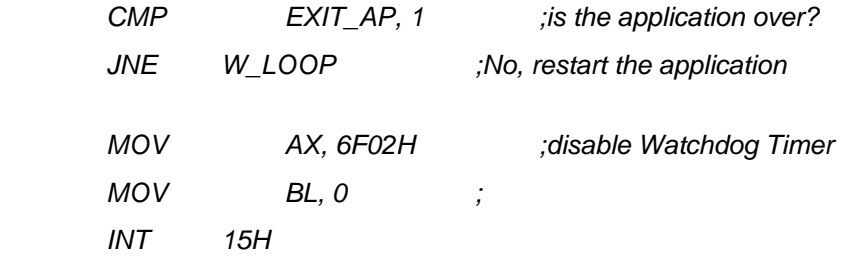

**; ; EXIT ;** 

**Page 123**

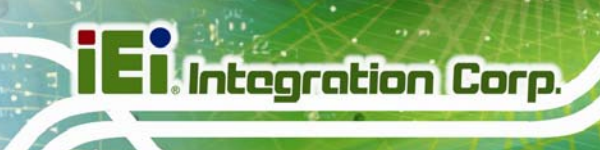

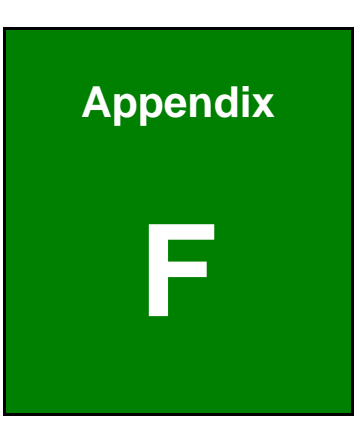

# **F Hazardous Materials Disclosure**

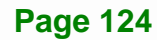

# **F.1 Hazardous Materials Disclosure Table for IPB Products Certified as RoHS Compliant Under 2002/95/EC Without Mercury**

The details provided in this appendix are to ensure that the product is compliant with the Peoples Republic of China (China) RoHS standards. The table below acknowledges the presences of small quantities of certain materials in the product, and is applicable to China RoHS only.

A label will be placed on each product to indicate the estimated "Environmentally Friendly Use Period" (EFUP). This is an estimate of the number of years that these substances would "not leak out or undergo abrupt change." This product may contain replaceable sub-assemblies/components which have a shorter EFUP such as batteries and lamps. These components will be separately marked.

Please refer to the table on the next page.

# **Integration Corp.**

### **PCIE-H610 PICMG 1.3 CPU Card**

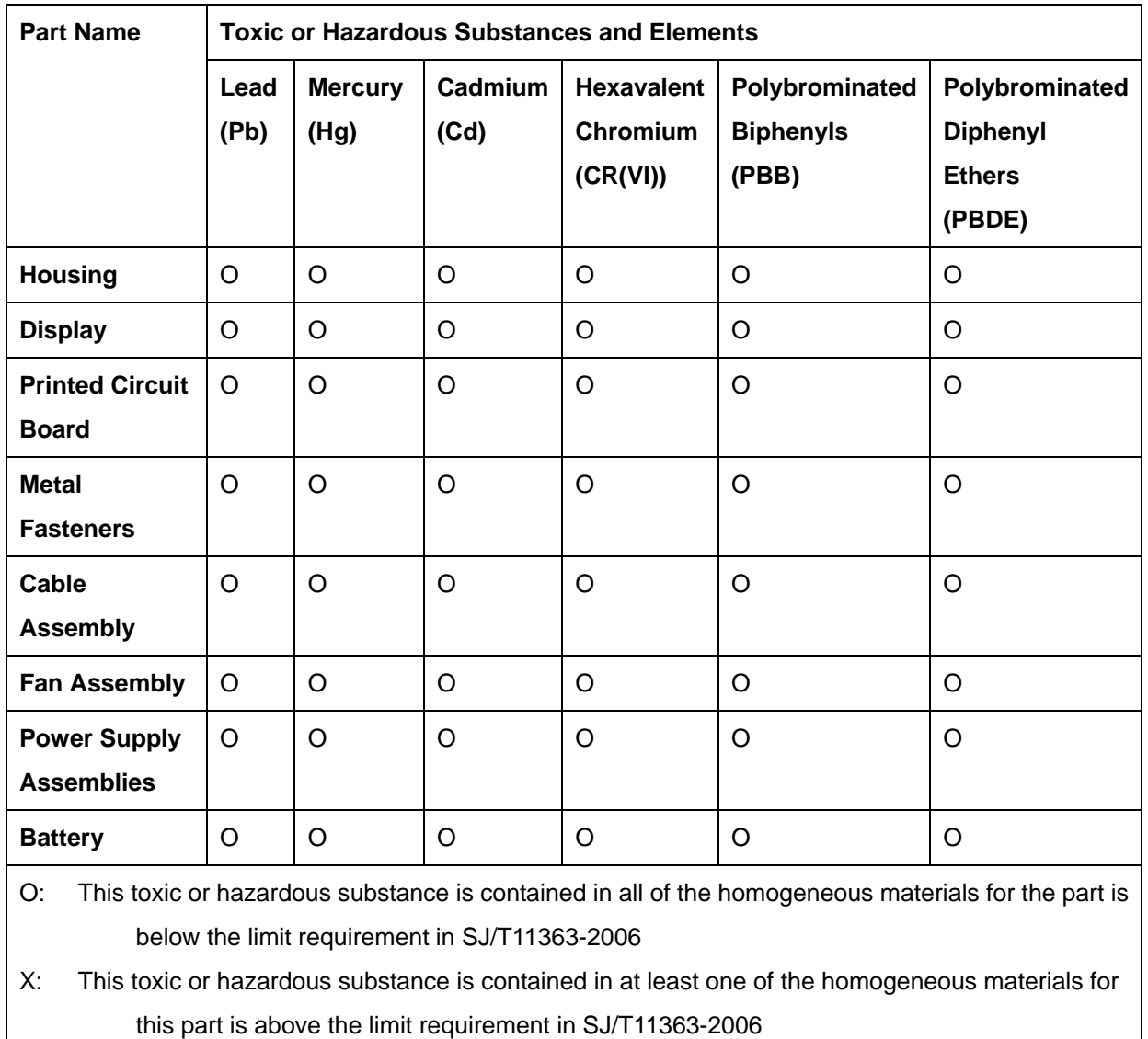

此附件旨在确保本产品符合中国 RoHS 标准。以下表格标示此产品中某有毒物质的含量符 合中国 RoHS 标准规定的限量要求。

本产品上会附有"环境友好使用期限"的标签,此期限是估算这些物质"不会有泄漏或突变"的 年限。本产品可能包含有较短的环境友好使用期限的可替换元件,像是电池或灯管,这些元 件将会单独标示出来。

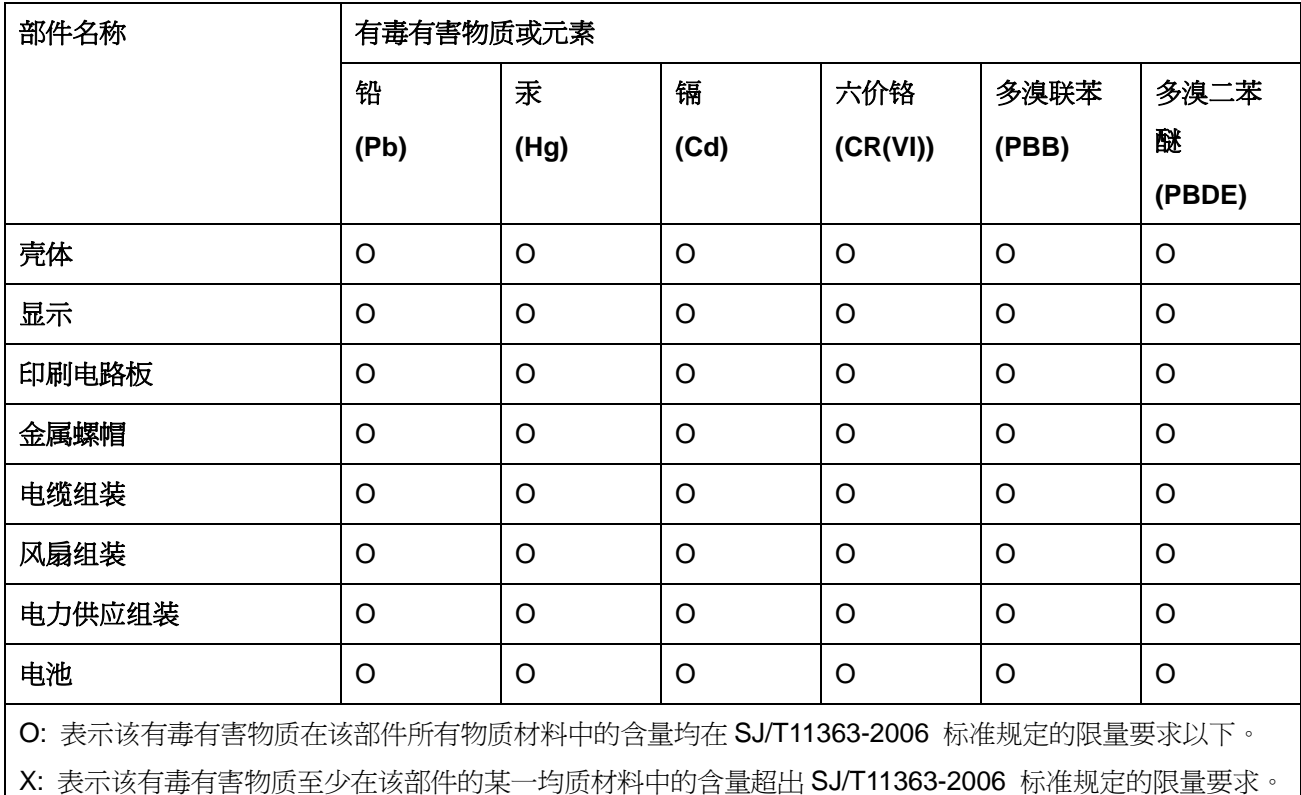

**TET Integration Corp.**